# 1 システムフロー

各操作を行う際の、画面の流れを示します。

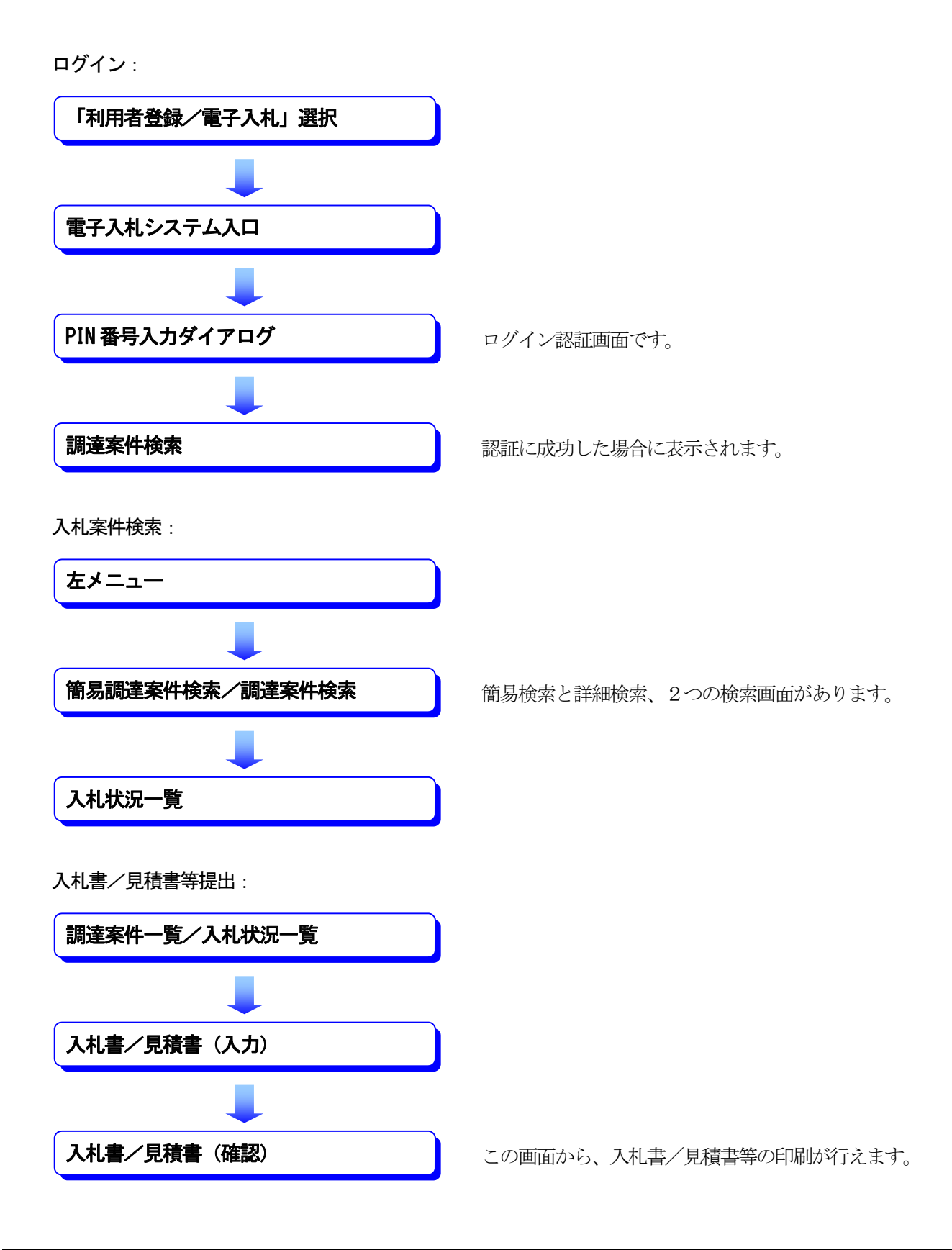

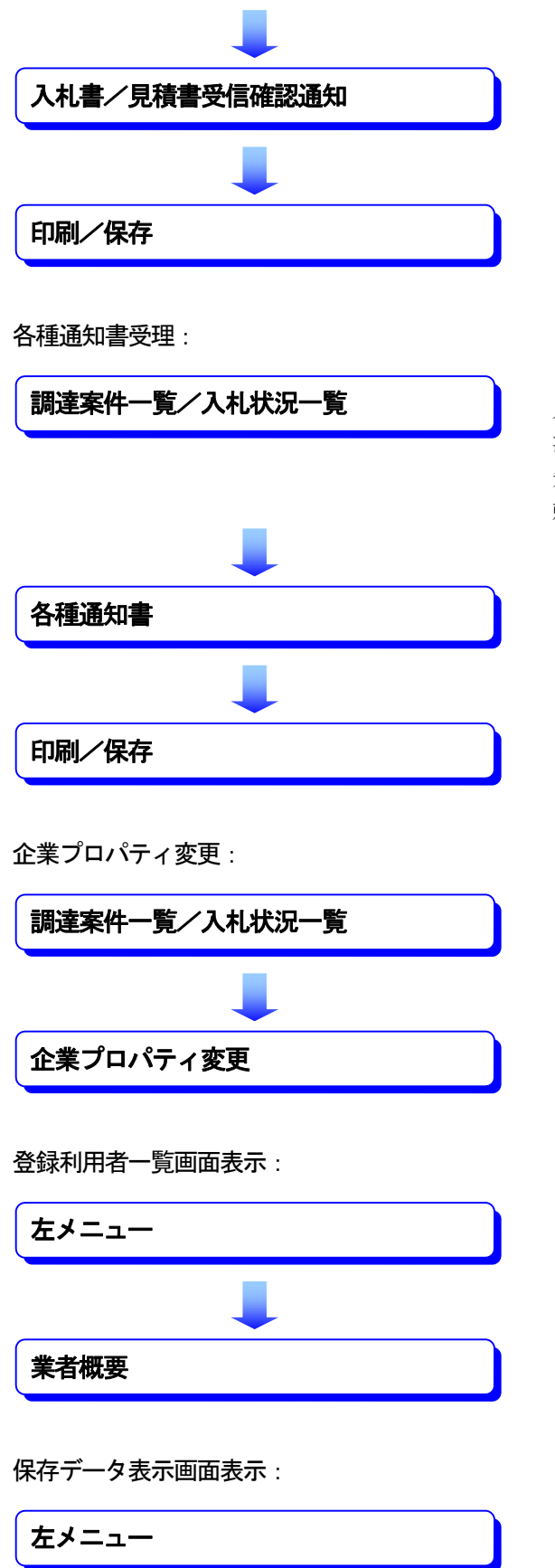

入札書受付票、入札締切通知書、落札者決定通知書、 決定通知書、日時変更通知、保留通知書、入札結果通 知書、中止通知書、指名通知書、受領確認書、見積依 頼通知書

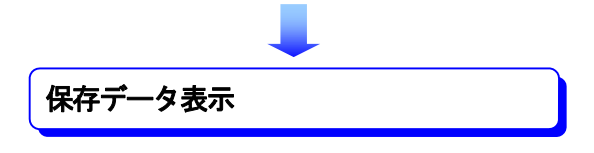

# 2 システム操作例

## 2‐1 基本操作

## 2**-**1**-**1 電子入札システムへのログイン

### (1)電子入札システムにログインするには

電子入札システムにログインします。ログインには利用者登録済みのIC カードが必要です。

操 作

#### ① 電子入札システム をクリックします。電子入札システムが別のウィンドウで表示されます。

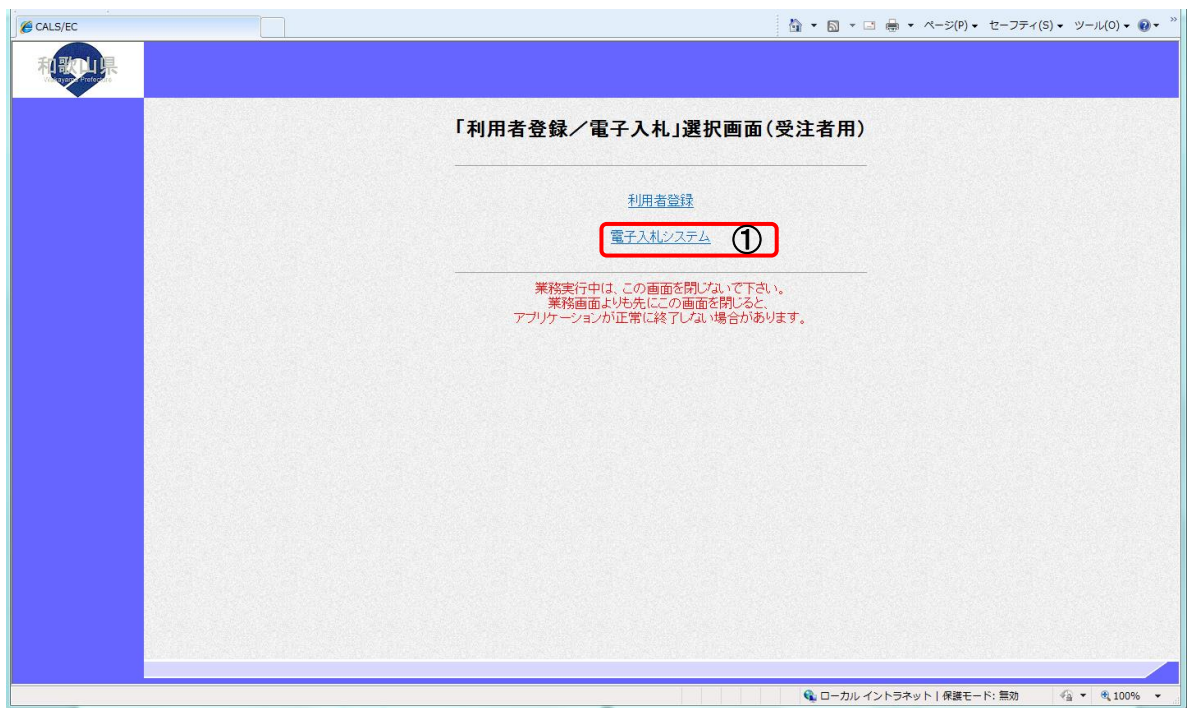

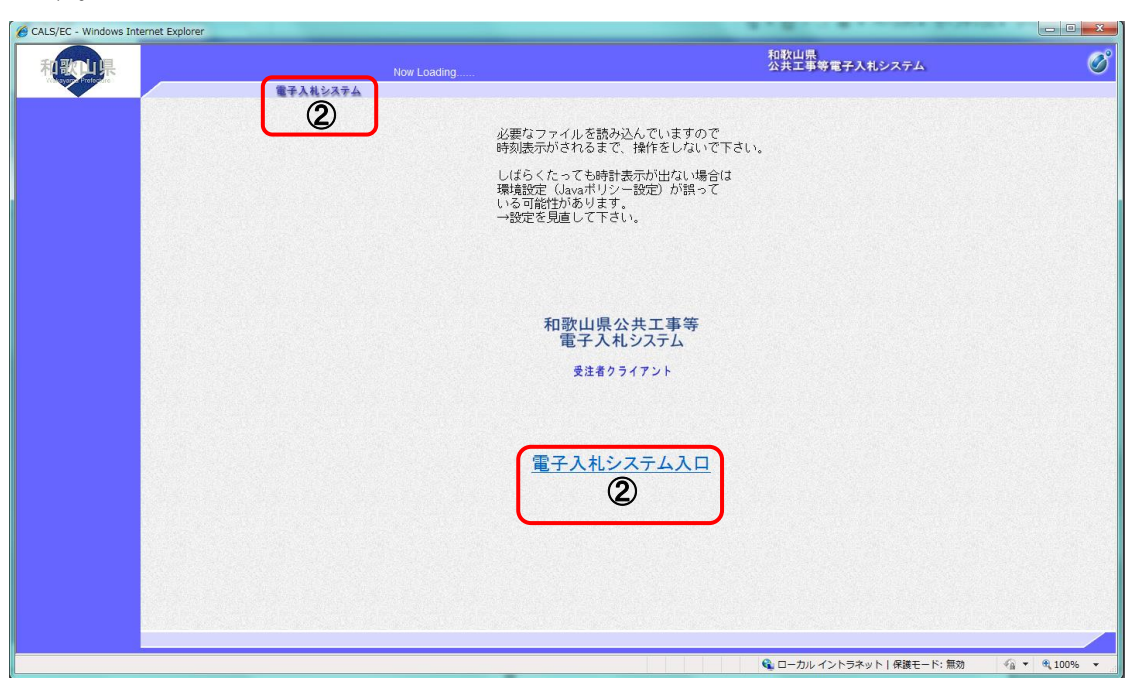

② 画面左上の 電子入札システム または、画面下部中央の 電子入札システム入口 をクリックしま す。

- ③ PIN 番号(IC カードのパスワード)を入力する画面が表示されますので、IC カードを IC カードリーダ に差し込み、③に PIN 番号を入力します。
- ④ OK ボタンを押します。 PIN 番号と IC カードに間違いがなければ調達案件検索画面に移ります。

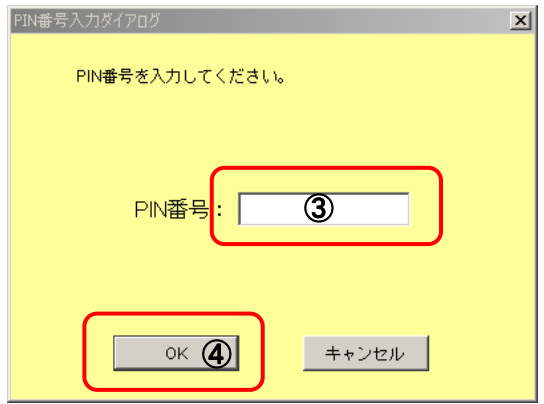

## 2**-**1**-**2 案件検索

#### (1)案件の検索を行うには(簡易検索)

検索条件を指定して案件検索を行います。

操 作

- 1 左メニューの 商易案件検索 ボタンを押します。
- 2 条件検索項目を入力後、入札状況一覧ボタン を押すと、条件に応じた案件もしくは入札書提出 を行う場合の入札状況一覧画面が表示されます。

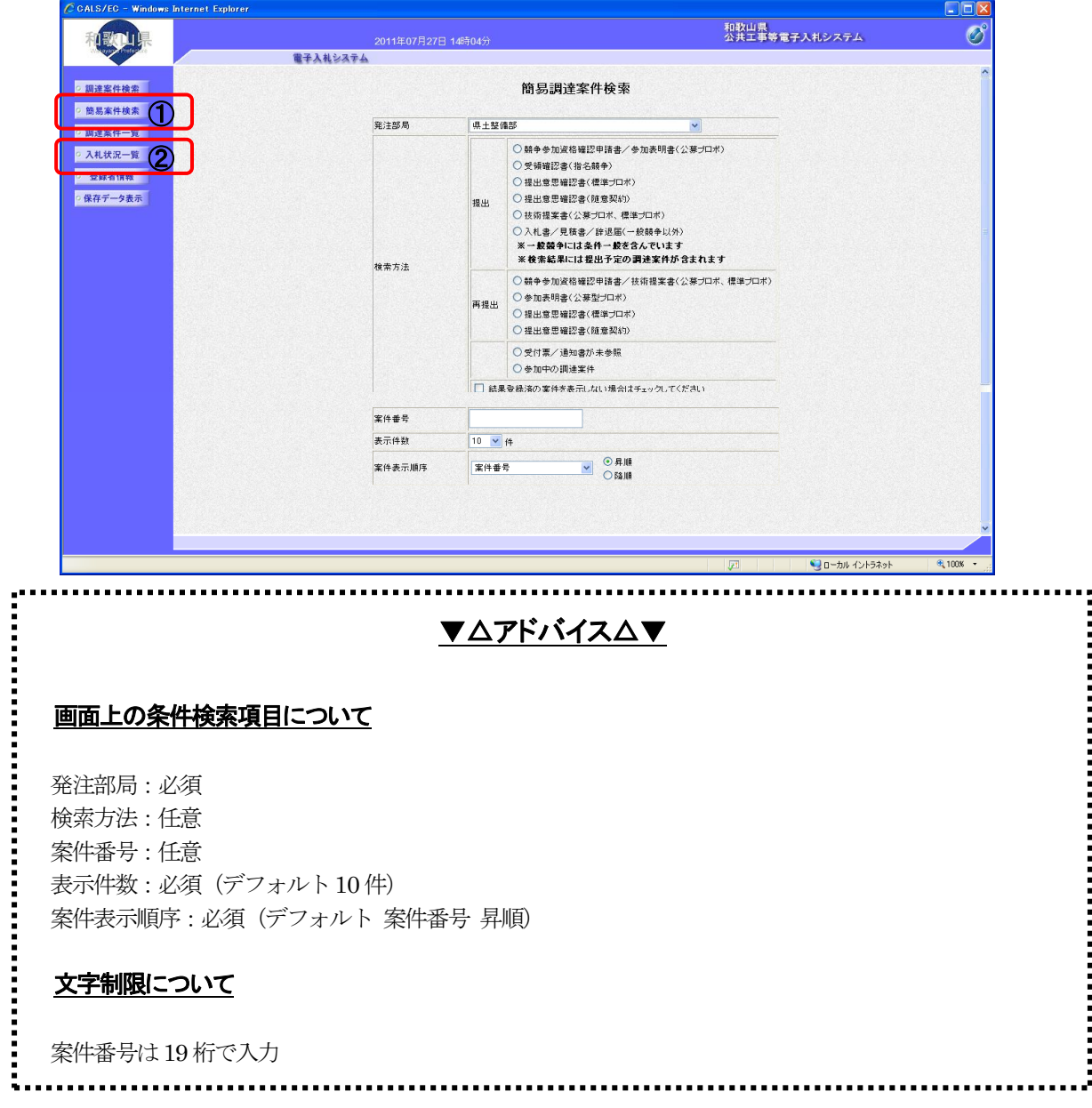

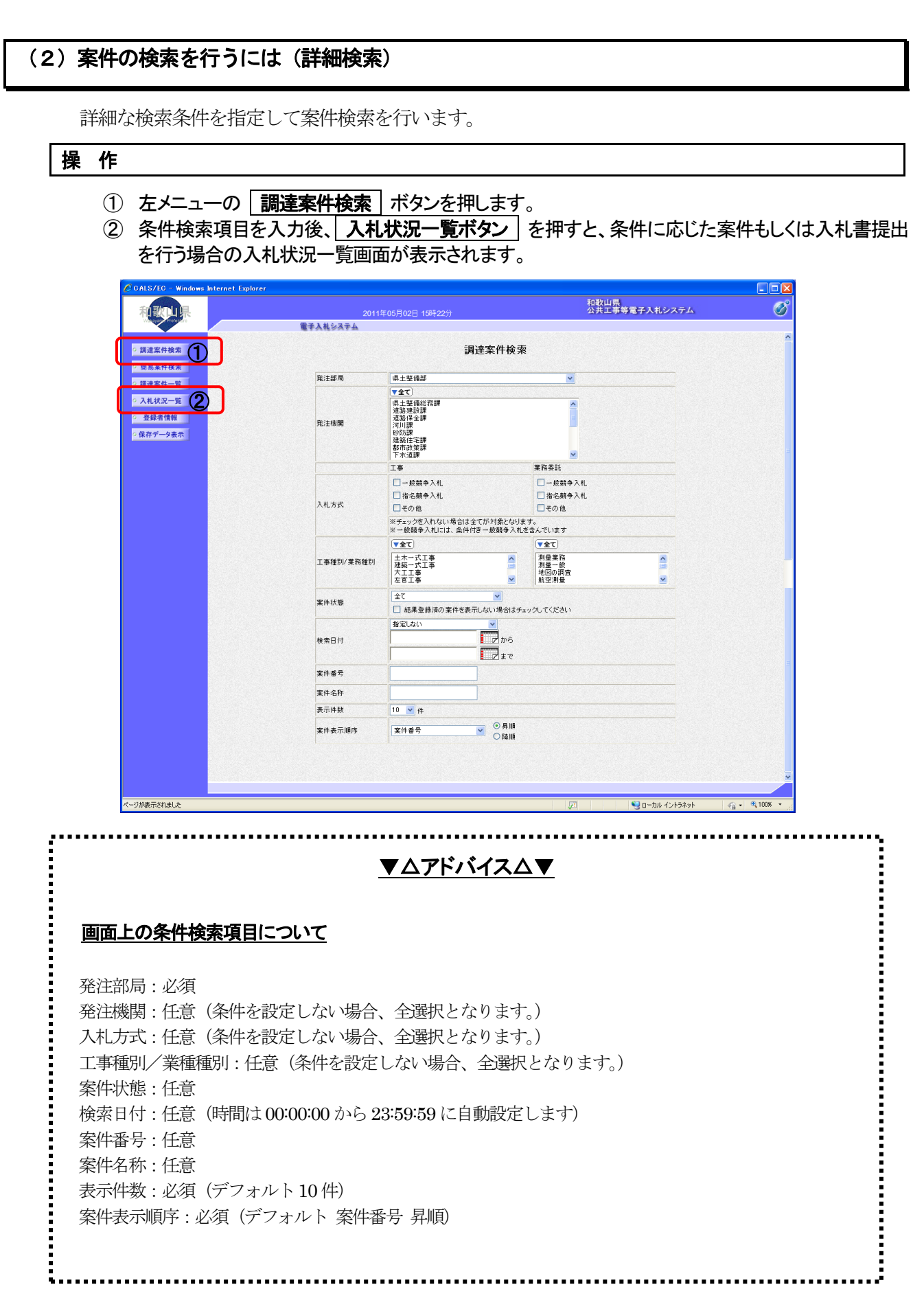

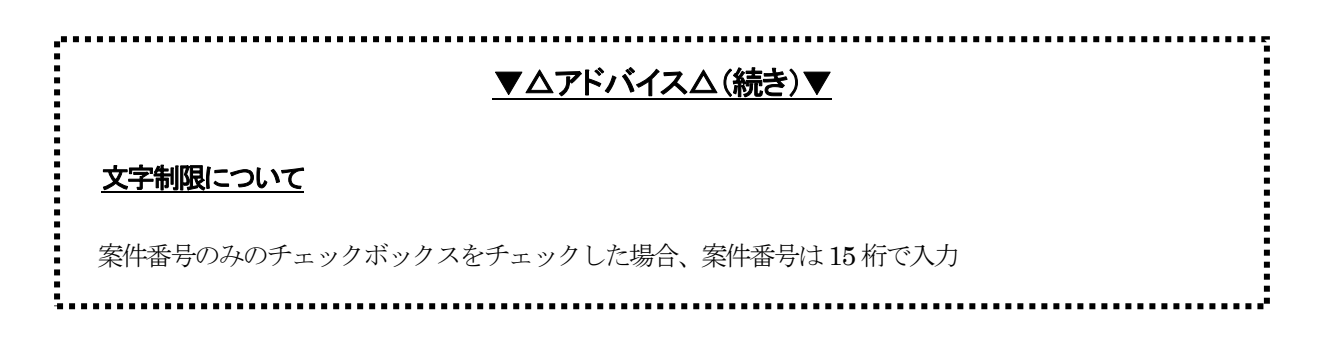

#### 左メニューの説明

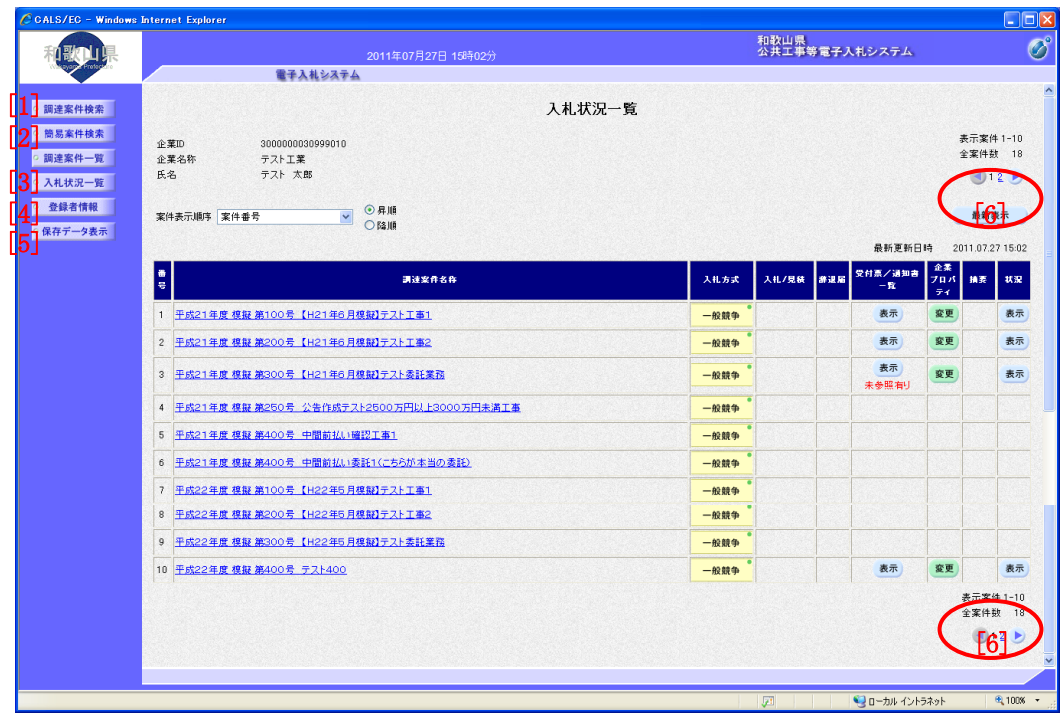

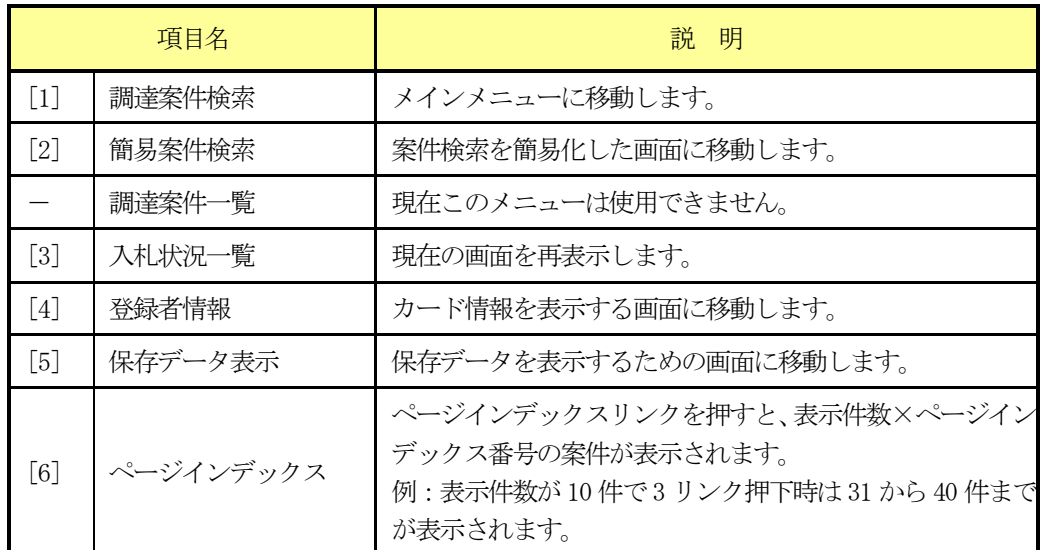

## 2‐2 一般競争入札方式

## 2**-**2**-**1 入札書提出

#### (1)入札書を提出するには

- 操 作
	- 1 入札状況一覧画面で、入札書提出 ボタンを押します。

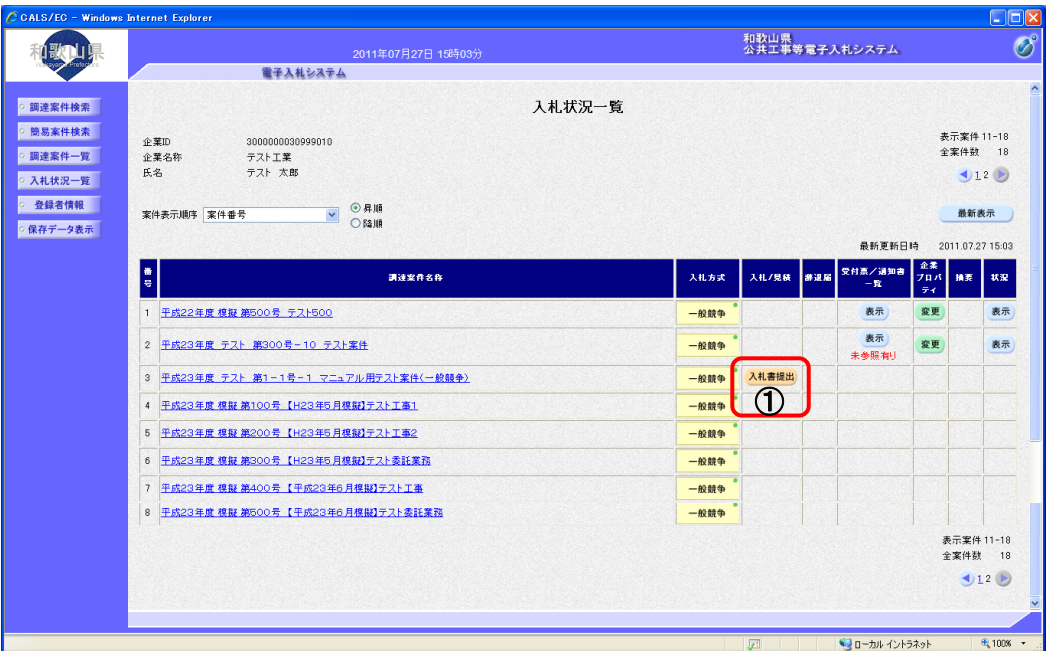

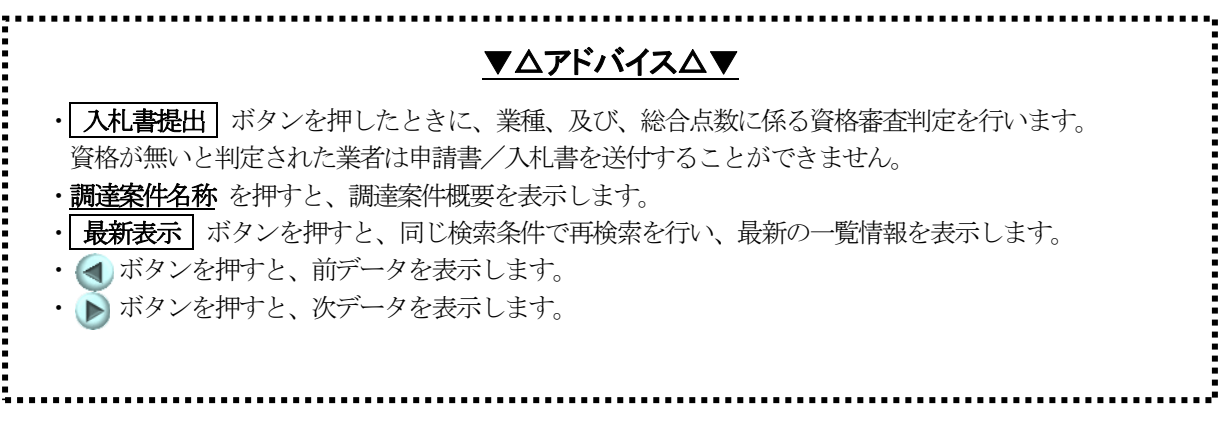

- 2 必要な情報を入力もしくは確認後、2の |参照 | ボタンを押して内訳書を選択します。
- 3 | 内訳書追加 | ボタンを押すと、"内訳書"が付加されます。
- ④ 次に、④の 参照 ボタン④を押して添付資料を選択します。
- 5 | 添付資料追加 | ボタンを押すと、"添付書類"が付加されます。
- 6 書類添付チェックの内容を満たしていれば「はい」にチェックをつけて、「提出内容確認」 ボタンを 押します。

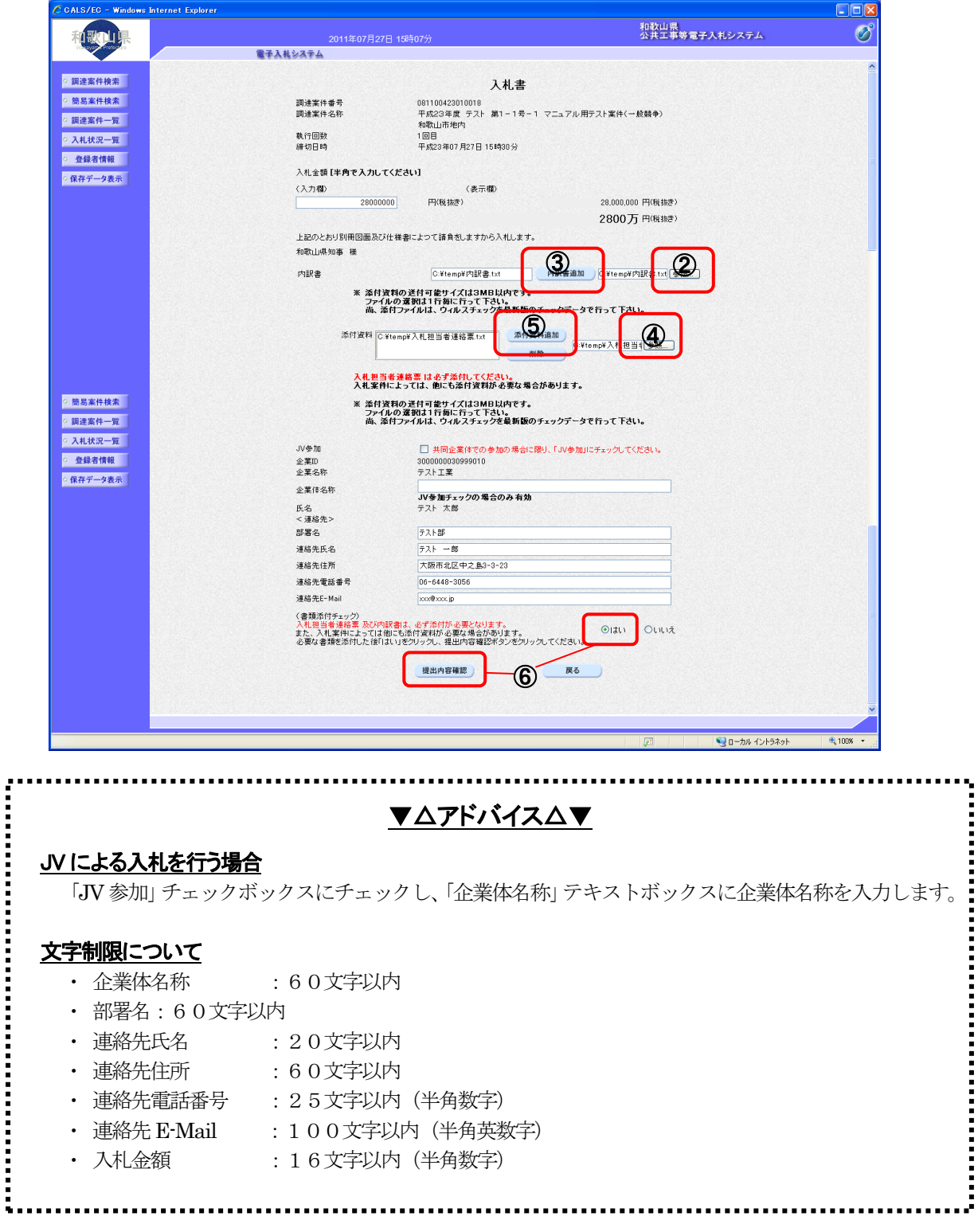

#### 電子入札システムは県のサーバの時間によって管理されています。締切時間ぎりぎりに送信された場 合、通信の状況等により通信中のものであっても時間になれば自動的に締切られます。余裕を持って提 出して頂くようお願いいたします。 (応札者側の時間ではありませんのでご注意ください。)

- 7 提出内容を確認後、 入札書提出 ボタンを押します。
- ⑧ 確認メッセージ「入札書を提出しますがよろしいですか?」が表示されますので、提出内容を確認 後、 OK | ボタンを下します。

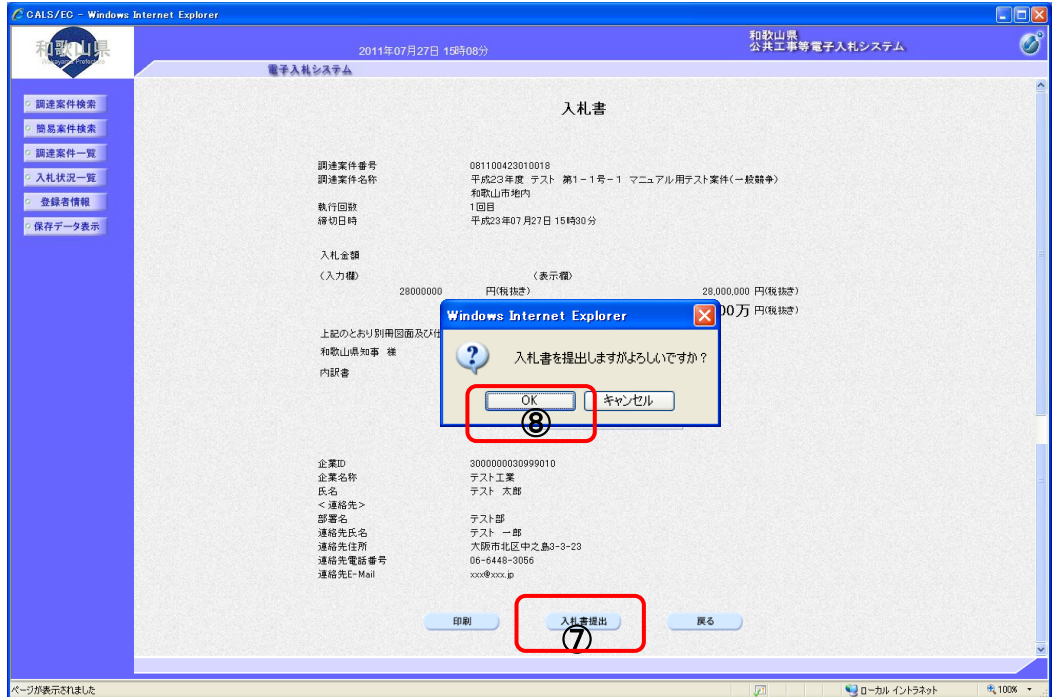

⑨ 印刷 ボタンを押すと、印刷用の新規ウィンドウが表示されます。

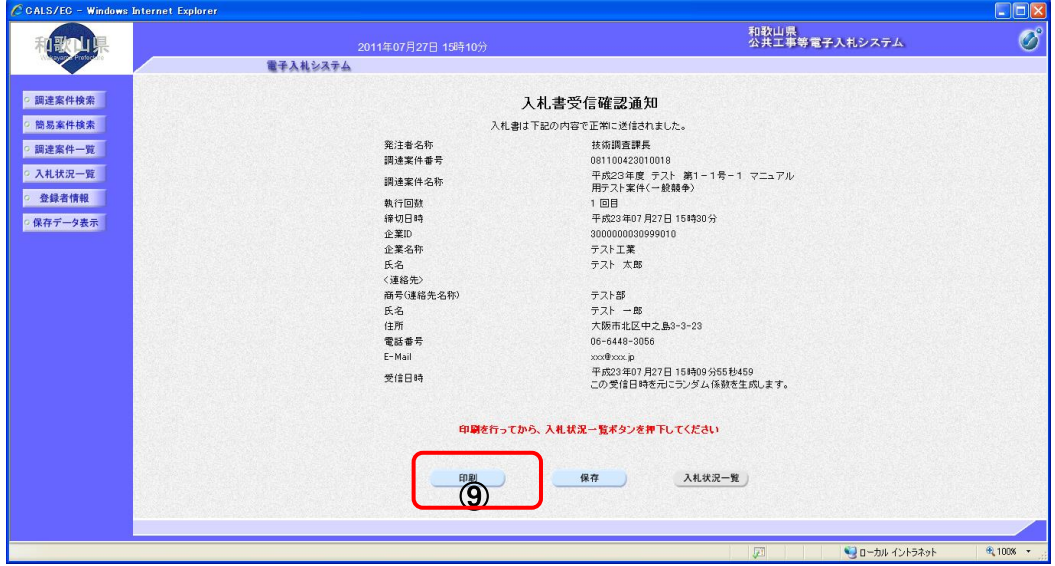

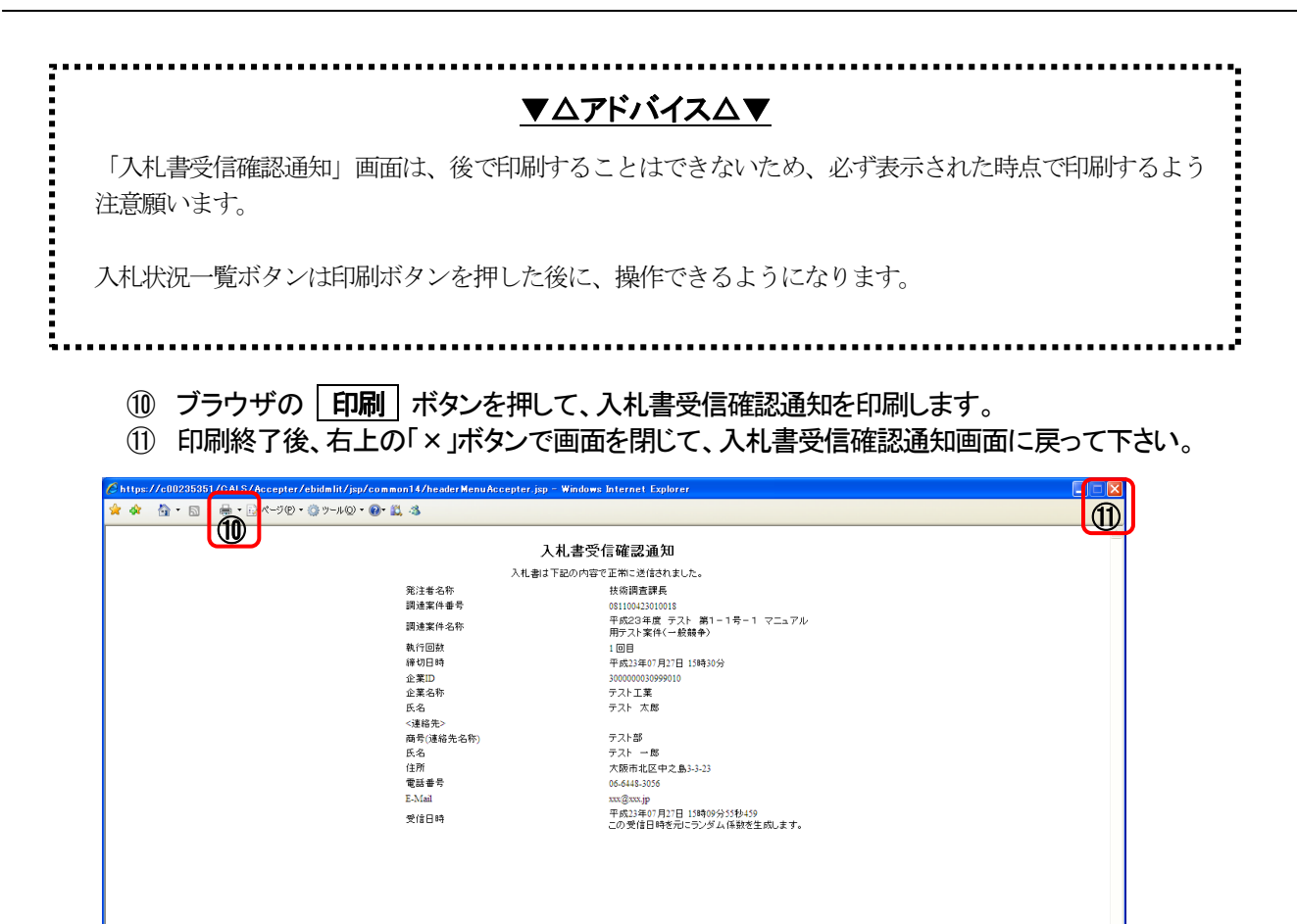

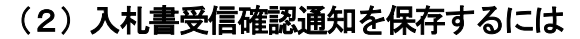

## 操 作

1 入札書受信確認通知画面で、保存 ボタンを押します。

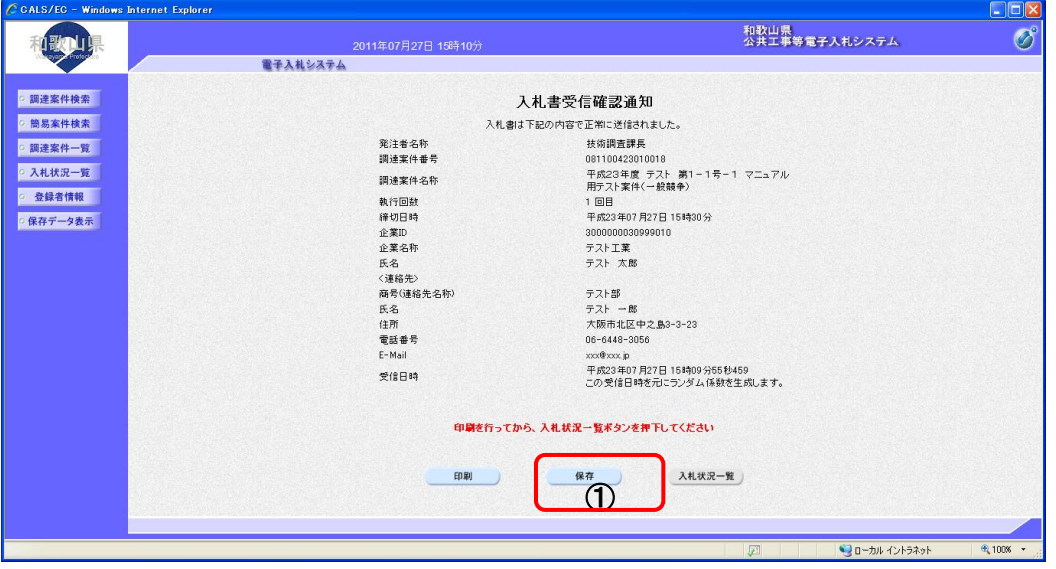

- ② ファイルのダウンロード画面が表示されますので、▼ ボタンを押します。
- 3 名前を付けて保存を選択します。

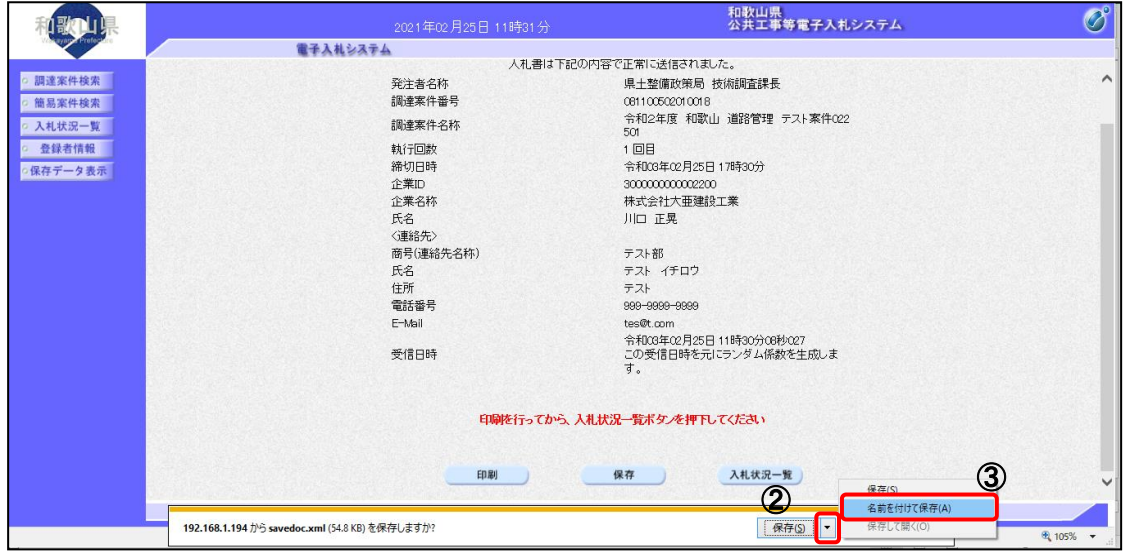

④ ファイル選択ダイアログが表示されます。保存する場所を選択してファイル選択ダイアログのファ イル名を入力後、保存 ボタンを押します

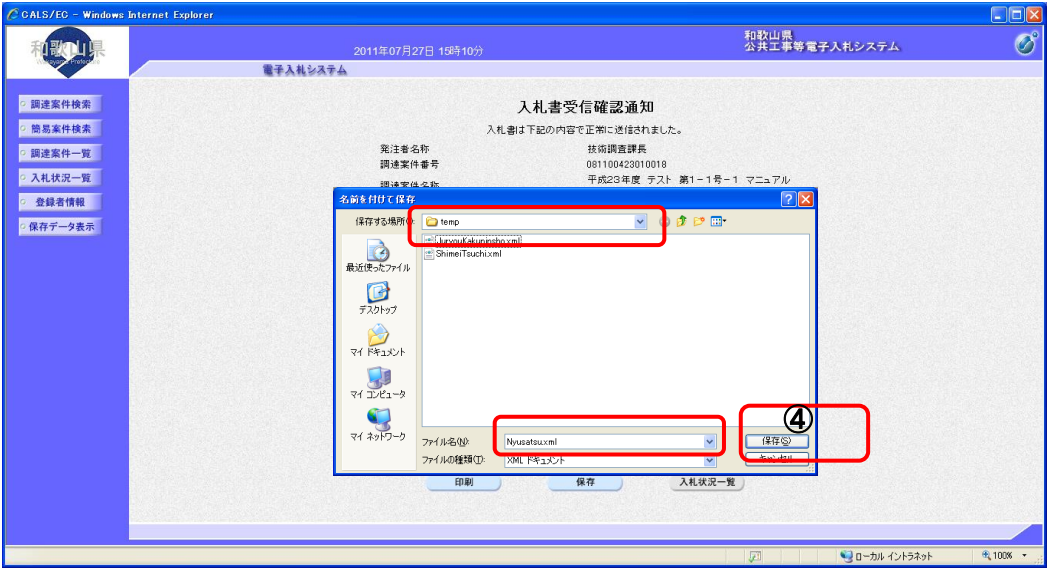

⑤ ダウンロード完了を確認後、 × ボタンを押します。

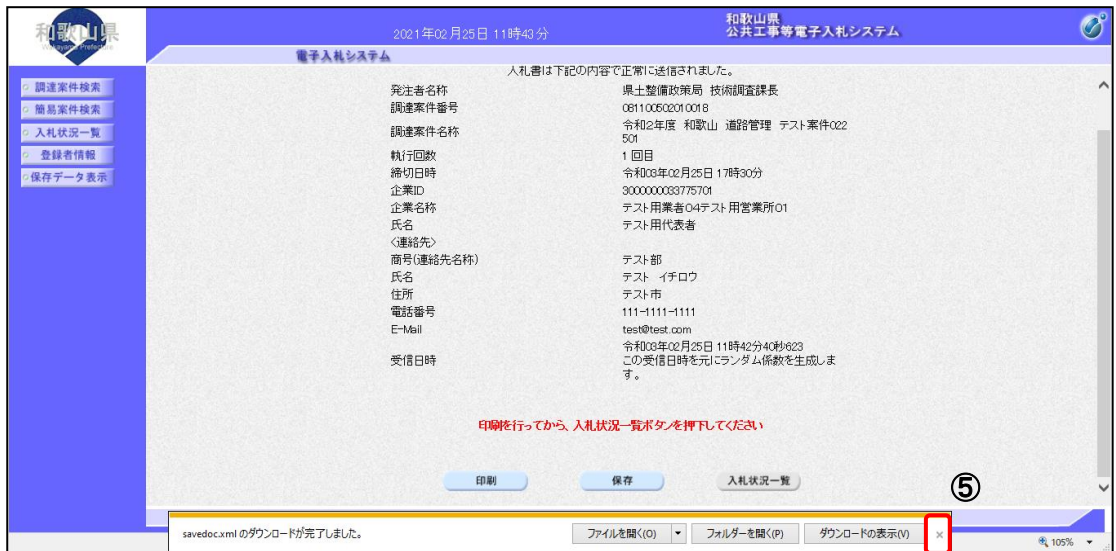

## 2**-**2**-**2 入札書受付票受理

# (1)入札書受付票を確認するには 操 作

1 入札状況一覧画面で、「受付票/通知書一覧」欄の | 表示 | ボタンを押します。

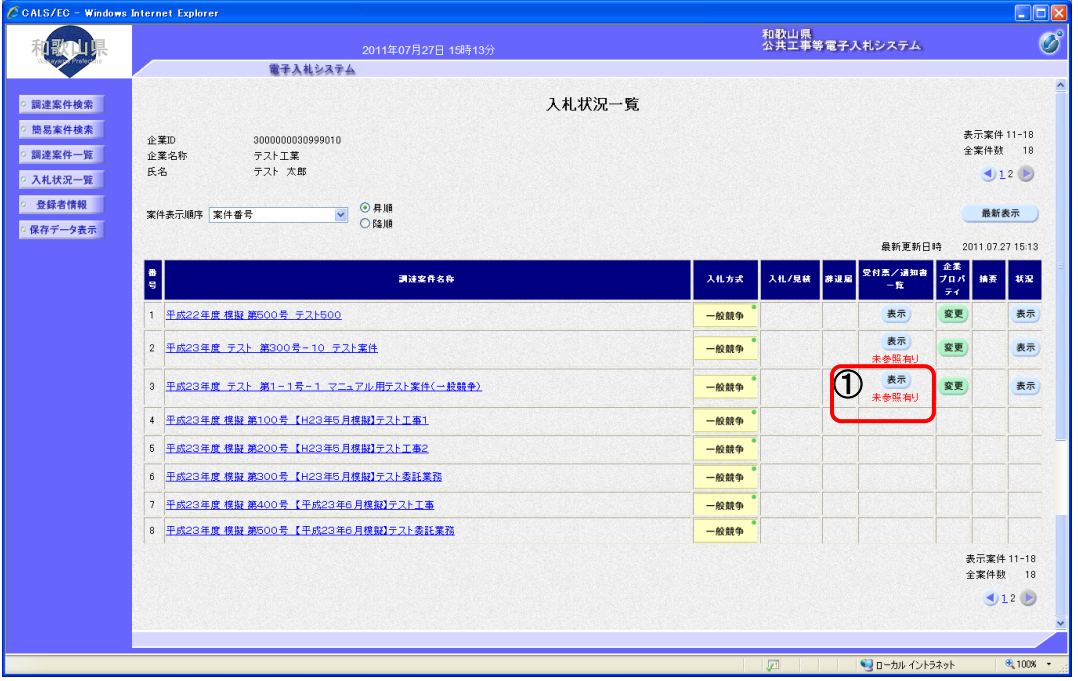

② 受信した通知書の一覧を表示する画面が表示されますので、「通知書表示」欄の | 表示 | ボタンを 押します。

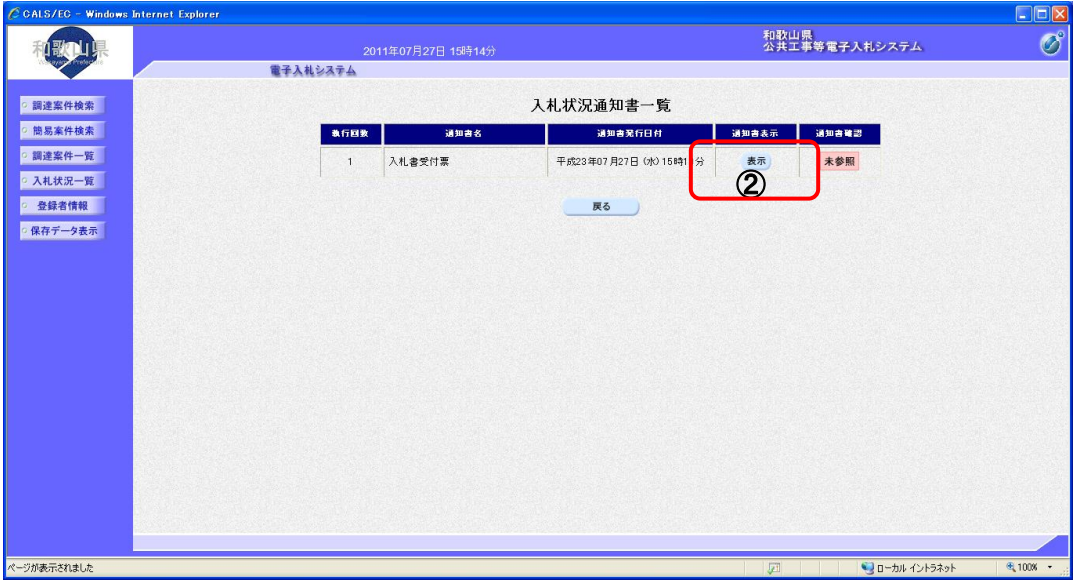

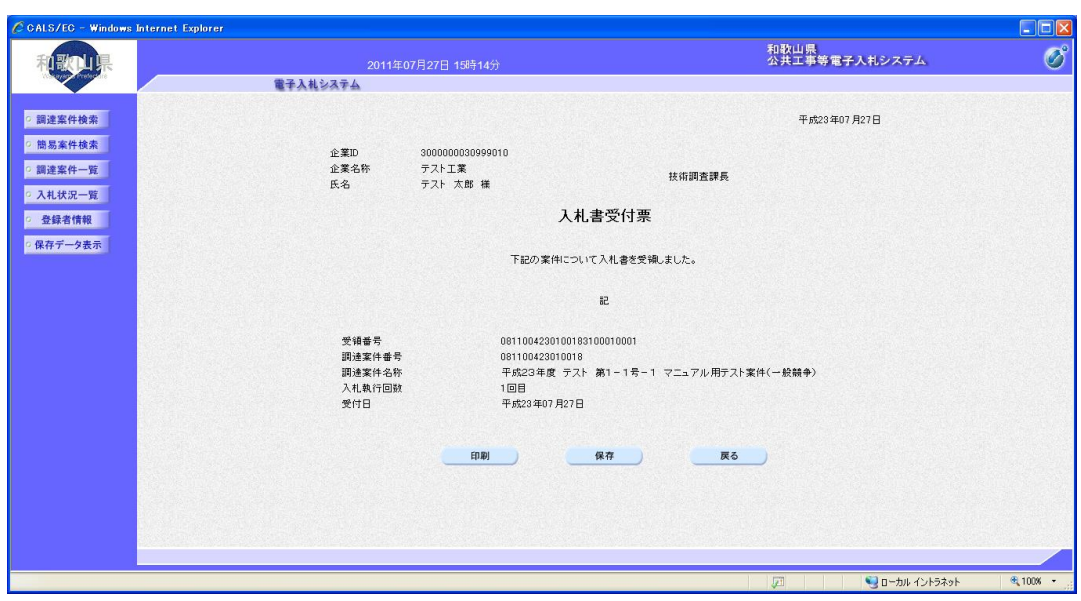

③ 発注者から発行される入札書受付票画面が表示されます。

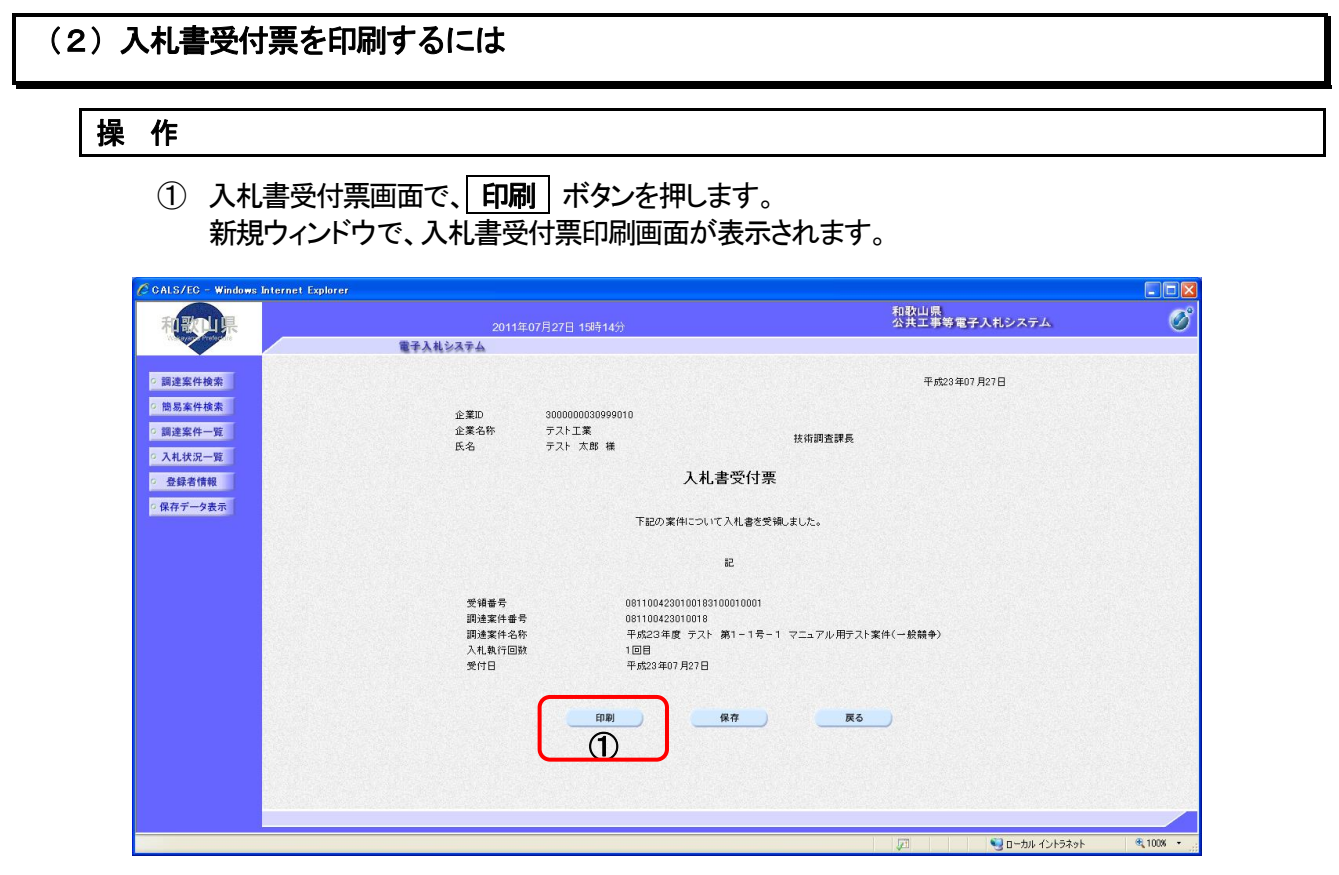

## ② ブラウザの印刷ボタンを押して、受領確認書を印刷します。

※ 印刷終了後、右上の「×」ボタンで画面を閉じて、入札書受付票画面に戻って下さい。

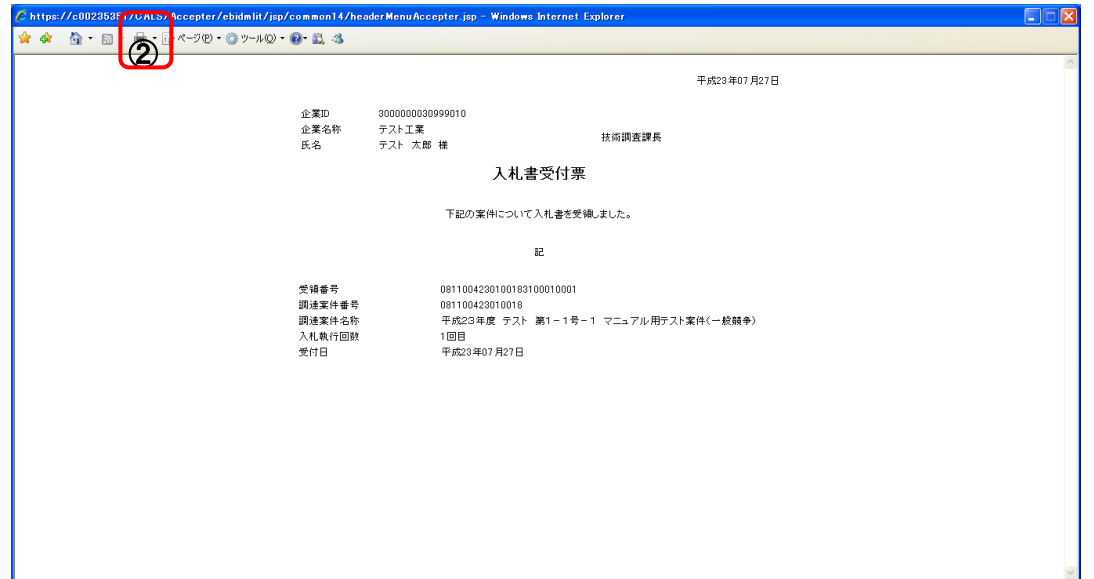

## (3)入札書受付票を保存するには

## 操 作

1 入札書受付票画面で、保存 ボタンを押します。

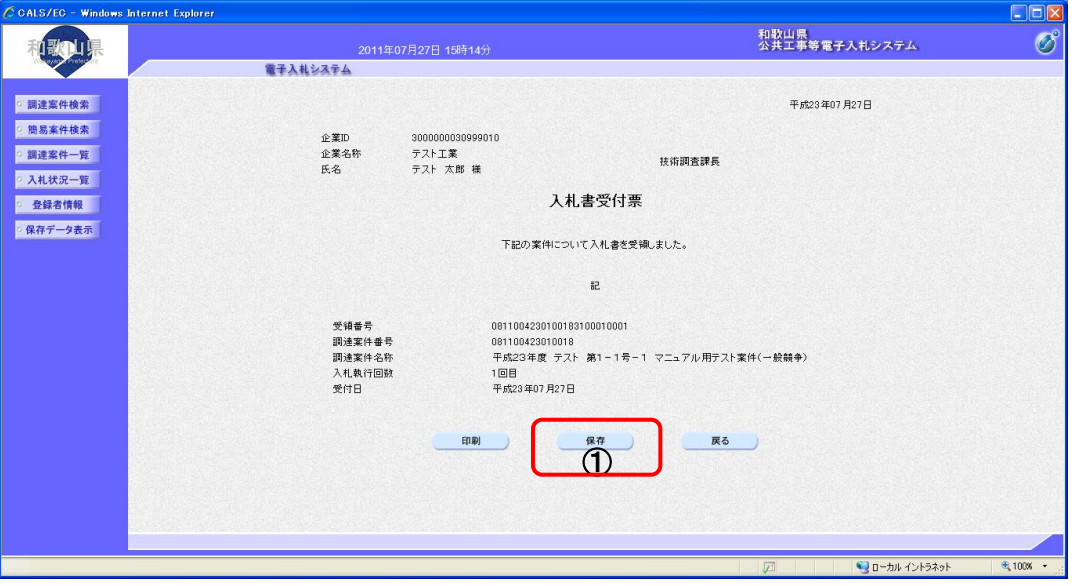

- ② ファイルのダウンロード画面が表示されますので、▼ ボタンを押します。
- 3 名前を付けて保存を選択します。

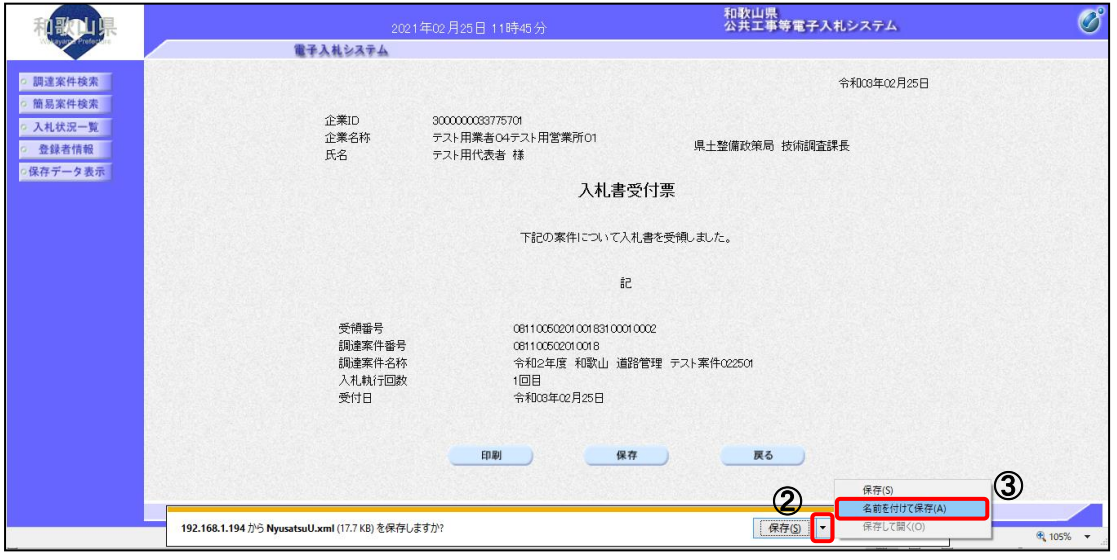

④ ファイル選択ダイアログが表示されます。保存する場所を選択してファイル選択ダイアログのファ イル名を入力後、保存 ボタンを押します

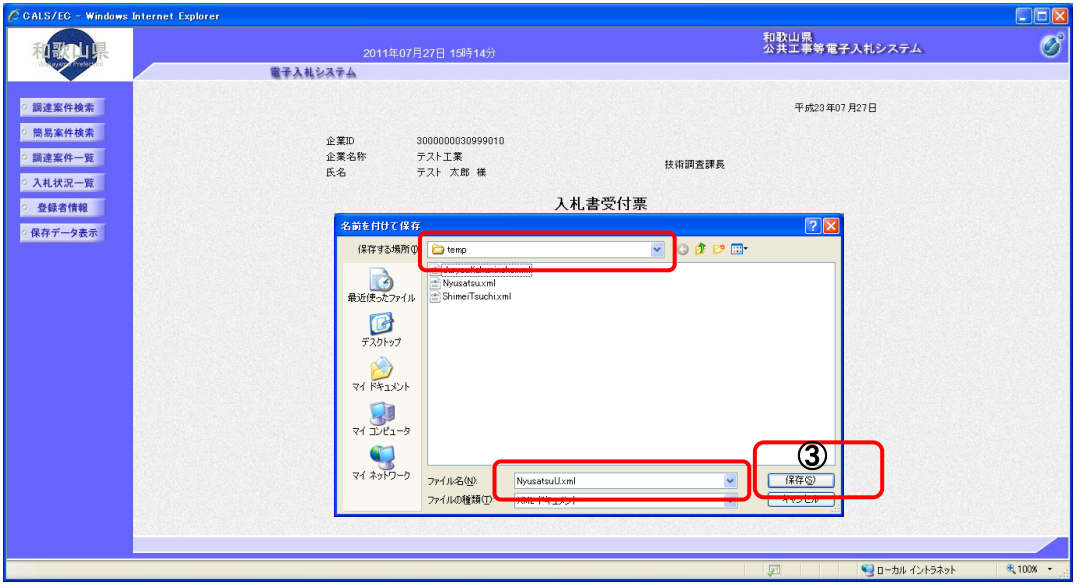

⑤ ダウンロード完了を確認後、 × ボタンを押します。

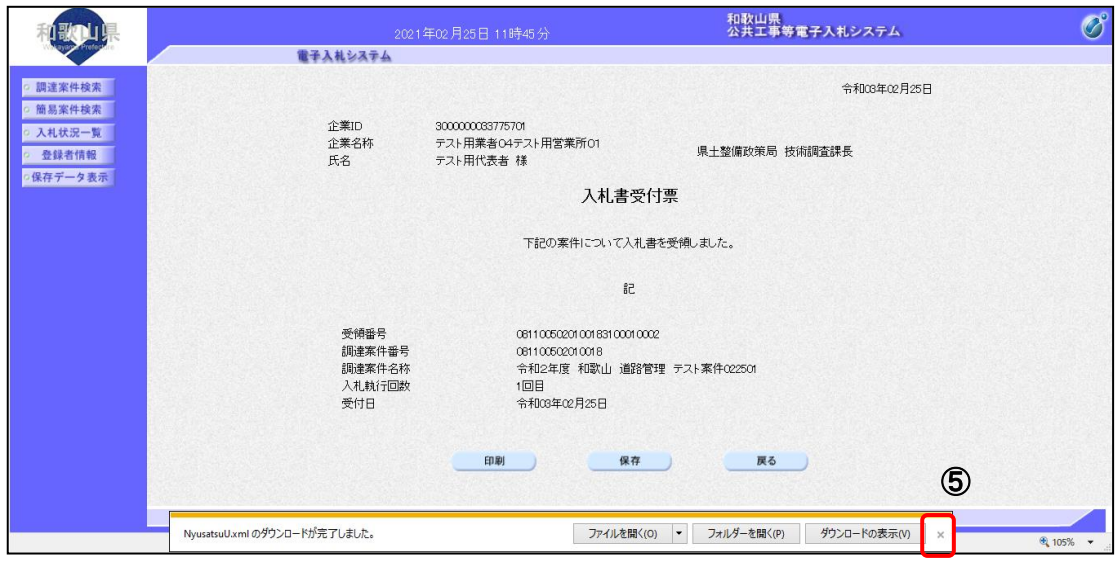

# 2‐3 指名競争入札方式

## 2**-**3**-**1 指名通知書受理

#### (1)指名通知書を確認するには

#### 操 作

- 1 左メニューの、 調達案件一覧 ボタンを押します。
- 2 確認したい案件の「通知書」欄に表示されている 天示 ボタンを押します。

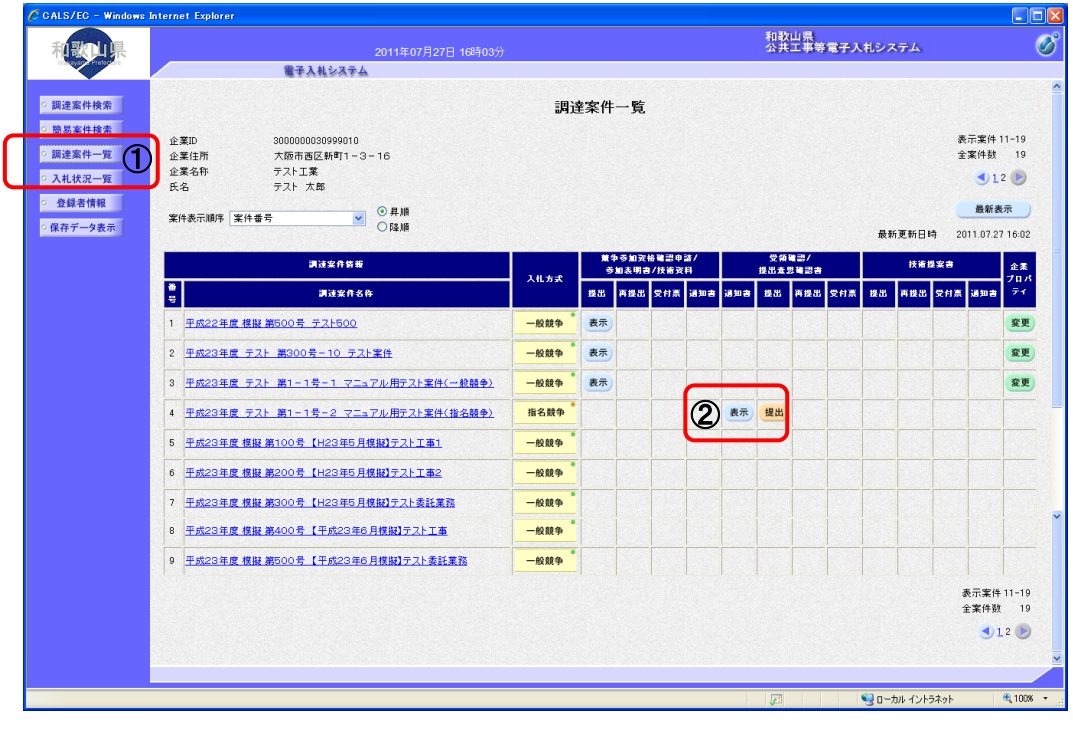

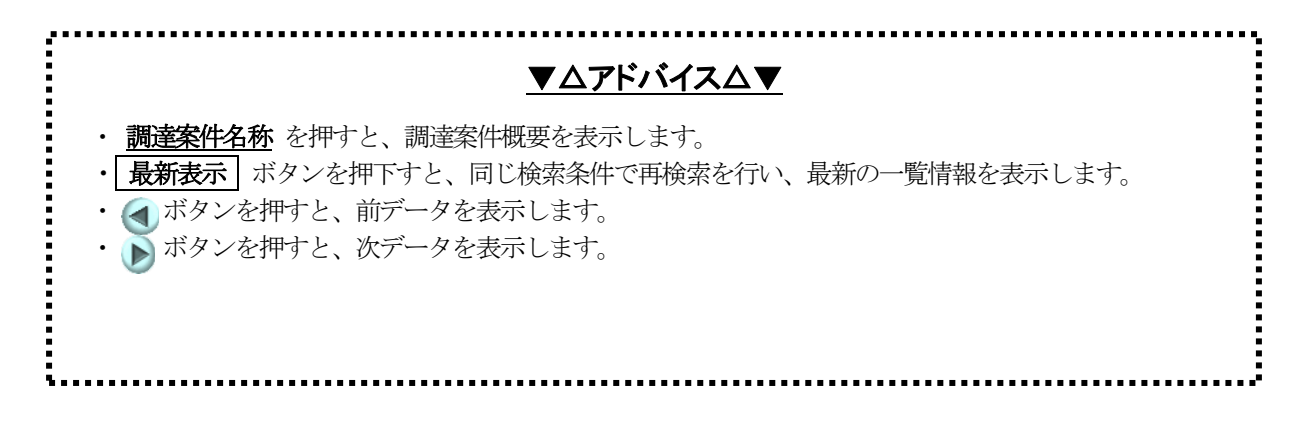

#### ③ 指名通知書が表示されます。

※ 戻る ボタンを押すと調達案件一覧画面に戻ります。

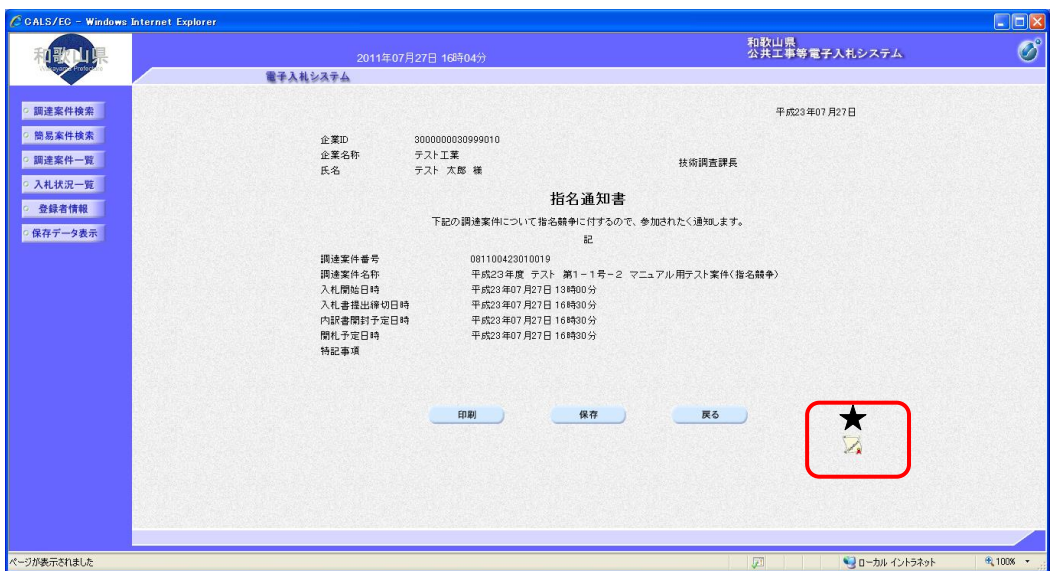

▼△アドバイス△▼ • 署名検証ボタン(図の★)を押すと、署名検証成否のポップアップが表示されます。 署名検証は設定により自動、手動があります。自動の場合、署名検証ボタンは表示されません。 

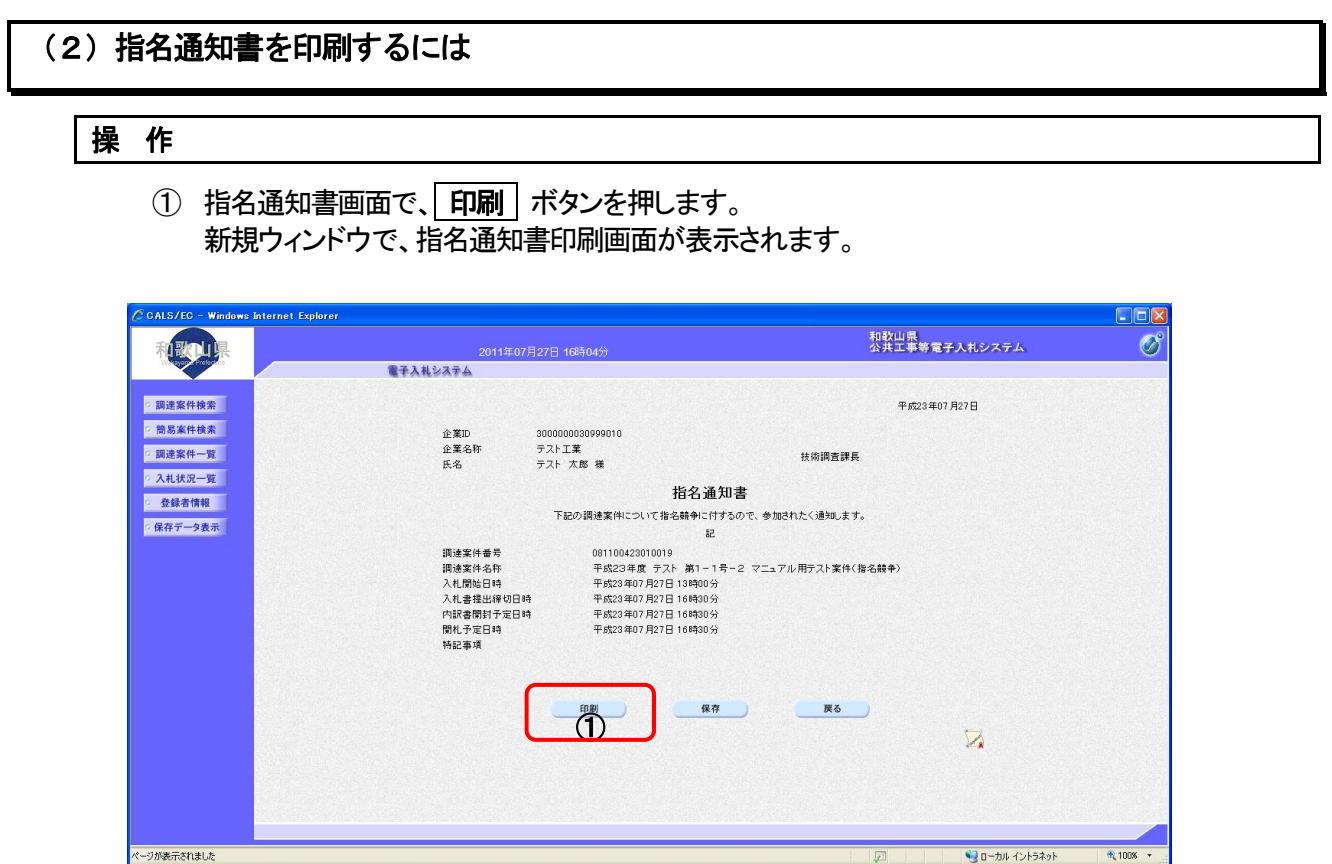

#### ② ブラウザの印刷ボタンを押して、指名通知書を印刷します。 ※ 印刷終了後、右上の「×」ボタンで画面を閉じて、指名通知書画面に戻って下さい。

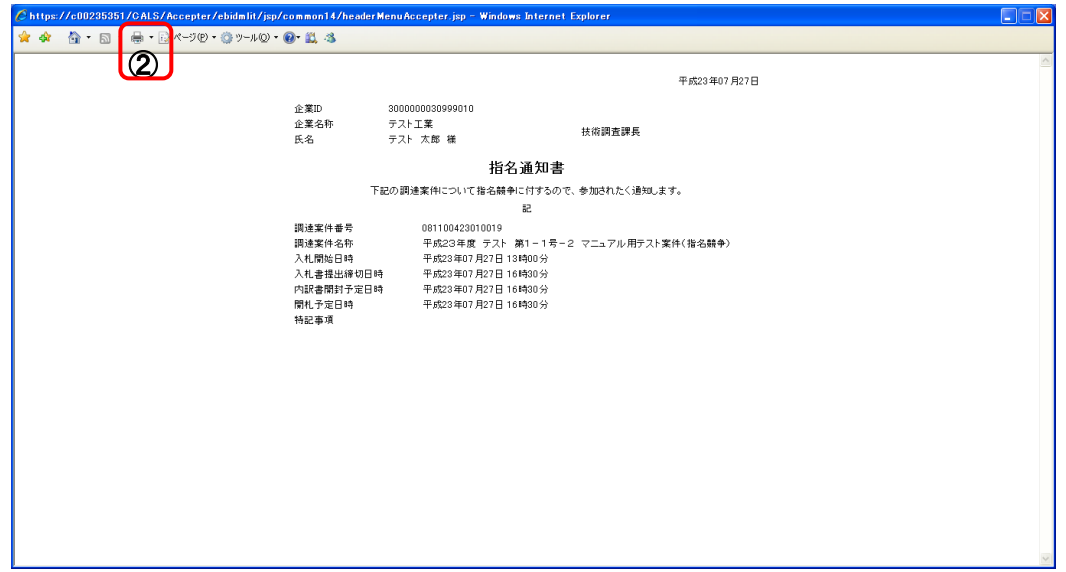

## (3)指名通知書を保存するには

## 操 作

1 指名通知書画面で、保存 ボタンを押します。

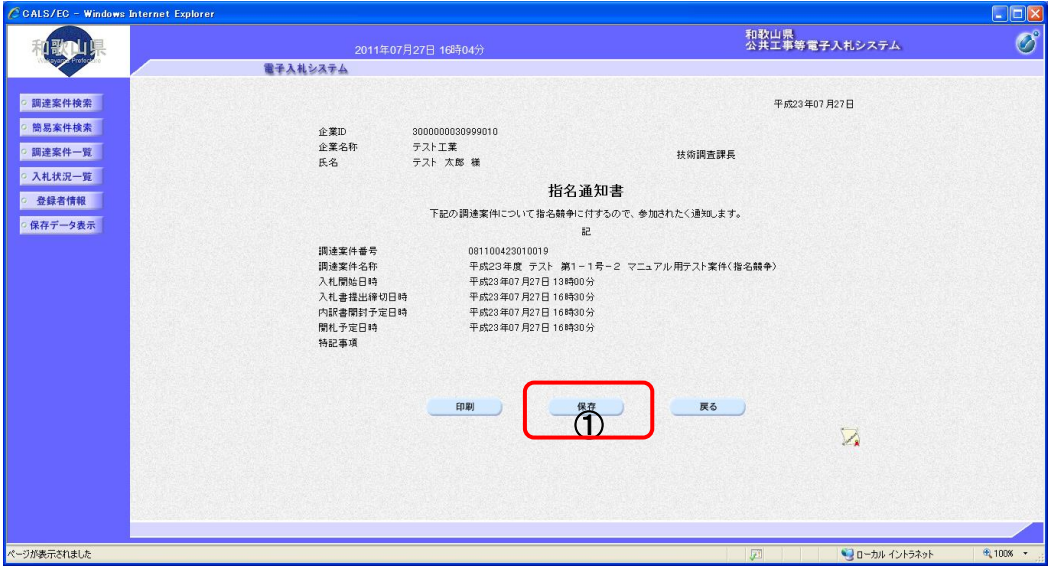

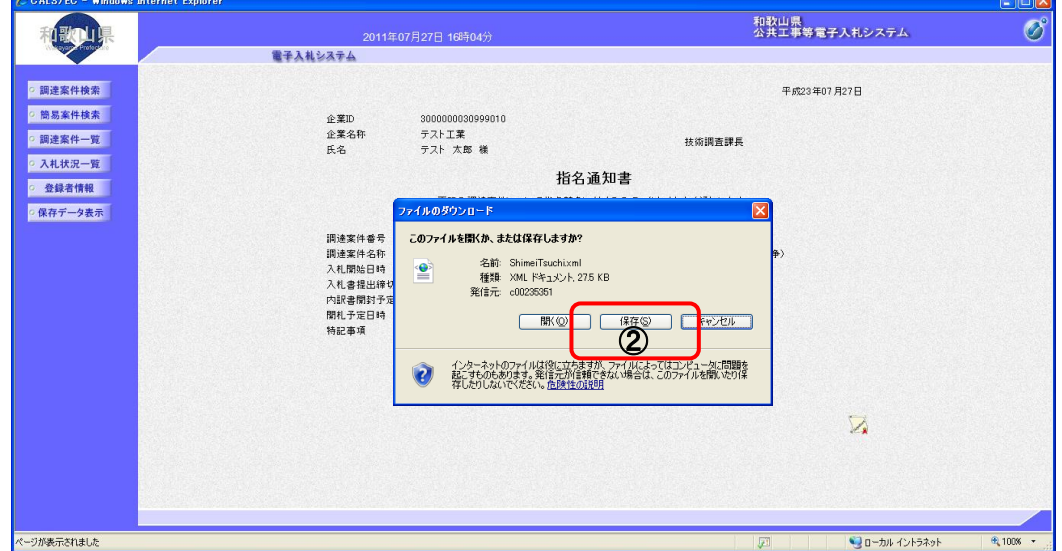

② ファイルのダウンロード画面が表示されますので、保存 ボタンを押します。

③ ファイル選択ダイアログが表示されます。保存する場所を選択してファイル選択ダイアログのファ イル名を入力後、保存 ボタンを押します

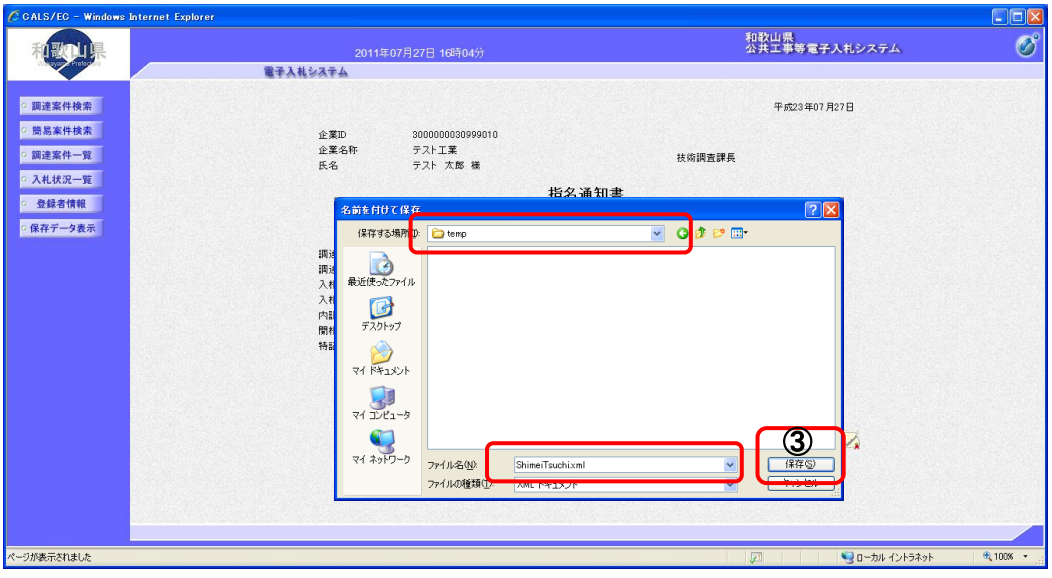

4 ダウンロード完了を確認後、「閉じる」ボタンを押します。

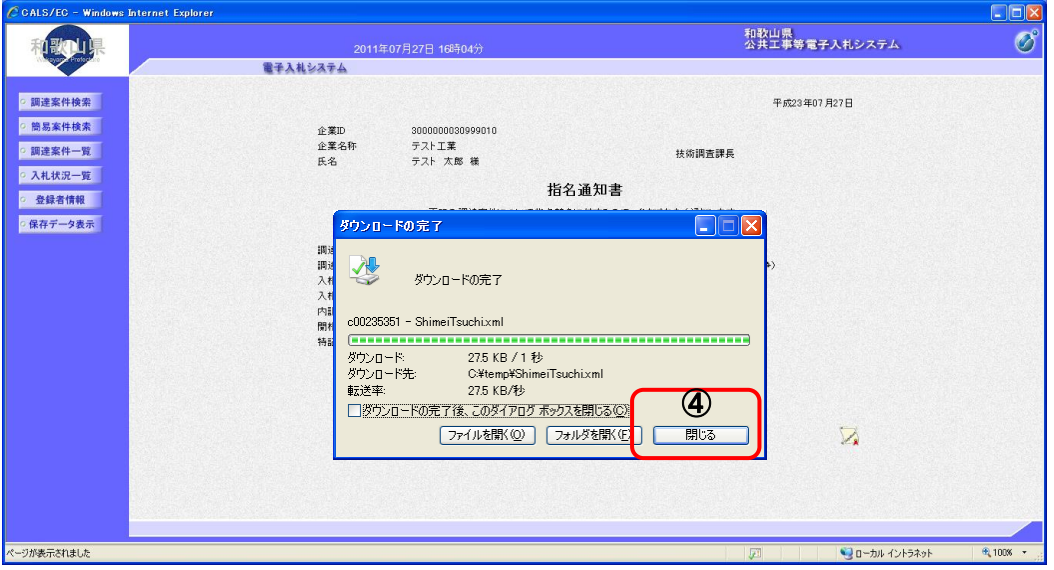

## 2**-**3**-**2 受領確認書提出

## (1)受領確認書の提出をするには

操 作

1 調達案件一覧画面で、 提出 ボタンを押します。

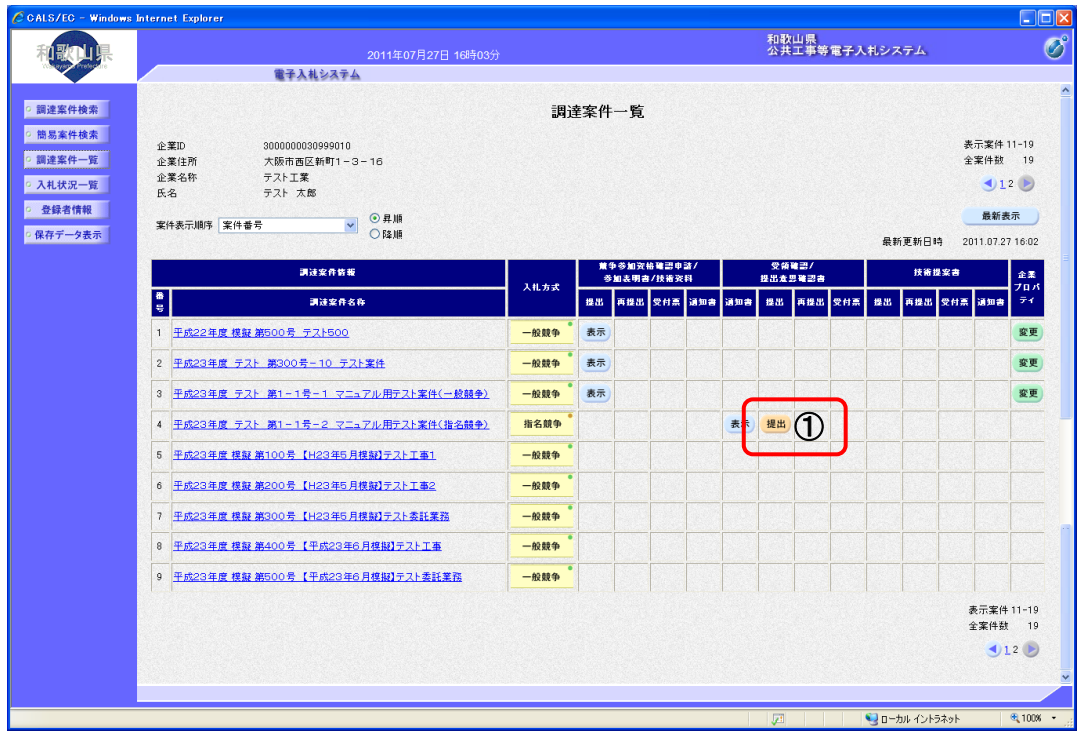

2 提出内容を確認後、 提出内容確認 ボタンを押します。

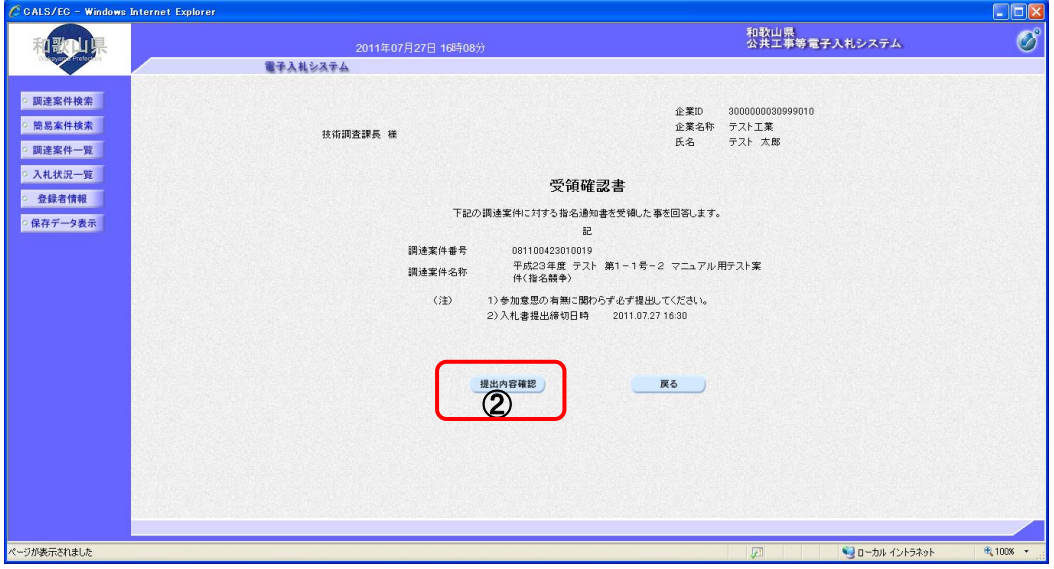

3 提出内容を確認後、 提出 ボタンを押します。

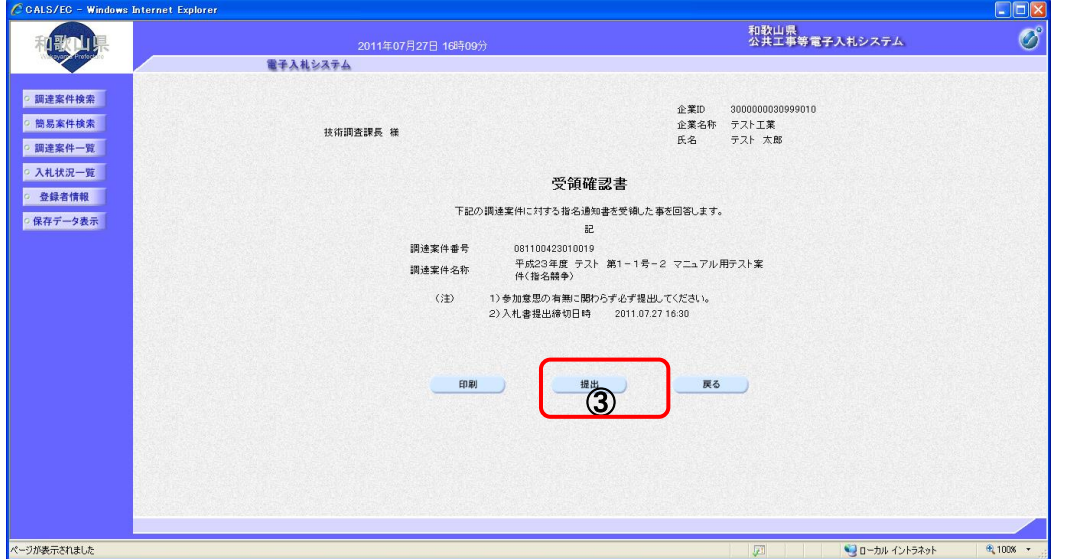

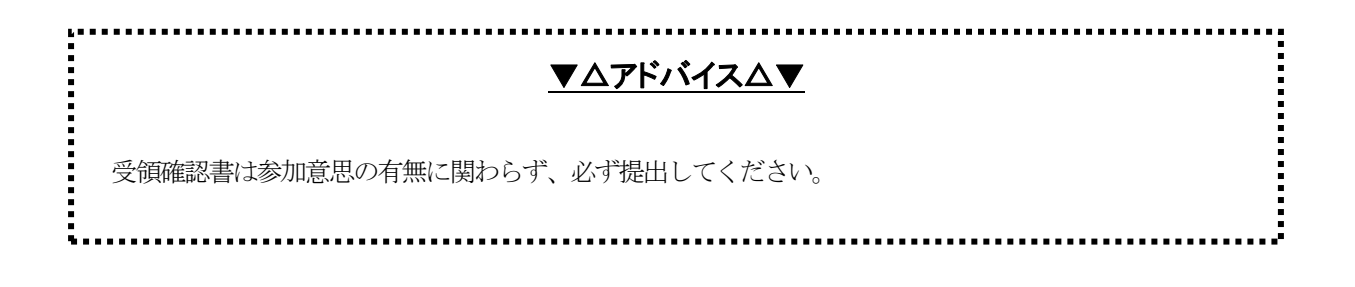

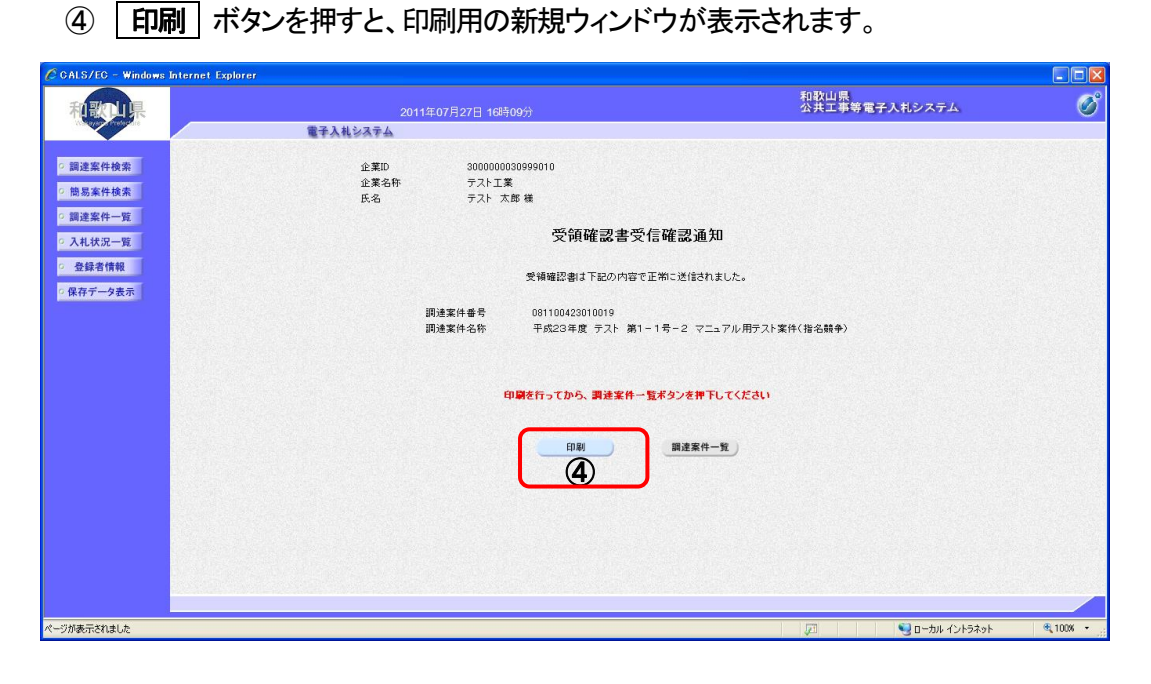

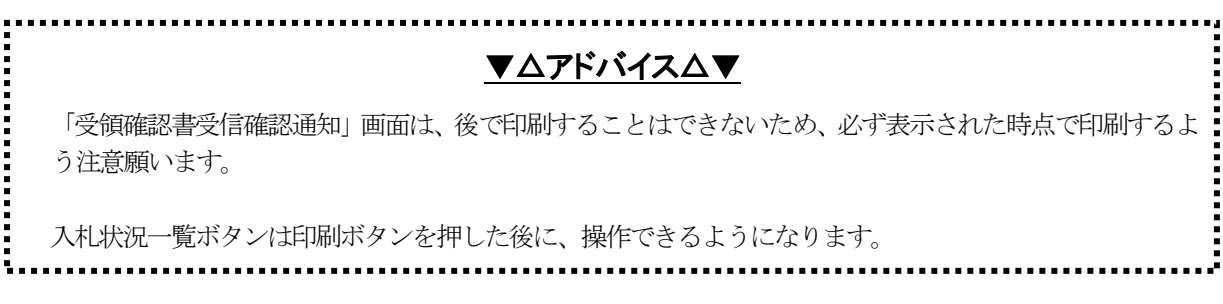

#### ⑤ ブラウザの 印刷 ボタンを押して、受領確認書受信確認通知を印刷します。

⑥ 印刷終了後、右上の「×」ボタンで画面を閉じて、受領確認書受信確認通知画面に戻って下さい。

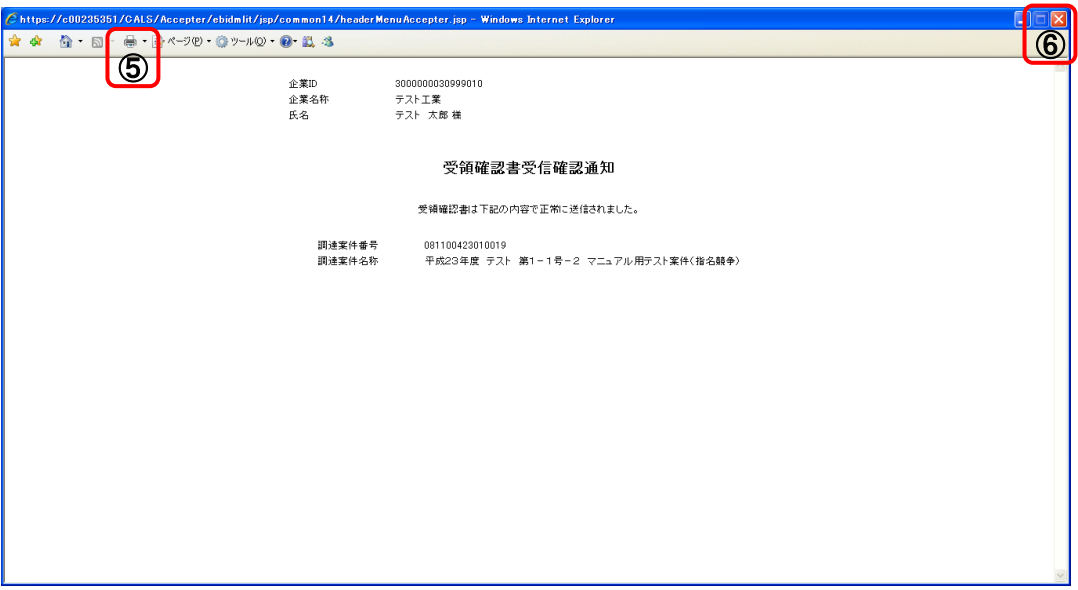

## (2)受領確認書の表示をするには

## 操 作

1 調達案件一覧画面で、 表示 ボタンを押します。

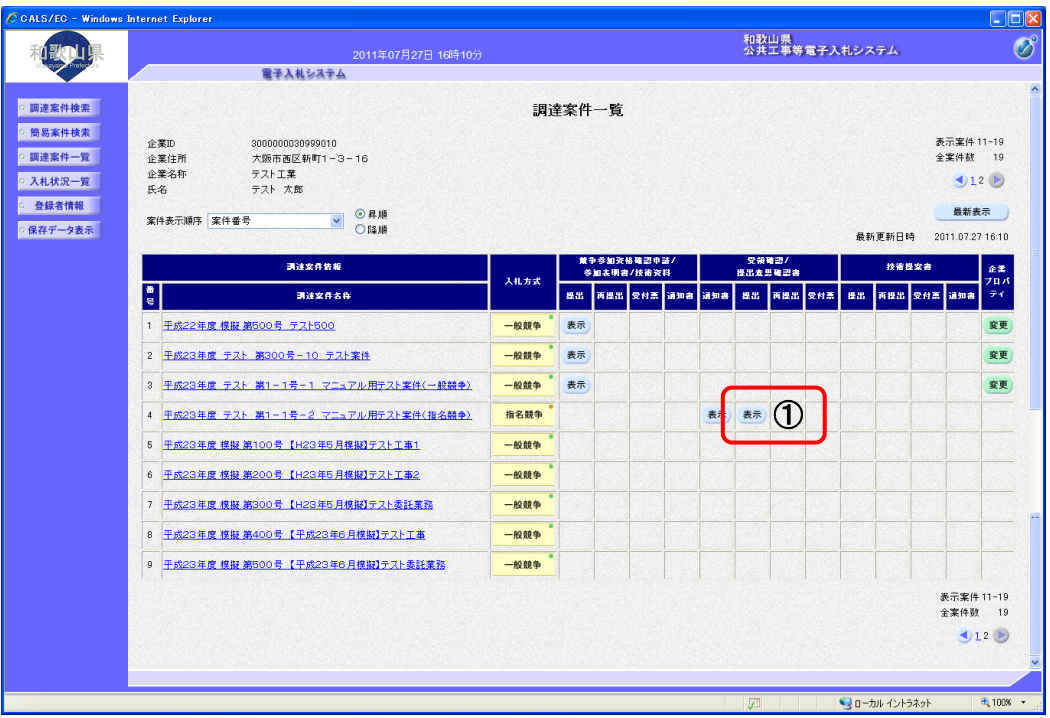

i.

#### ② 受領確認書が表示されます。

※ 戻る ボタンを押すと調達案件一覧画面に戻ります。

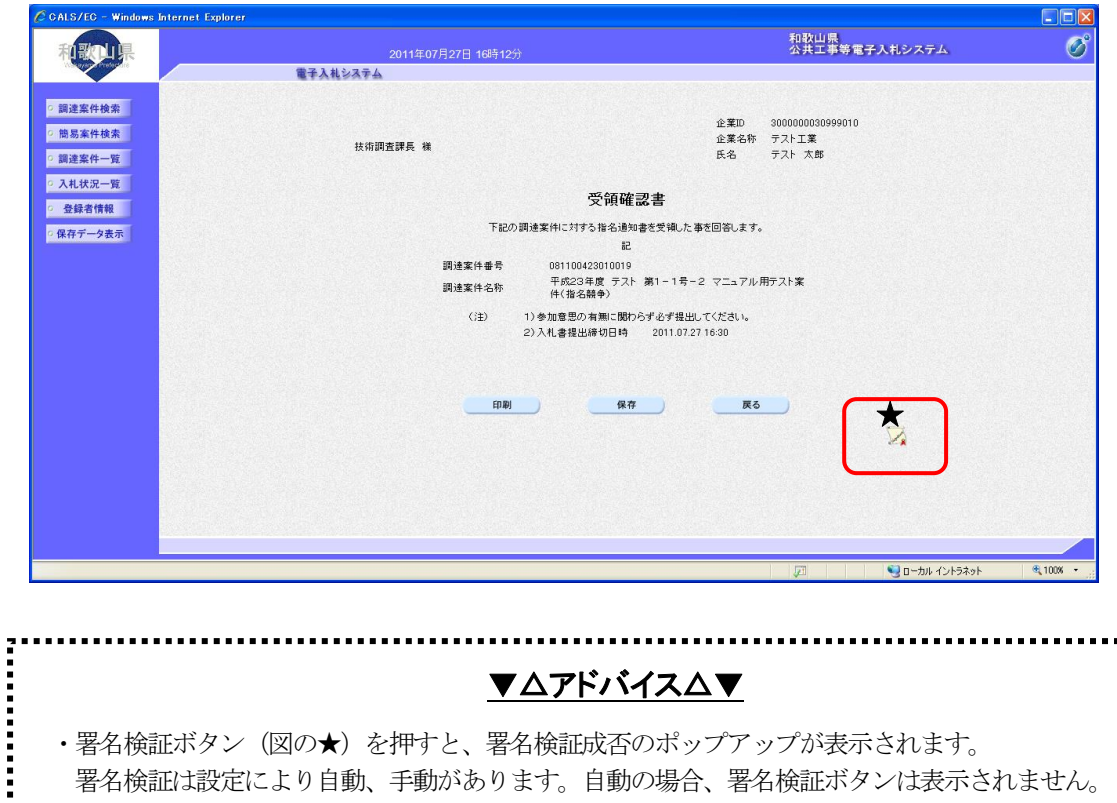

• 署名検証ボタン(図の★)を押すと、署名検証成否のポップアップが表示されます。 署名検証は設定により自動、手動があります。自動の場合、署名検証ボタンは表示されません。 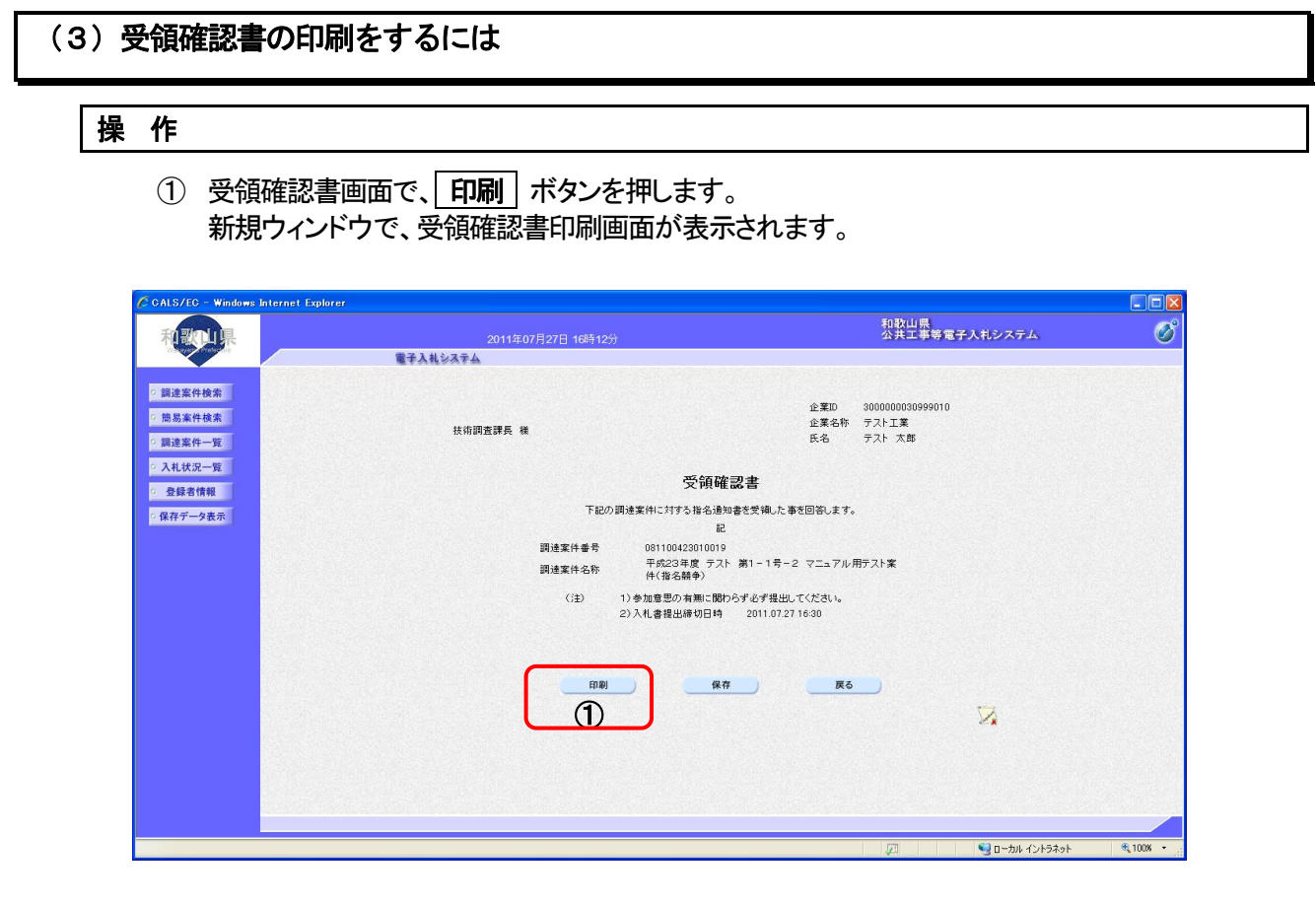

#### ② ブラウザの印刷ボタンを押して、受領確認書を印刷します。 ※ 印刷終了後、右上の「×」ボタンで画面を閉じて、受領確認書画面に戻って下さい。

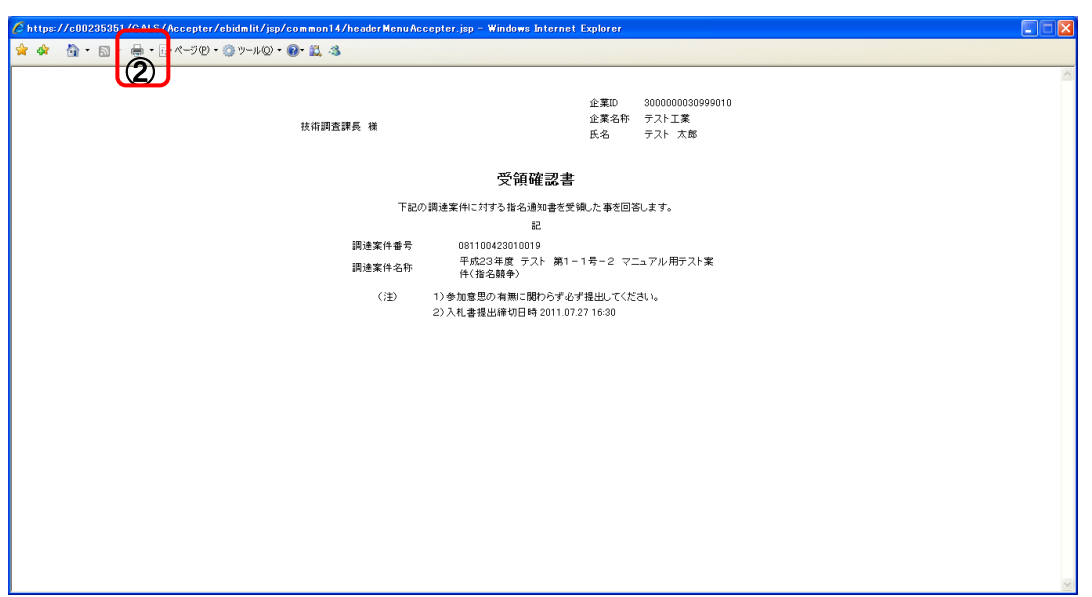

## (4)受領確認書を保存するには

## 操 作

1 受領確認書画面で、保存 ボタンを押します。

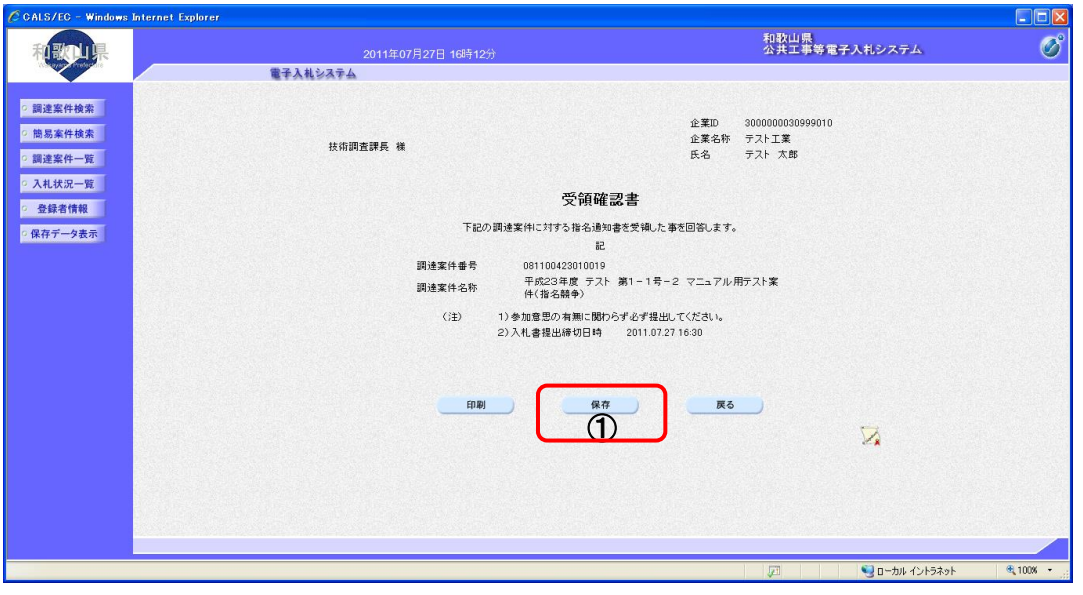

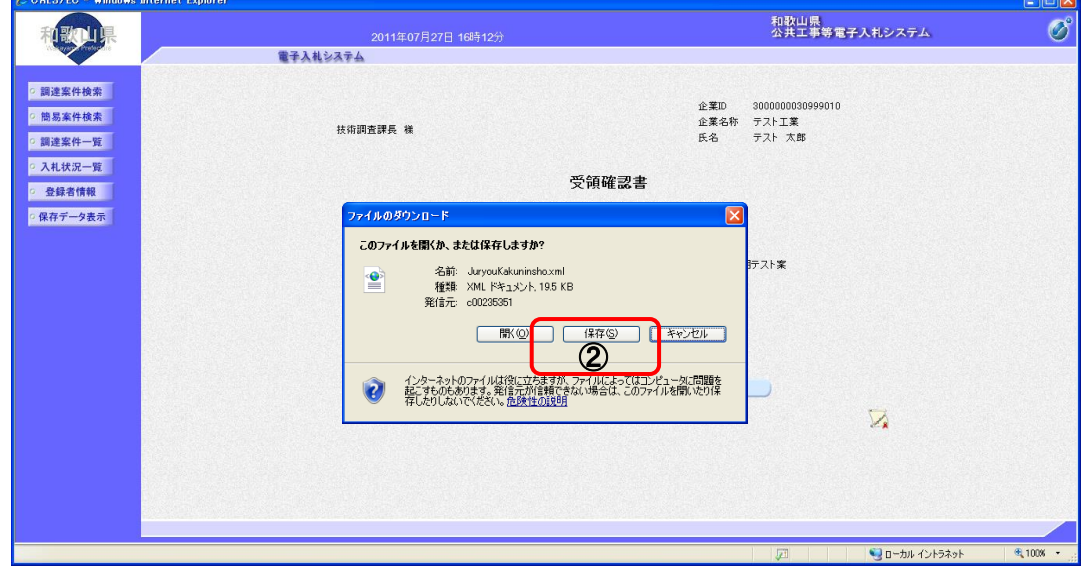

② ファイルのダウンロード画面が表示されますので、保存 ボタンを押します。

③ ファイル選択ダイアログが表示されます。保存する場所を選択してファイル選択ダイアログのファ イル名を入力後、保存 ボタンを押します

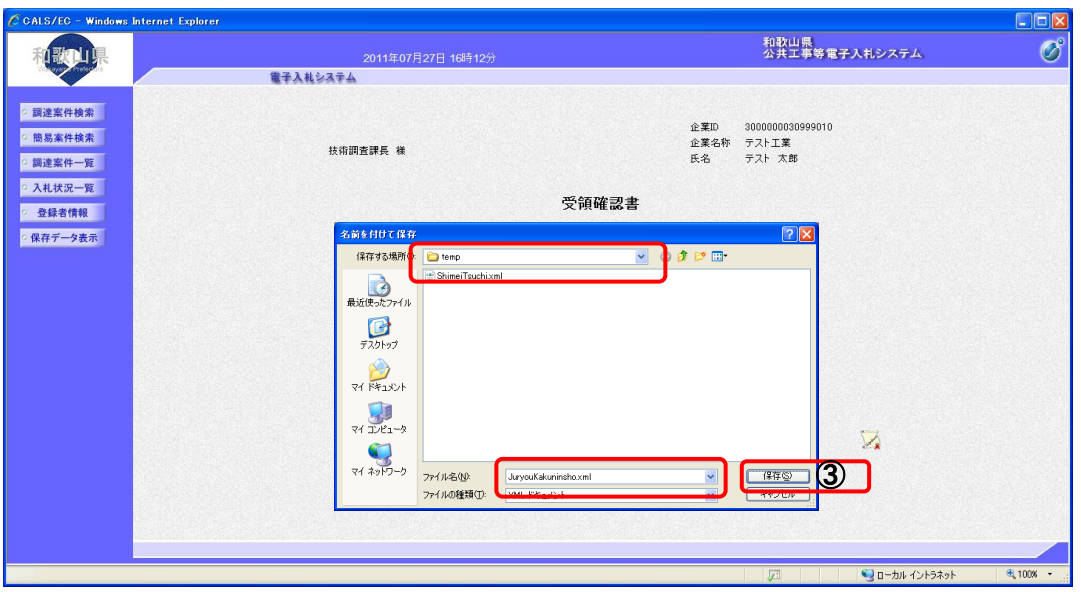

4 ダウンロード完了を確認後、「閉じる」ボタンを押します。

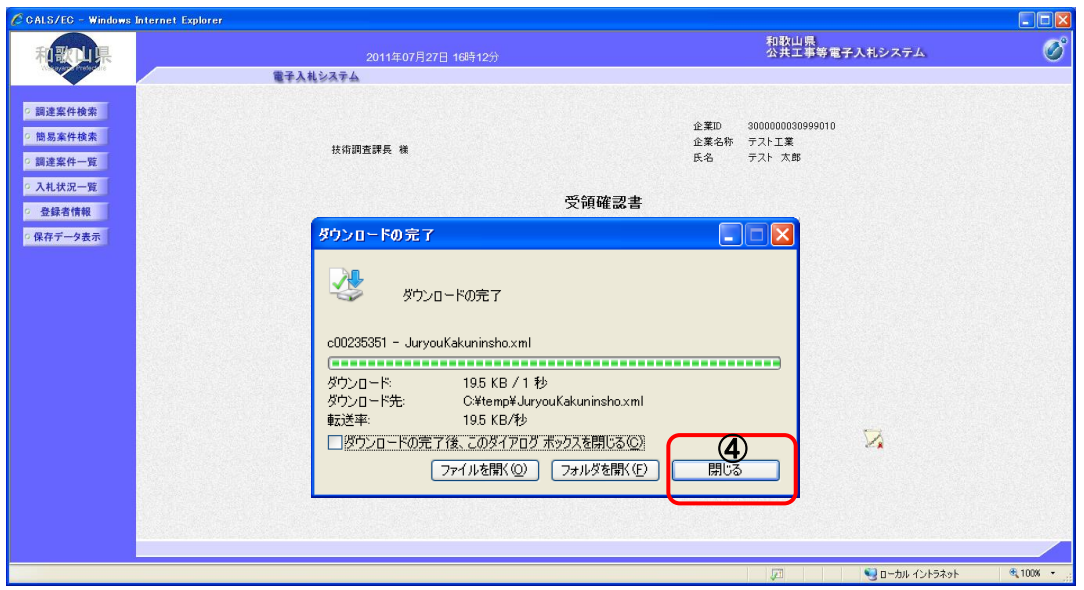

## 2**-**3**-**3 入札書提出

### (1) 入札書を提出するには

—<br>操 作

1 入札状況一覧画面で、「入札/見積」欄の | 入札書提出 | ボタンを押します。

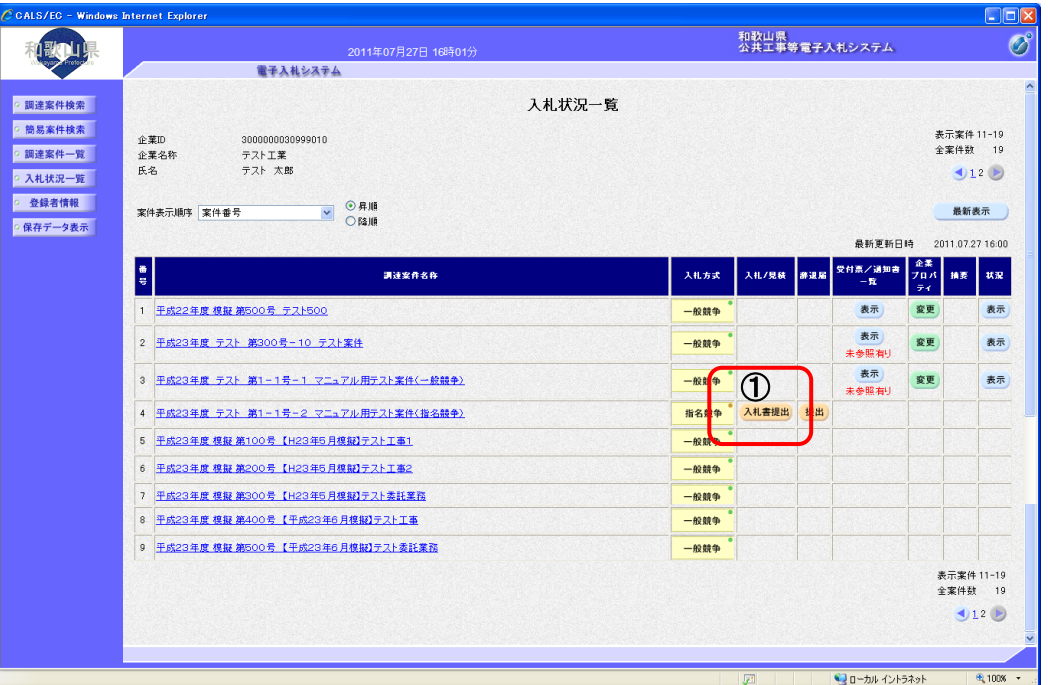

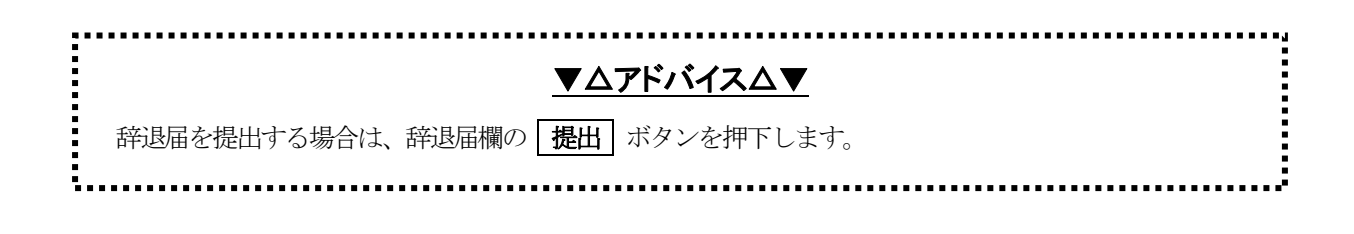

**The Community of Science Association** 

ā.

- ② 必要な情報を入力もしくは確認します。
- 3 参照 ボタンを押して内訳書を選択します。
- **④ トロック マントリーン マントリーム**<br>④ トロントントリーズ トランを押すと、"内訳書"が付加されます。
- ⑤ 必要書類を添付したことが確認できたら、 提出内容確認 ボタンを押して、入力した内容を確認 する画面に進みます。

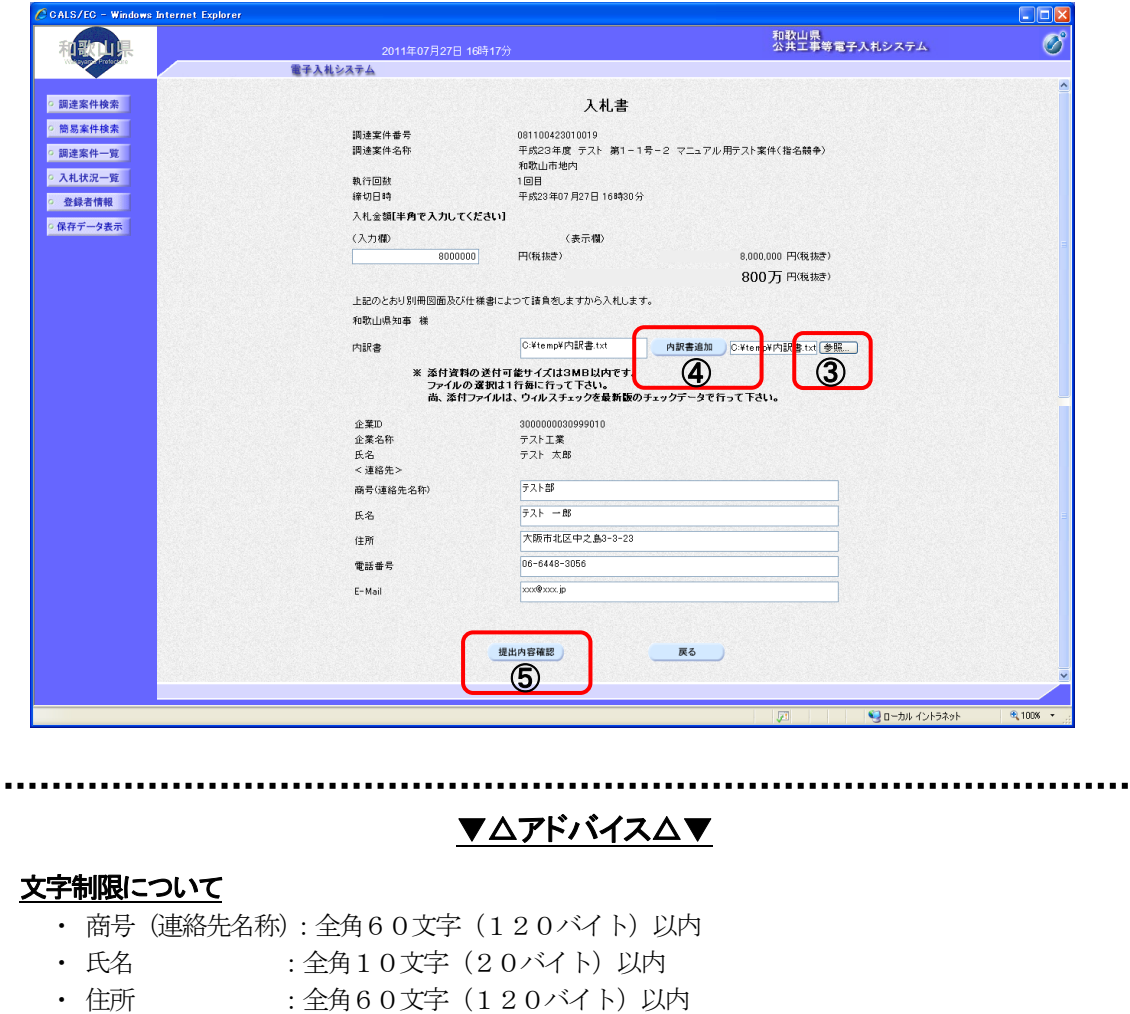

· 電話番号 : 半角数字ハイフンのみ25文字 (25バイト) 以内 · E-Mail : 半角英数字100文字 (100バイト) 以内

|<br>|<br>|<br>|<br>|<br>|<br>|<br>|<br>|<br>|<br>|<br><br>|<br><br>|<br><br>|<br><br>|<br><br><br>|<br><br><br><br><br><br><br>

⑥ 入札書の提出を行う前に、印刷を行います。 印刷 ボタンを押すと、印刷用の新規ウィンドウが表 示されます。

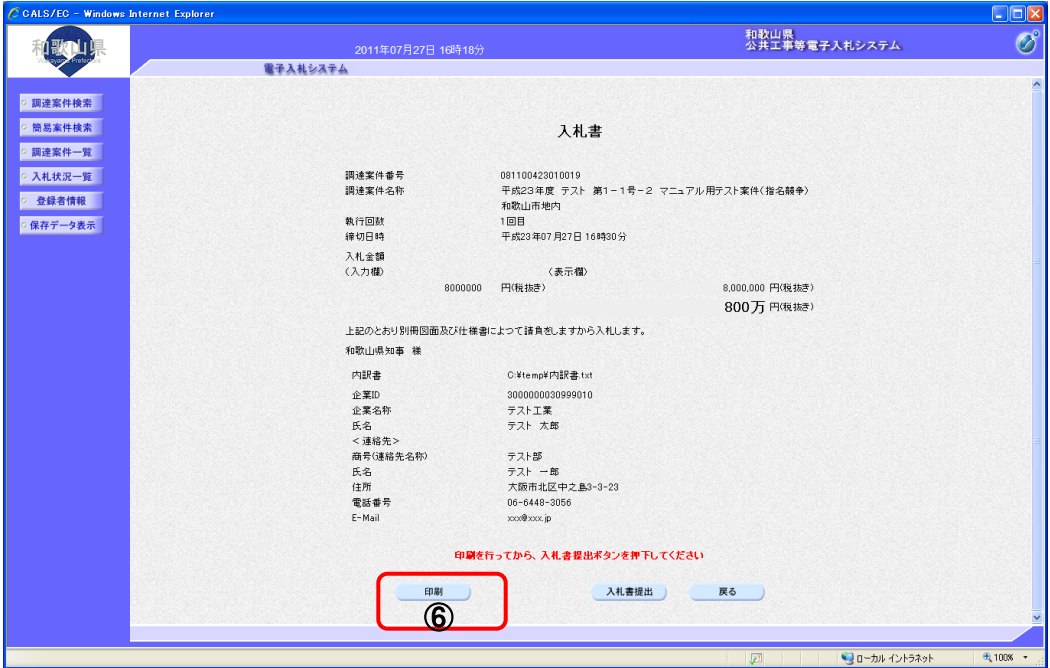

- 7 ブラウザの [印刷] ボタンを押して、入札書を印刷します。
- ⑧ 印刷終了後、右上の「×」ボタンで画面を閉じて、入札書画面に戻って下さい。

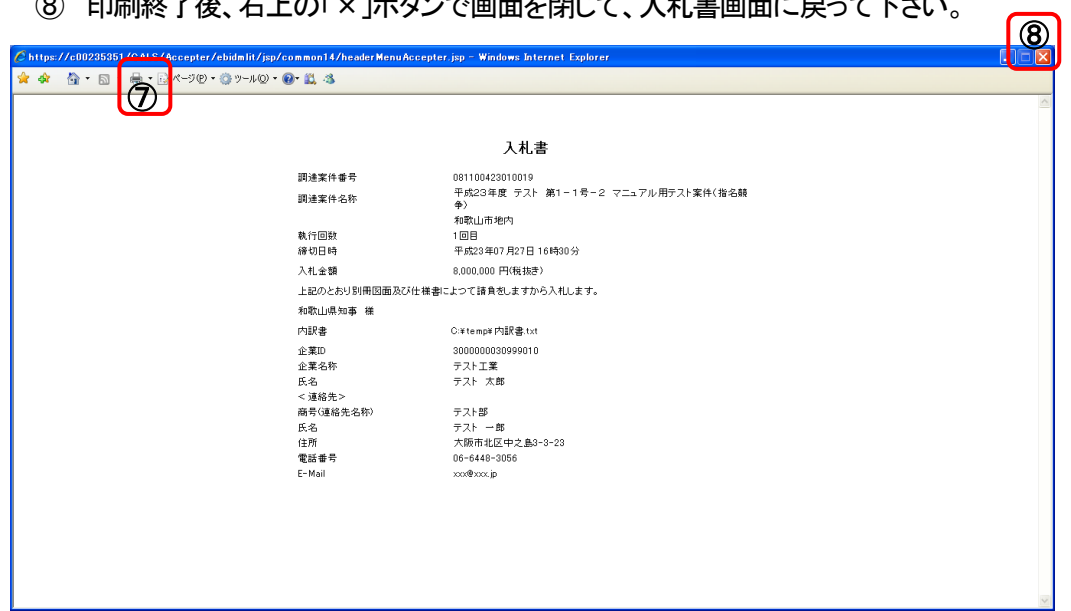

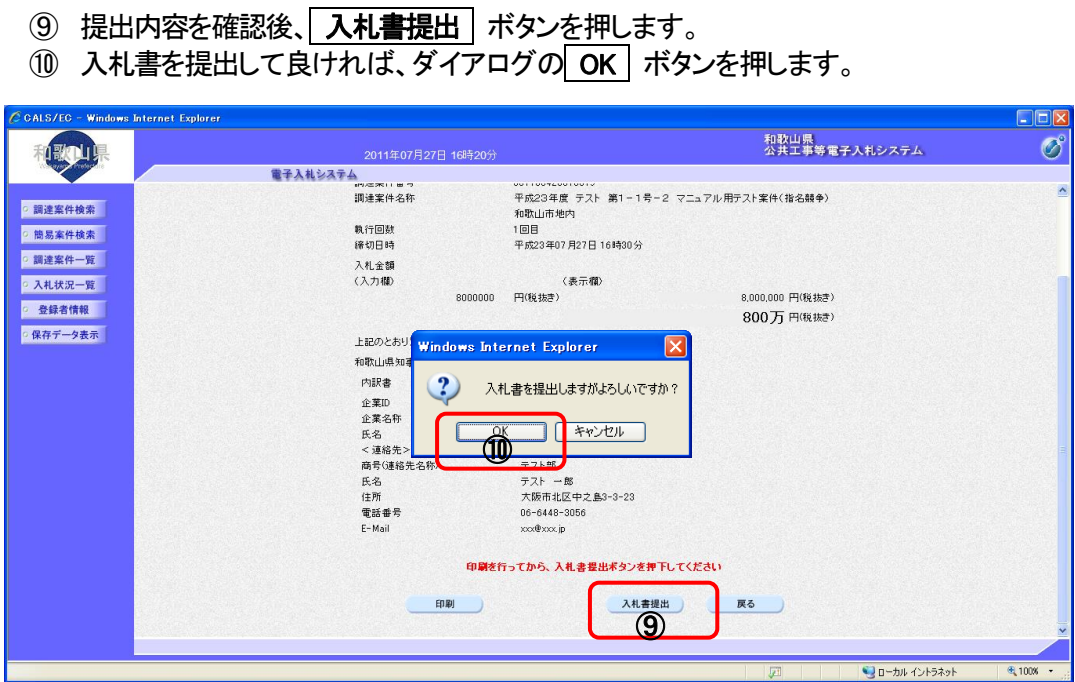

#### 電子入札システムは県のサーバの時間によって管理されています。締切時間ぎりぎりに送信された場 合、通信の状況等により通信中のものであっても時間になれば自動的に締切られます。余裕を持って提 出して頂くようお願いいたします。(応札者側の時間ではありませんのでご注意ください。)
#### (2)入札書を提出するには (総合評価)

#### 操 作

- ① 入札書画面で必要な情報を入力又は確認します。
- ② 必要書類を添付します。
- ③ 技術者及び自己申告点数を入力します。(入力する内容は案件によって異なります。)
- 4 必要な書類を添付したことが確認できたら、書類添付チェックの はい ボタンを押します。
- ⑤ 入力した情報が確認できたら、提出内容確認 ボタンを押して、入力した内容を確認する画面に進 みます。

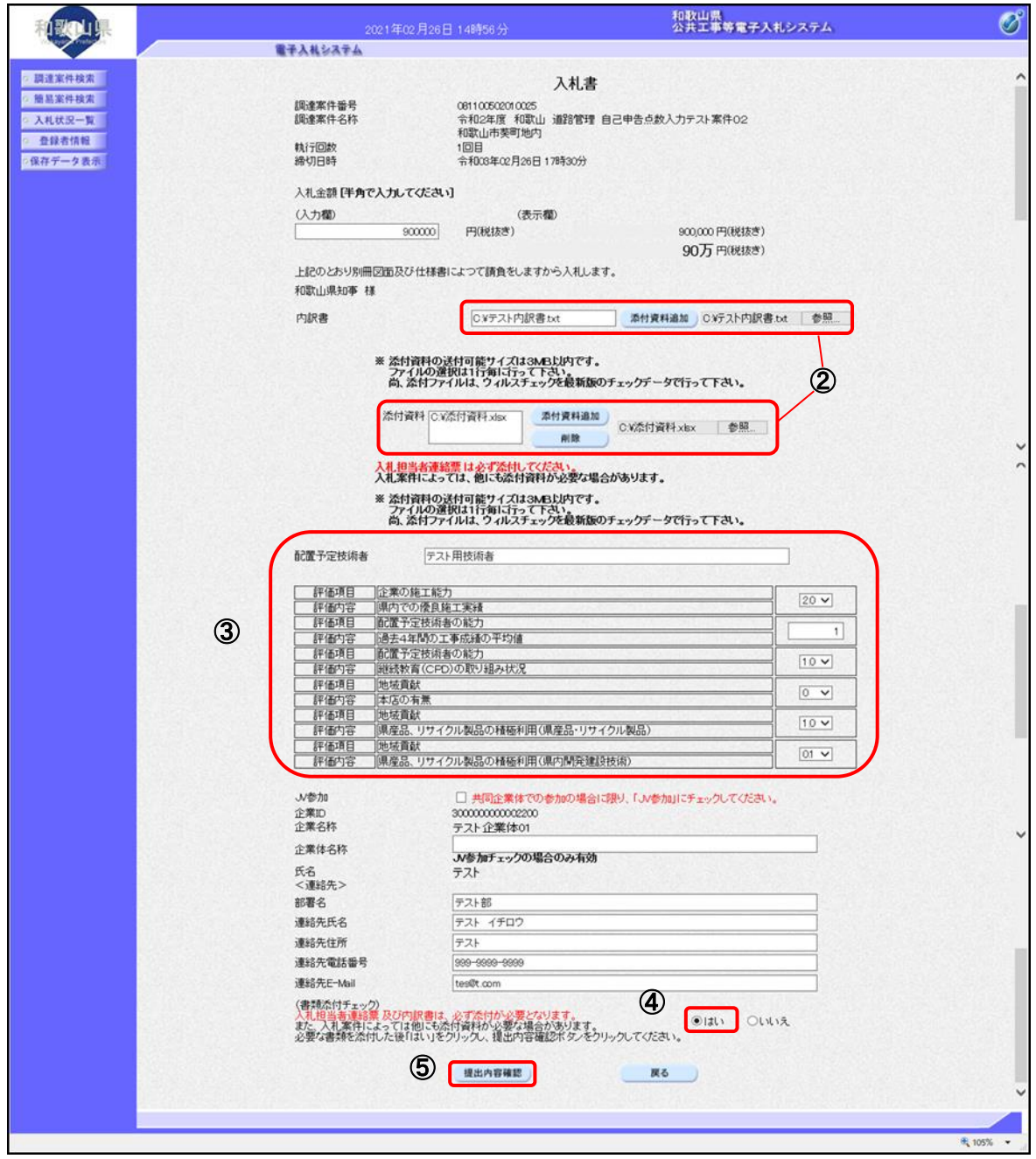

6 提出内容を確認後、入札書提出 ボタンを押します。

⑦ 入札書を提出して良ければ、ダイアログの OK ボタンを押します。

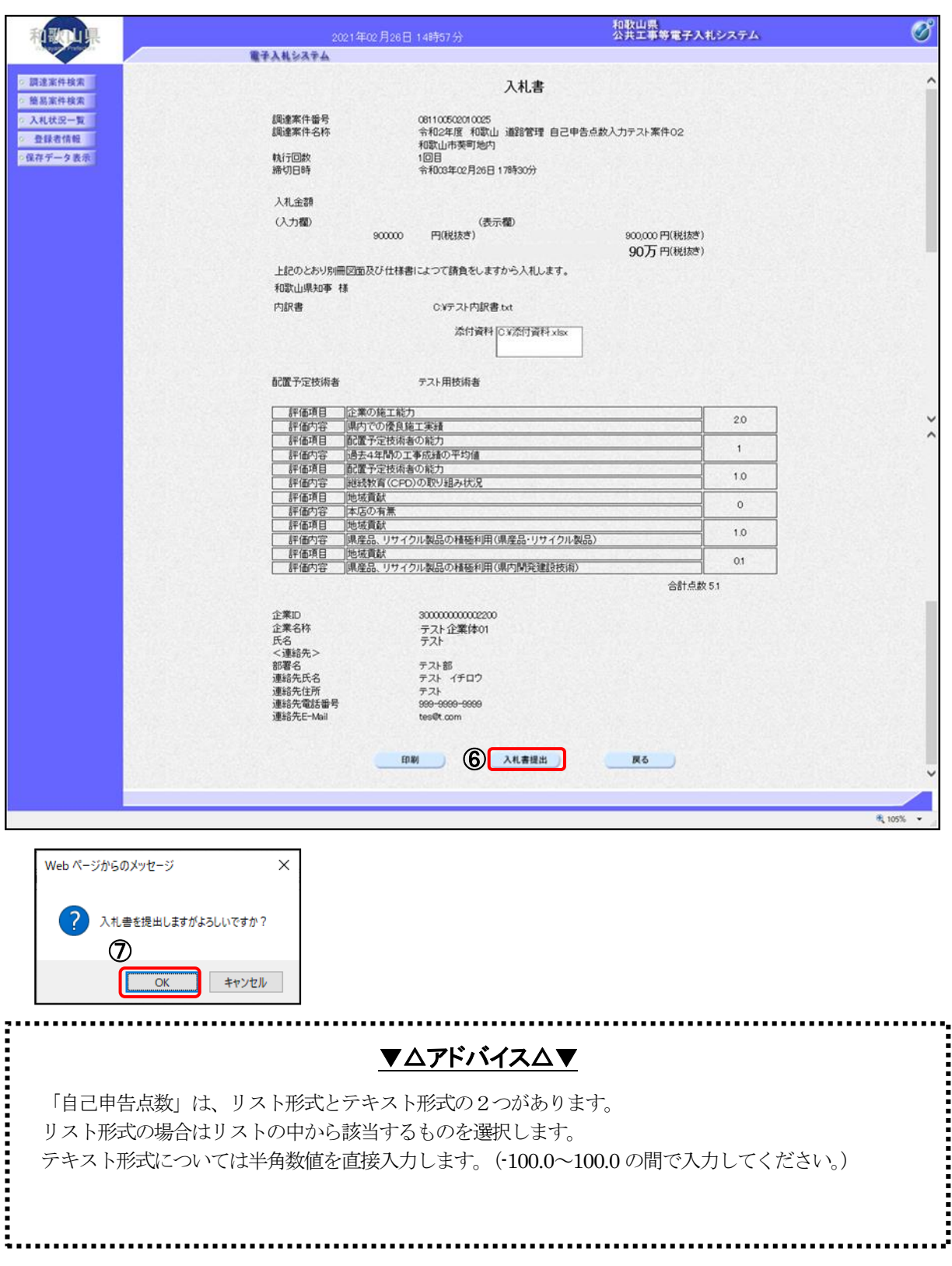

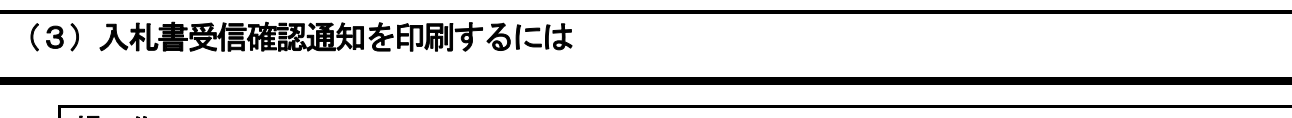

#### 操 作

8 入札書受信確認通知画面で、「印刷」ボタンを押します。 新規ウィンドウで、入札書受信確認通知印刷画面が表示されます。

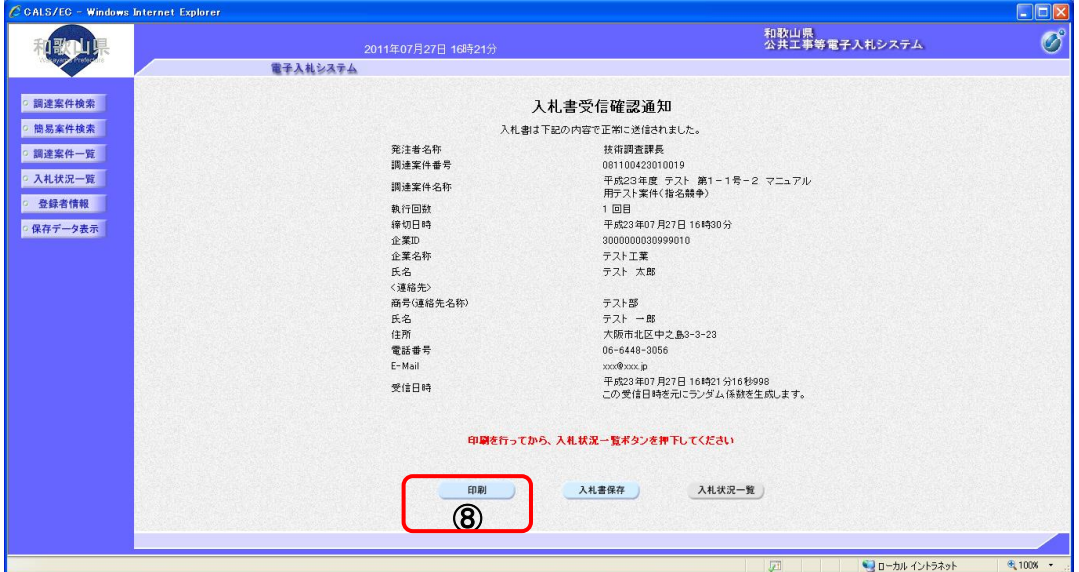

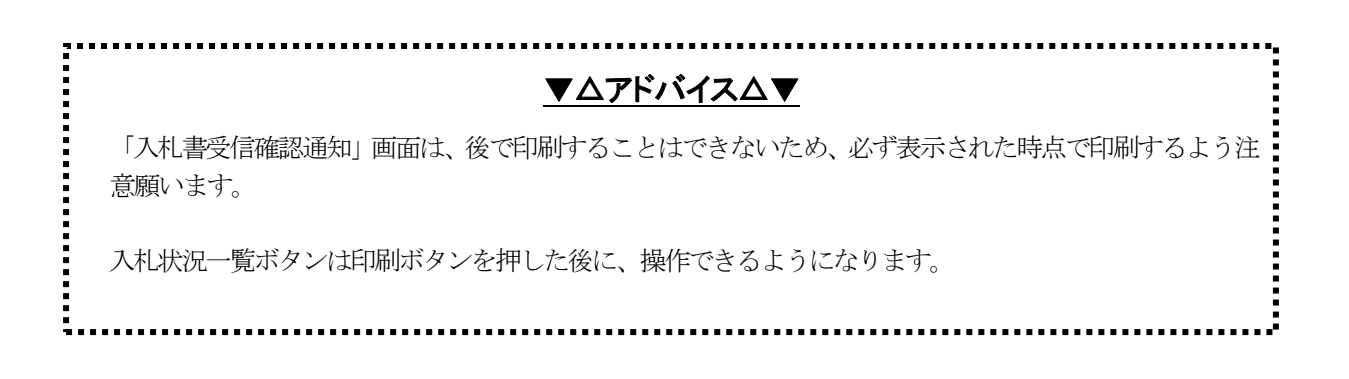

#### ⑨ ブラウザの印刷ボタンを押して、入札書受信確認通知書を印刷します。

※ 印刷終了後、右上の「×」ボタンで画面を閉じて、入札書受信確認通知書画面に戻って下さい。

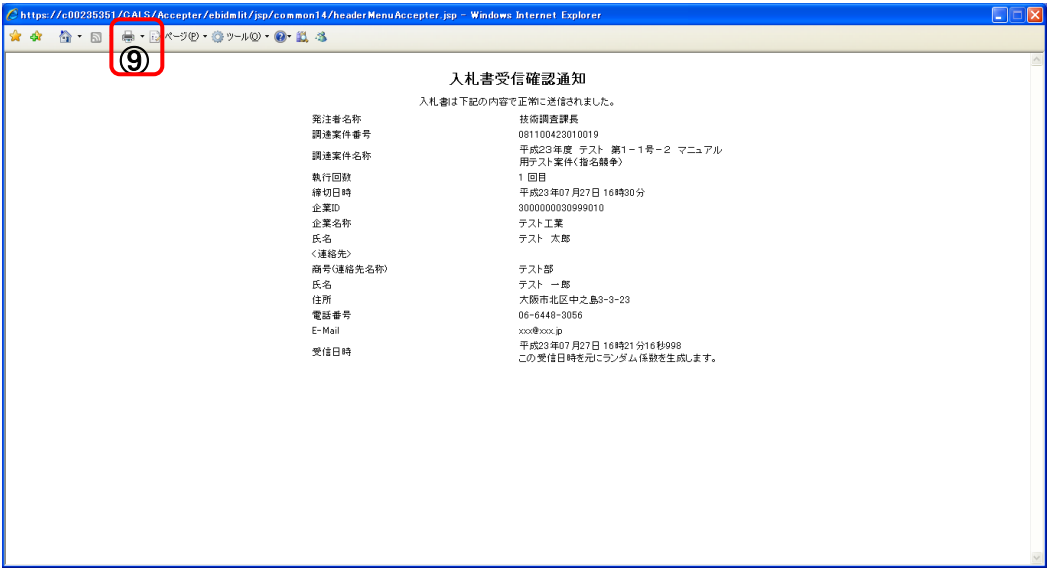

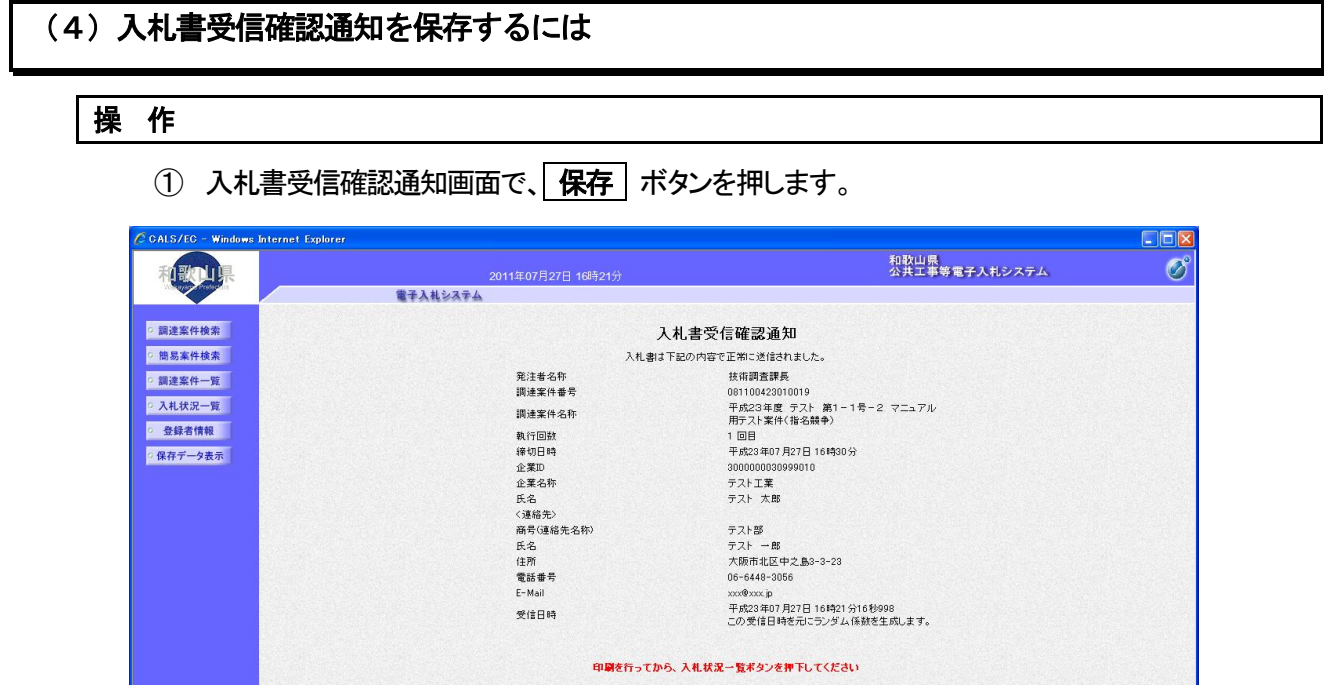

 $\overbrace{\bigcap}^{\lambda\texttt{H\#R}\bar{\pi}}$ 

入札状況一覧

90-カルイントラネット

€ 100

② ファイルのダウンロード画面が表示されますので、▼ ボタンを押します。

- 印刷

3 名前を付けて保存を選択します。

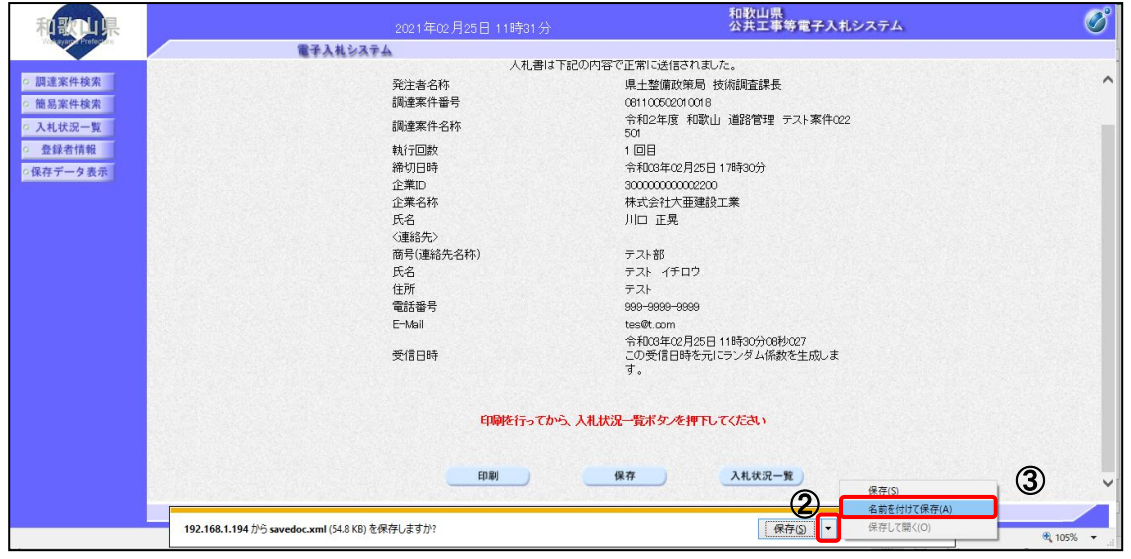

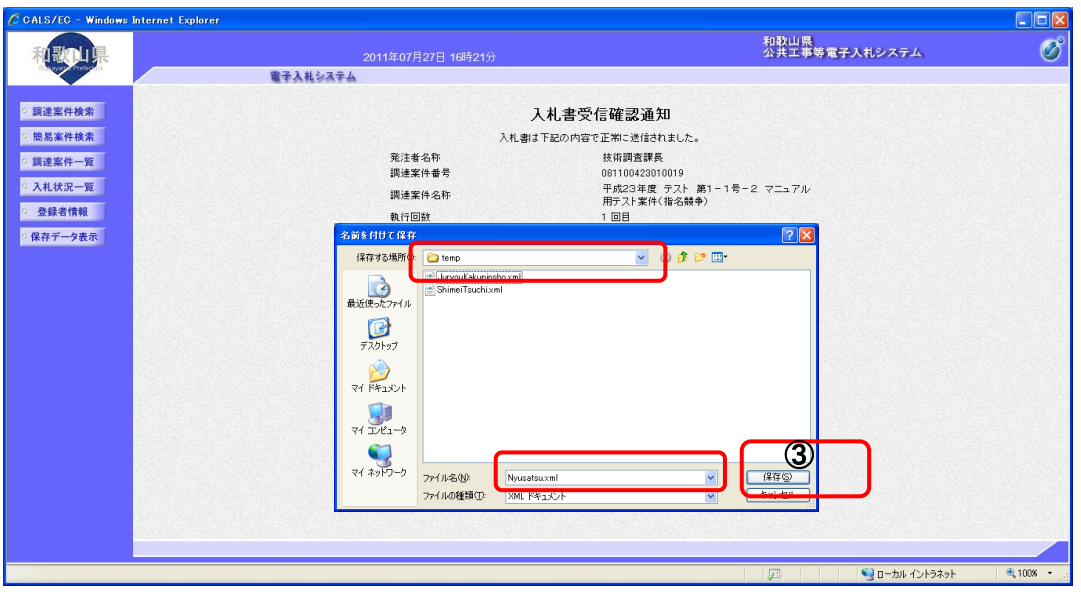

⑤ ダウンロード完了を確認後、 × ボタンを押します。

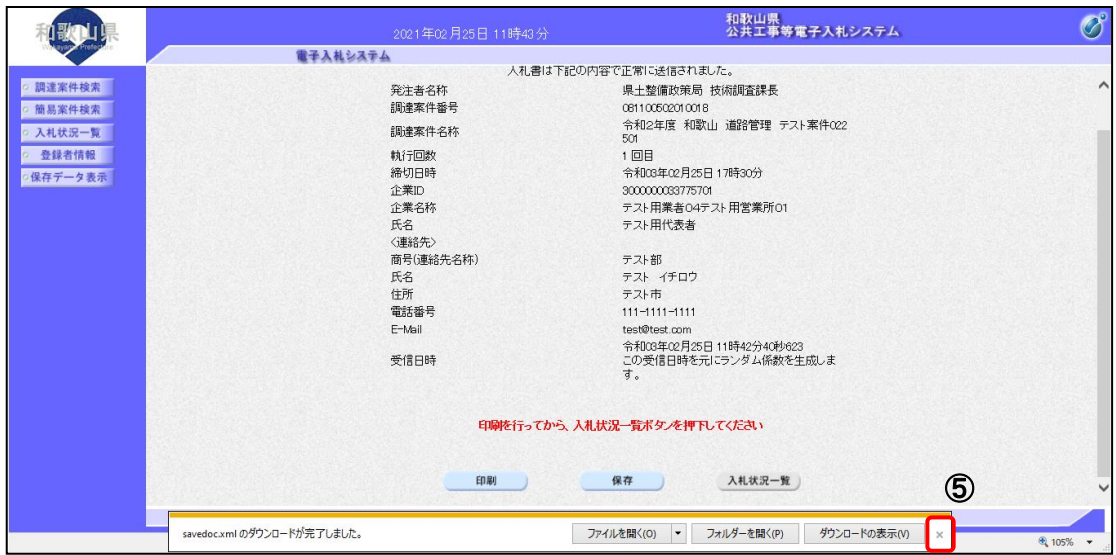

## 2**-**3**-**4 入札書受付票受理

# (1)入札書受付票を確認するには 操 作

1 入札状況一覧画面で、「受付票/通知書一覧」欄の | 表示 | ボタンを押します。

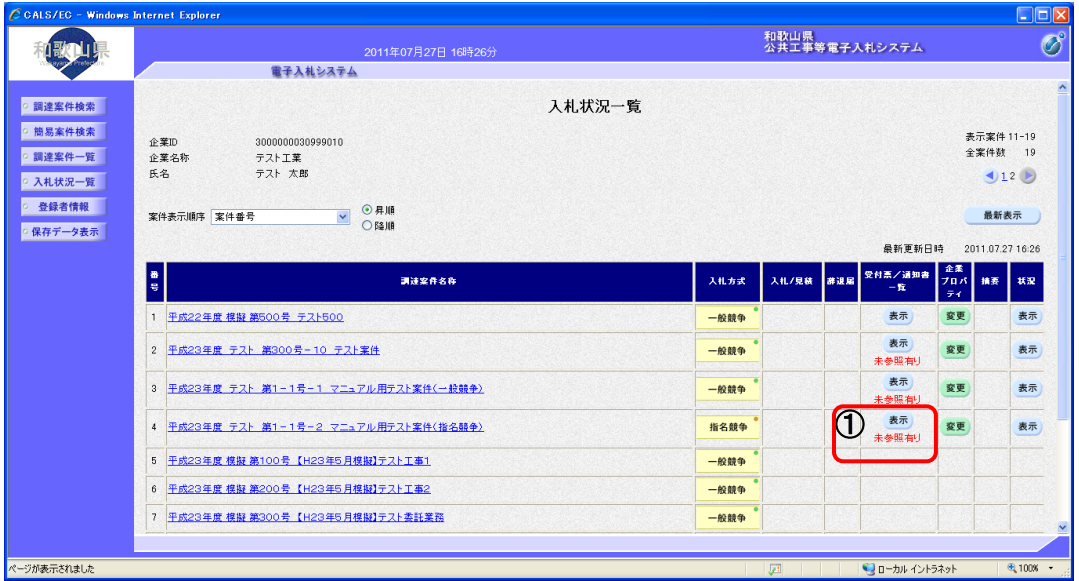

② 受信した通知書の一覧を表示する画面が表示されますので、「通知書表示」欄の | 表示 | ボタンを 押します。

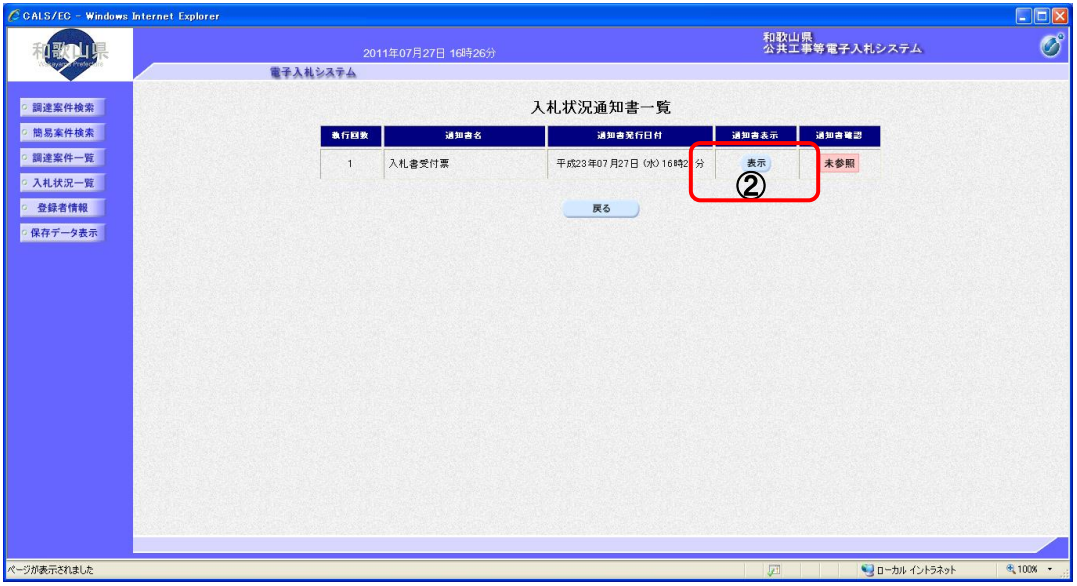

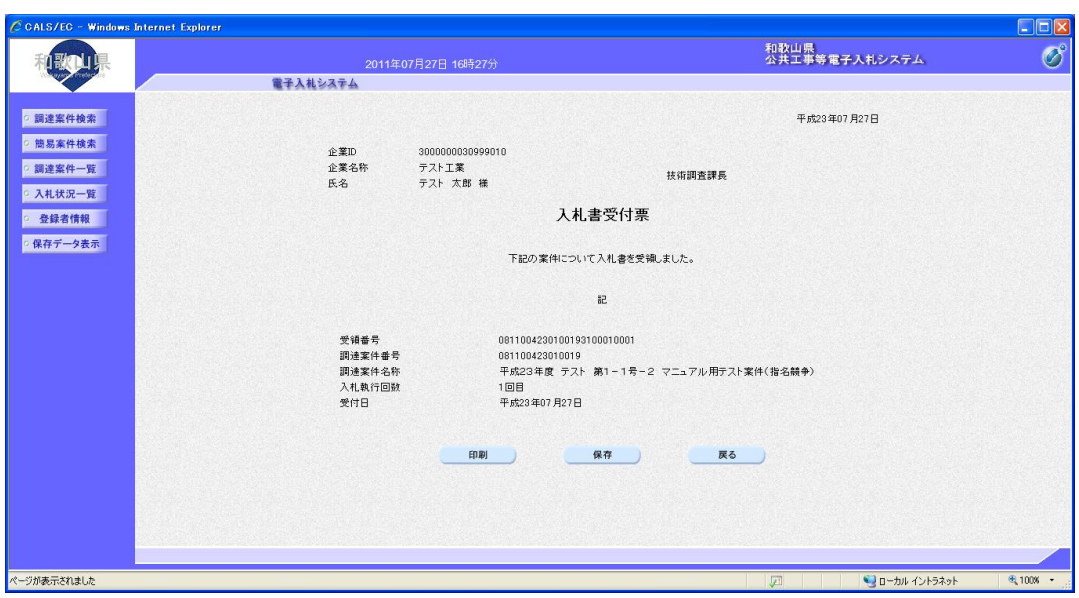

③ 発注者から発行される入札書受付票画面が表示されます。

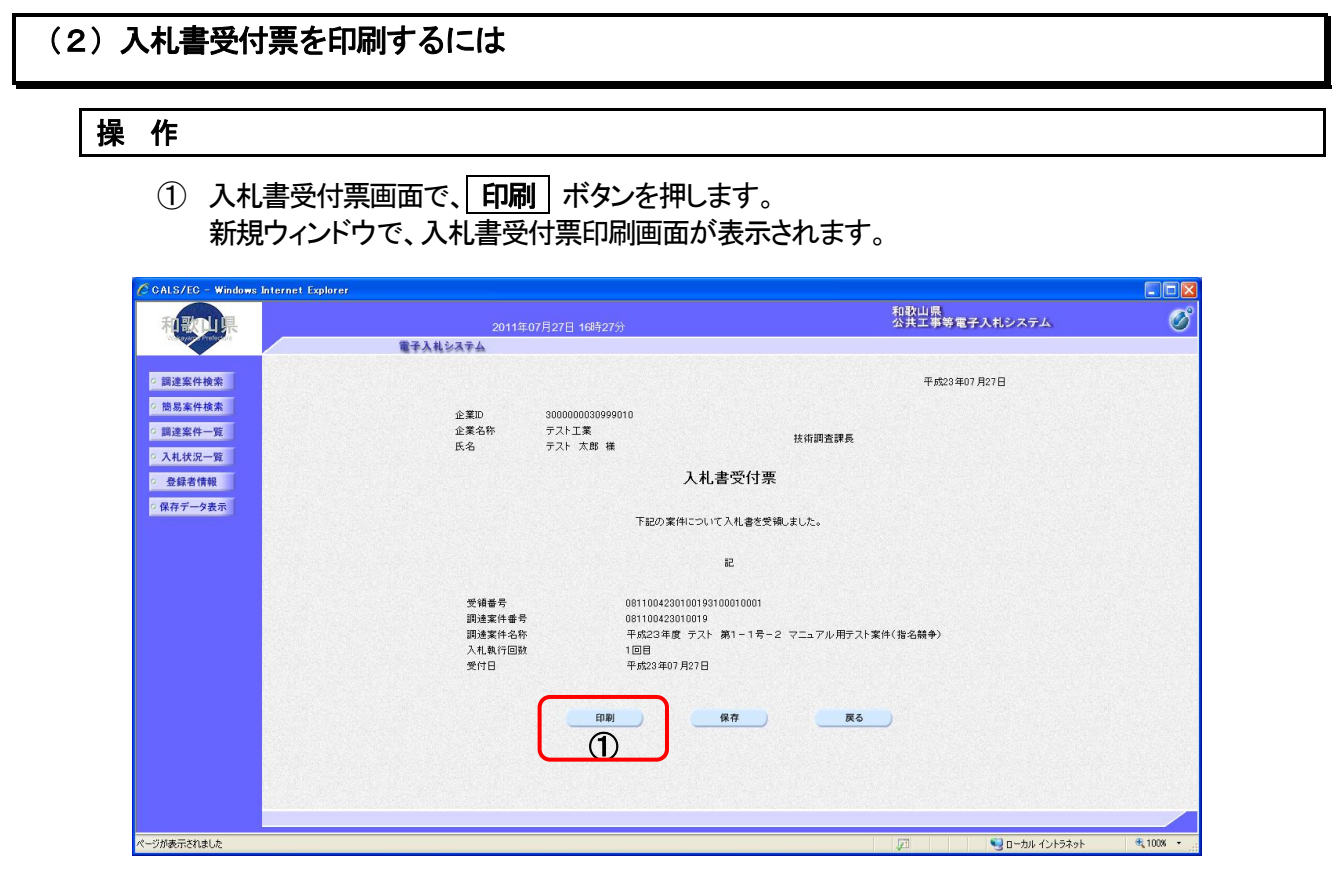

# ② ブラウザの印刷ボタンを押して、受領確認書を印刷します。

※ 印刷終了後、右上の「×」ボタンで画面を閉じて、入札書受付票画面に戻って下さい。

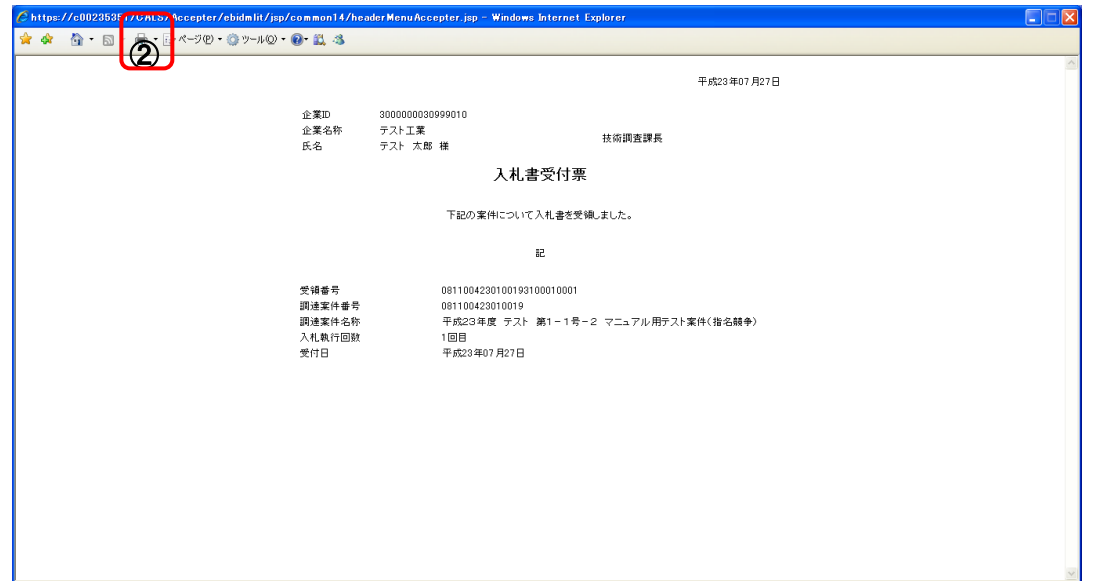

# (3)入札書受付票を保存するには

## 操 作

1 入札書受付票画面で、保存 ボタンを押します。

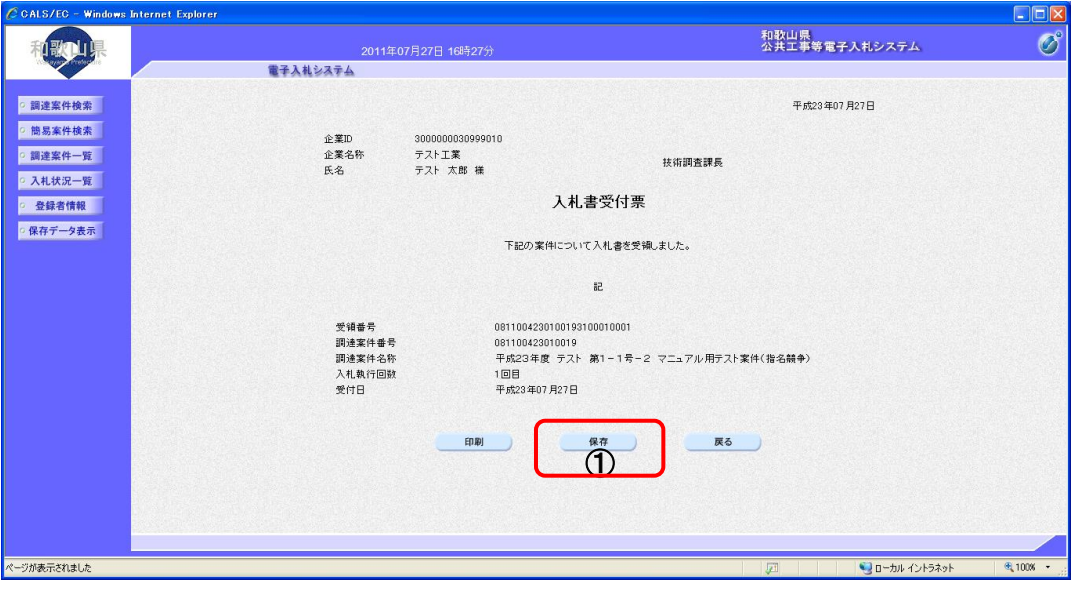

- ② ファイルのダウンロード画面が表示されますので、▼ ボタンを押します。
- 3 名前を付けて保存を選択します。

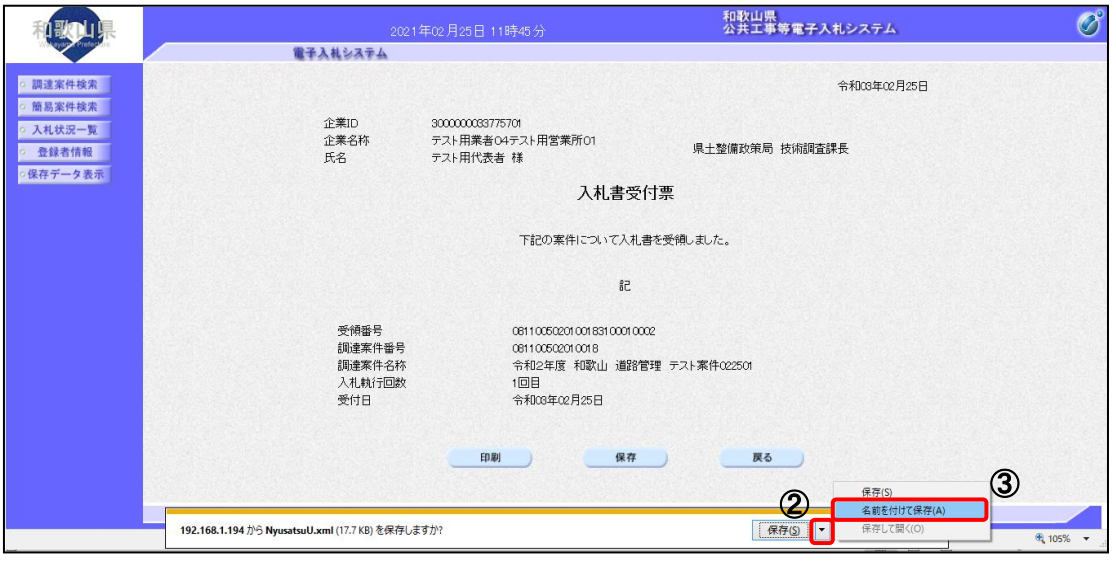

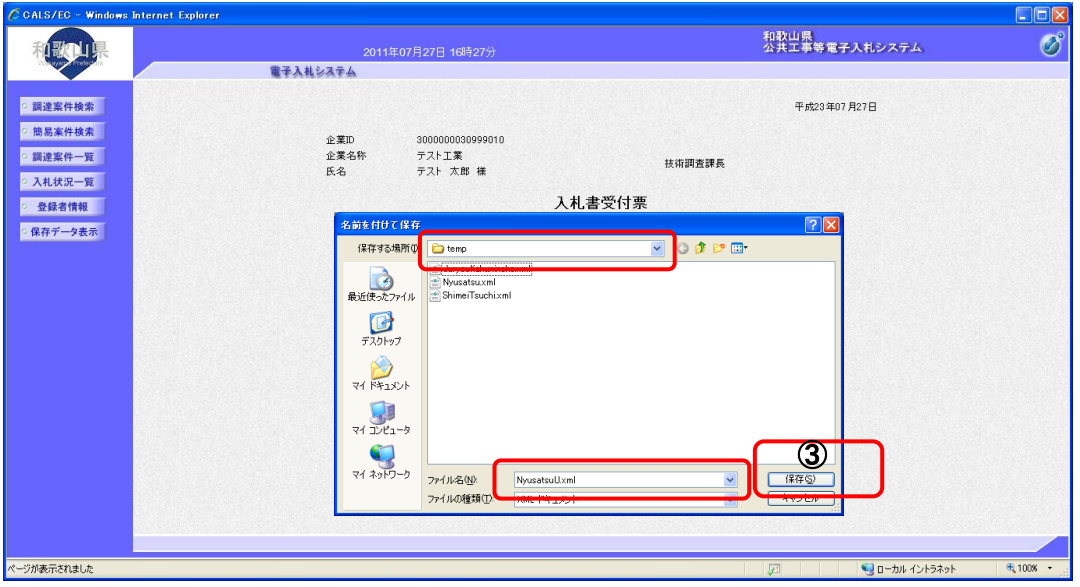

⑤ ダウンロード完了を確認後、 × ボタンを押します。

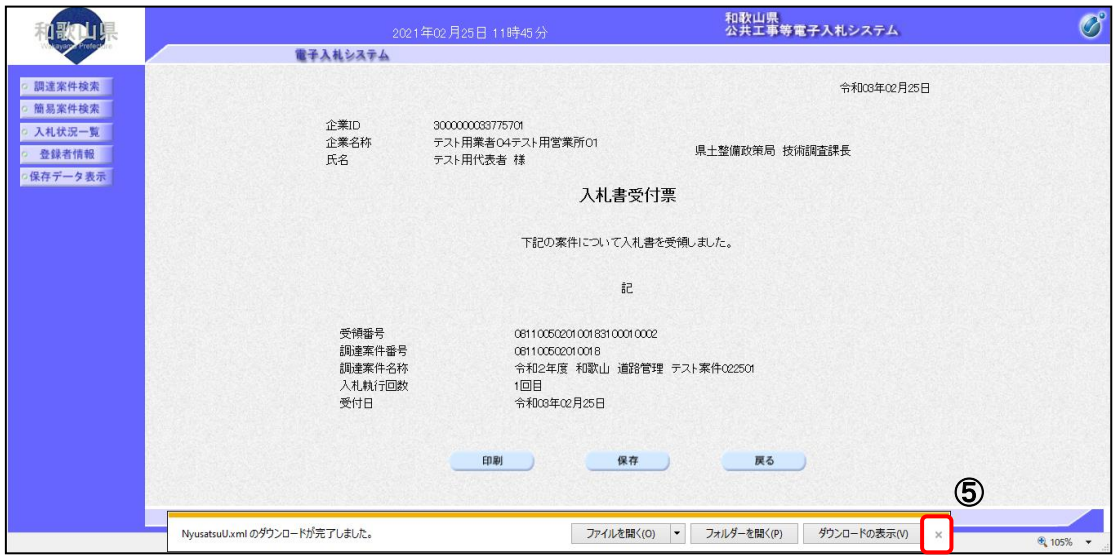

# 2 - 4 入札書提出以降(各入札方式共通)

## 2**-**4**-**1 入札締切通知書受理

#### (1) 入札締切通知書を確認するには

#### 操 作

1 入札状況一覧画面で、「受付票/通知書一覧」欄の | 表示 ポタンを押します。

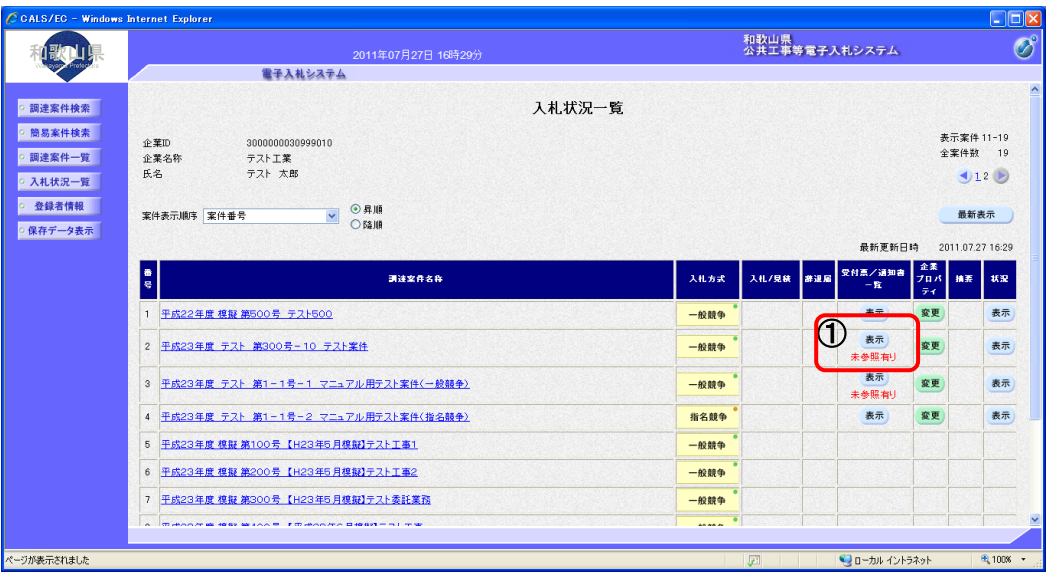

② 受信した通知書の一覧を表示する画面が表示されますので、「通知書表示」欄の | 表示 | ボタンを 押します。

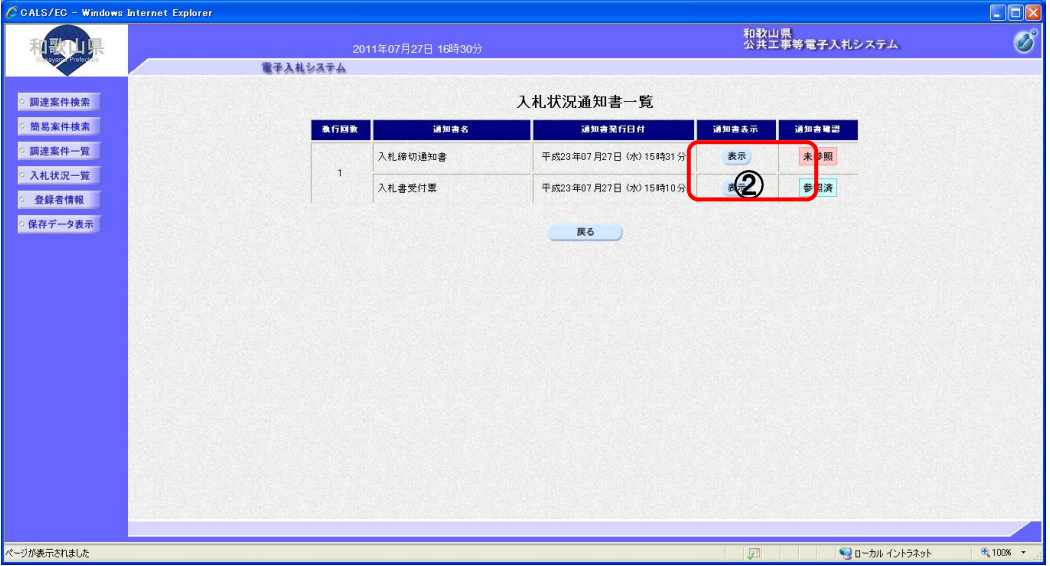

③ 入札締切通知書を閲覧するための画面が表示されます。

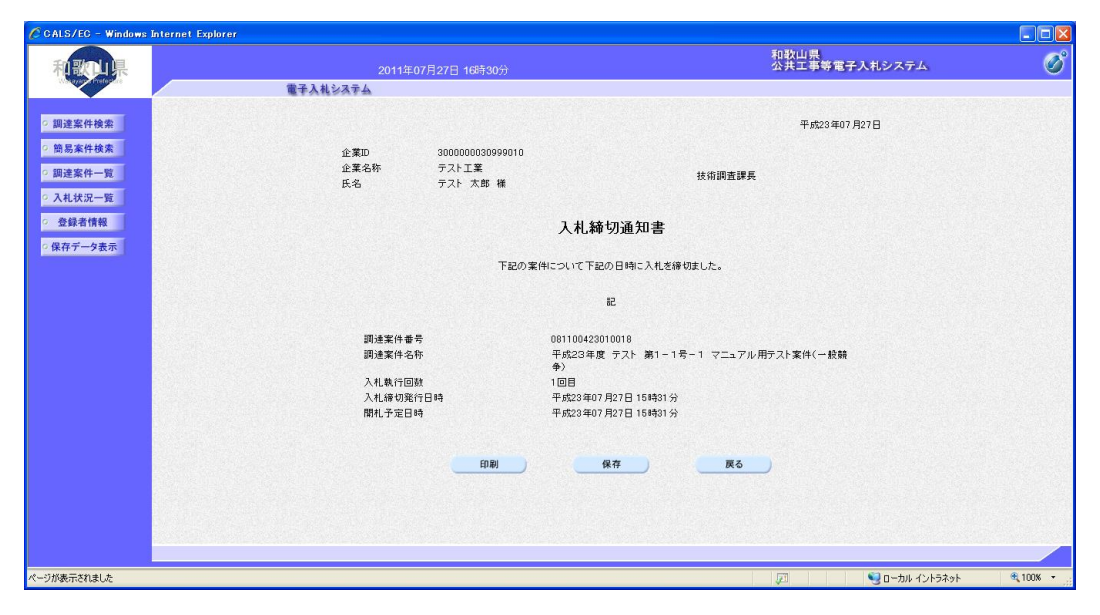

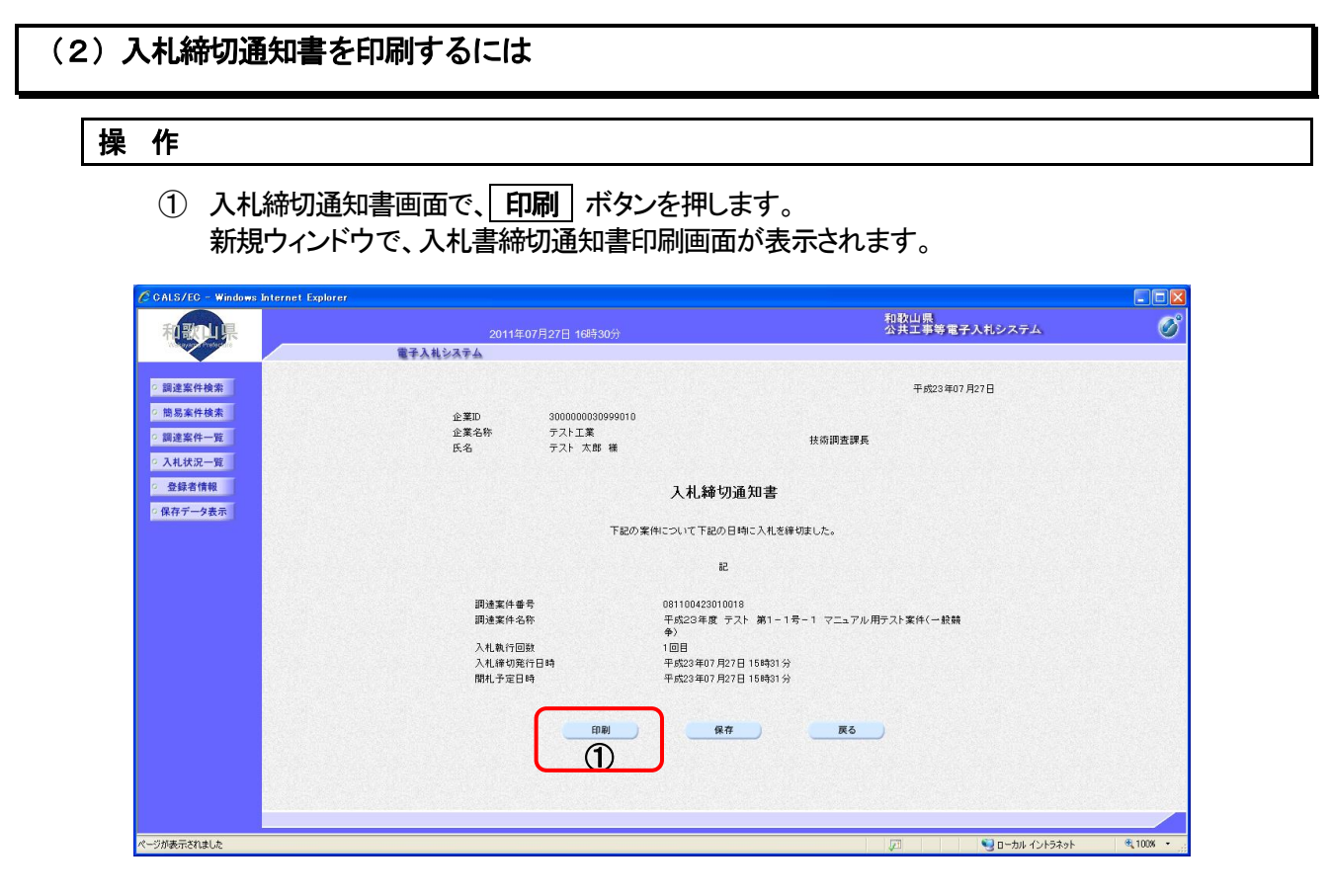

## ② ブラウザの印刷ボタンを押して、入札締切通知書を印刷します。

※ 印刷終了後、右上の「×」ボタンで画面を閉じて、入札締切通知書画面に戻って下さい。

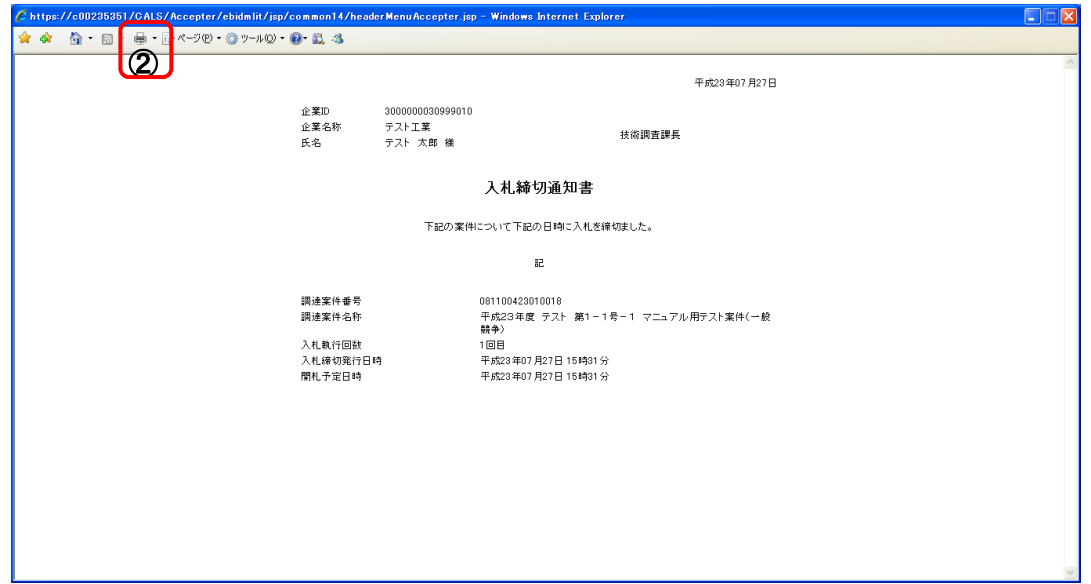

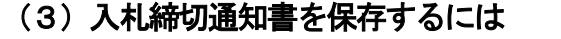

## 操 作

1 入札締切通知書画面で、保存 ボタンを押します。

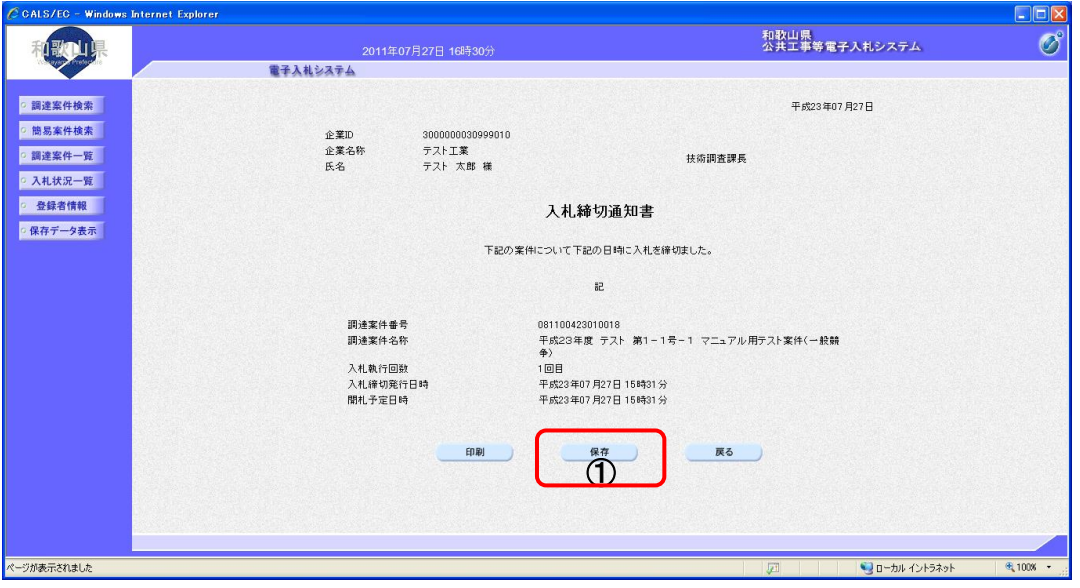

- ② ファイルのダウンロード画面が表示されますので、▼ ボタンを押します。
- ③ 名前を付けて保存を選択します。

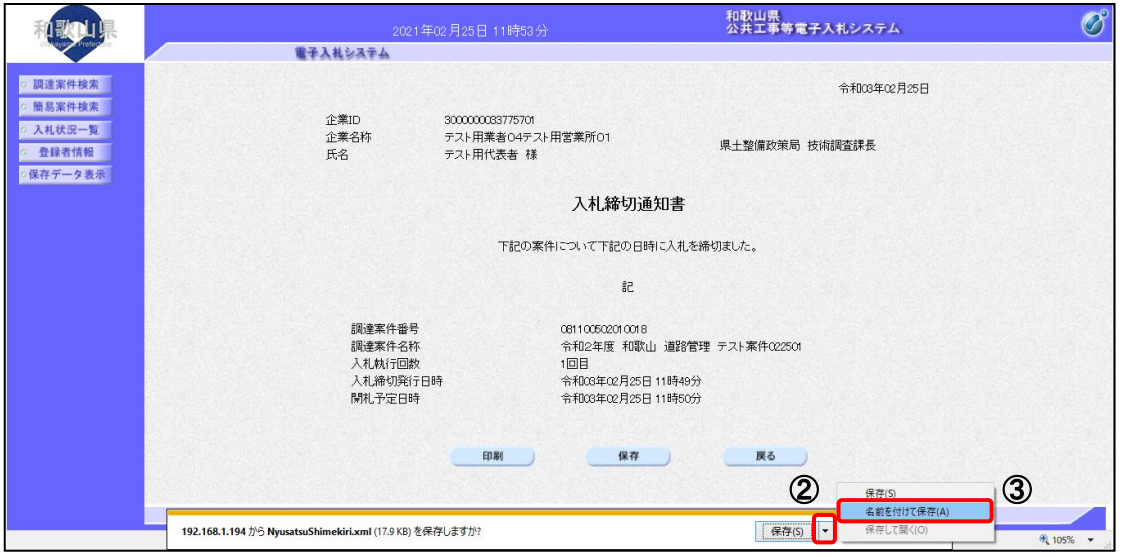

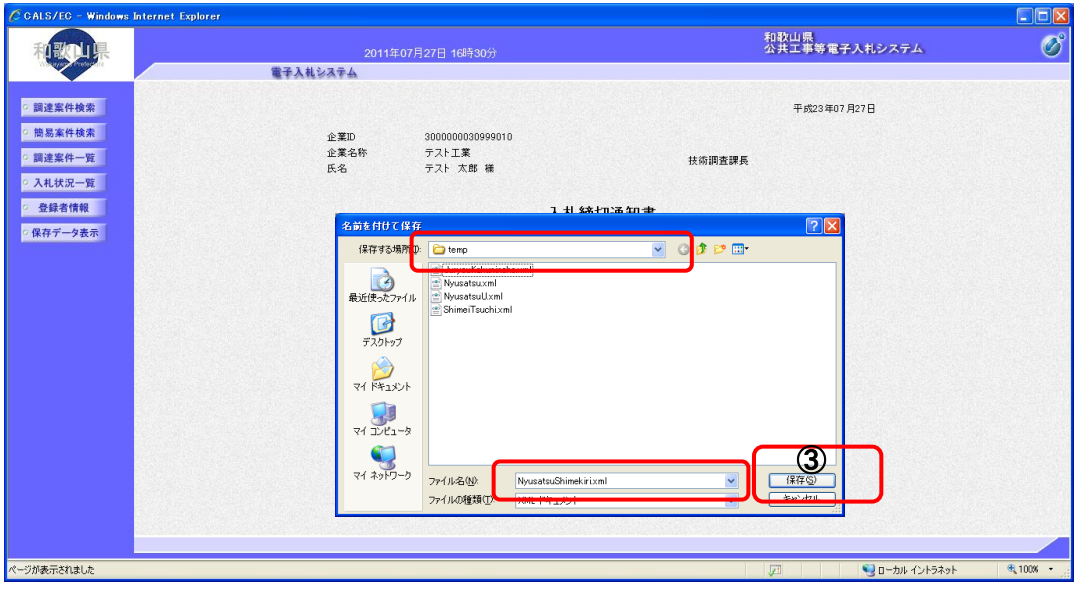

⑤ ダウンロード完了を確認後、 × ボタンを押します。

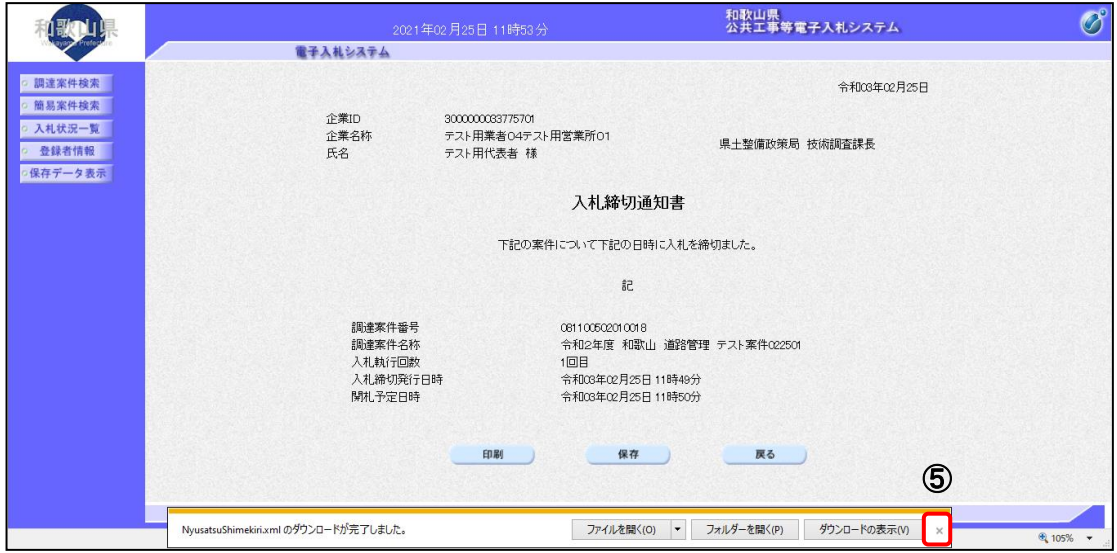

## 2**-**4**-**2 落札者決定通知書受理

#### (1)落札者決定通知書を確認するには

操 作

1 入札状況一覧画面で、「受付票/通知書一覧」欄の | 表示 | ボタンを押します。

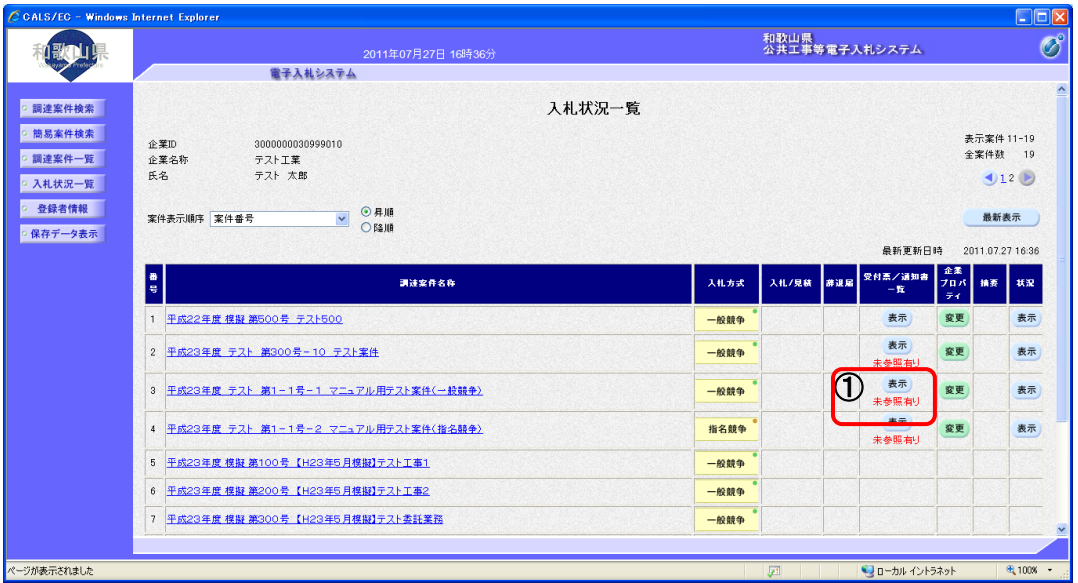

② 受信した通知書の一覧を表示する画面が表示されますので、「通知書表示」欄の | 表示 | ボタンを 押します。

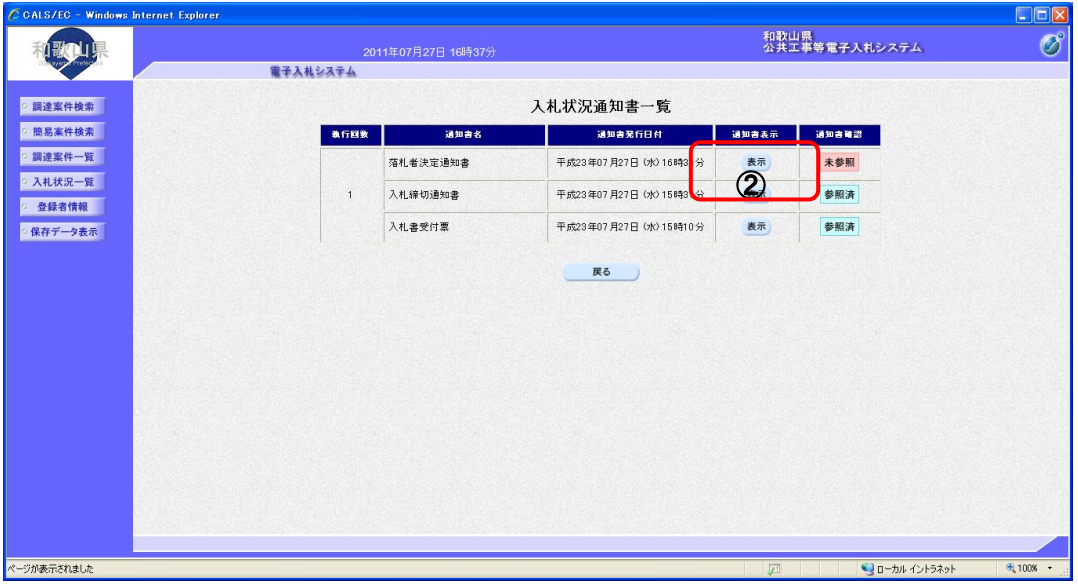

#### ③ 発注者から発行される落札者決定通知書を閲覧するための画面が表示されます。

※ 戻る ボタンを押すと、入札状況通知書一覧画面に戻ります

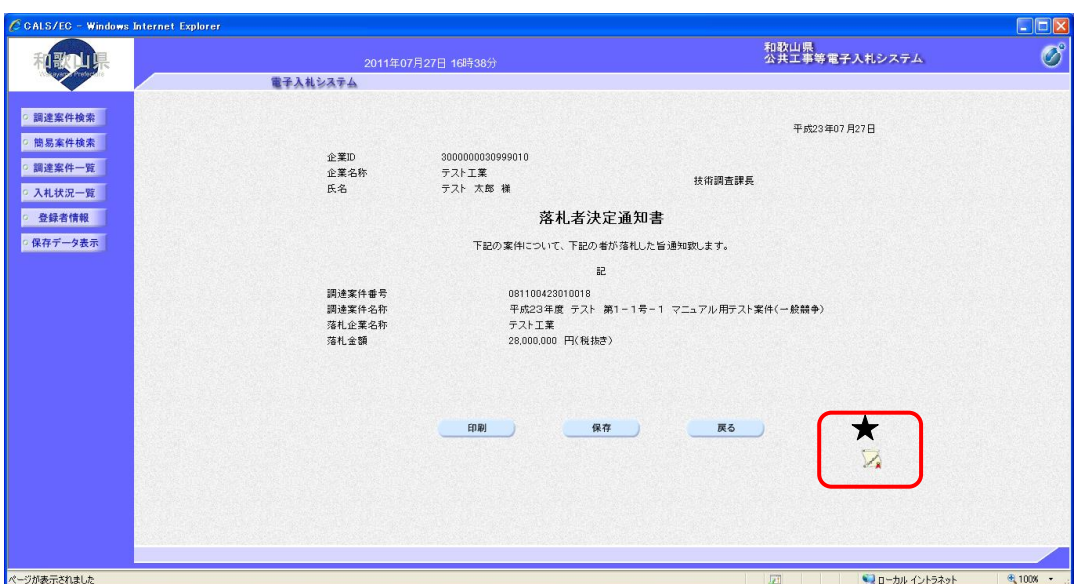

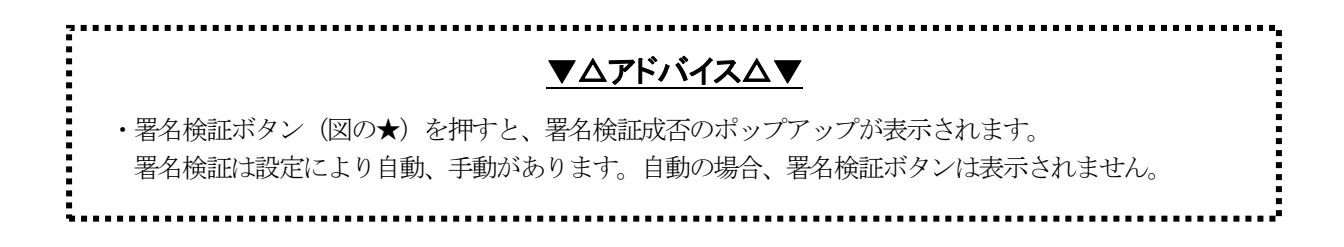

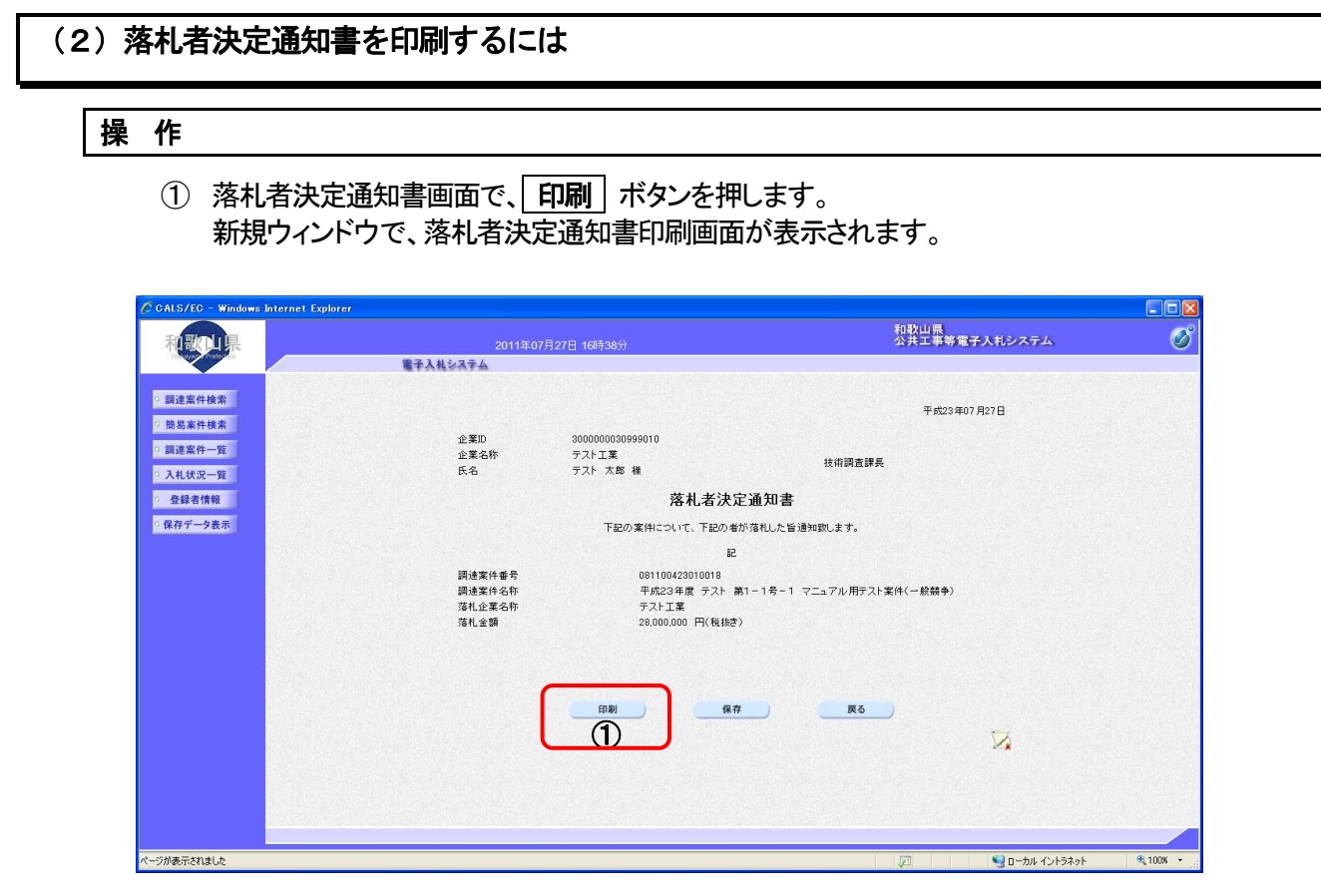

## ② ブラウザの印刷ボタンを押して、落札者決定通知書を印刷します。

※ 印刷終了後、右上の「×」ボタンで画面を閉じて、落札者決定通知書画面に戻って下さい。

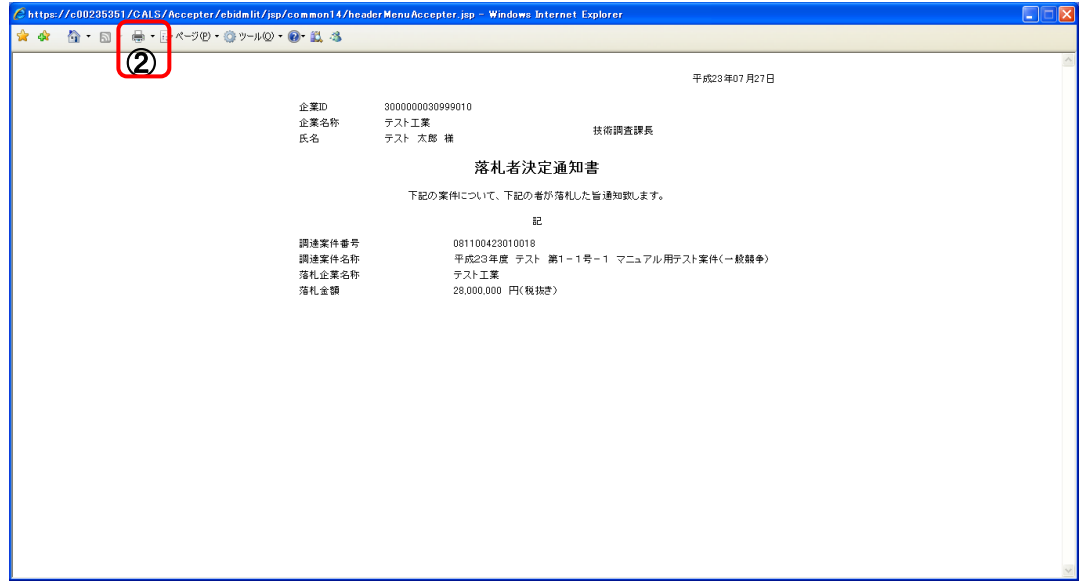

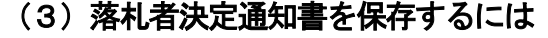

## 操 作

1 落札者決定通知書画面で、保存 ボタンを押します。

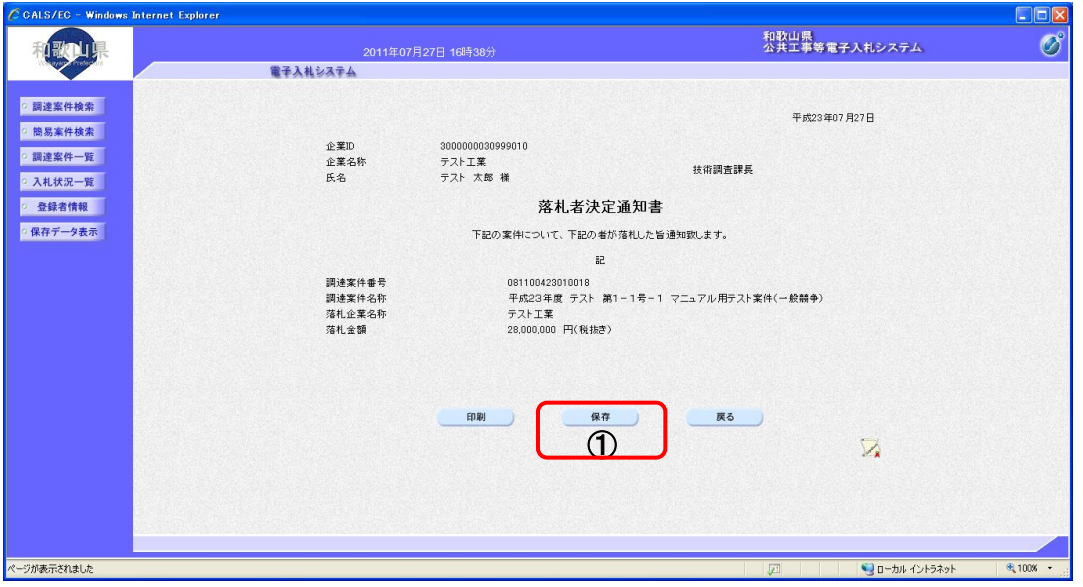

- ② ファイルのダウンロード画面が表示されますので、▼ ボタンを押します。
- ③ 名前を付けて保存を選択します。

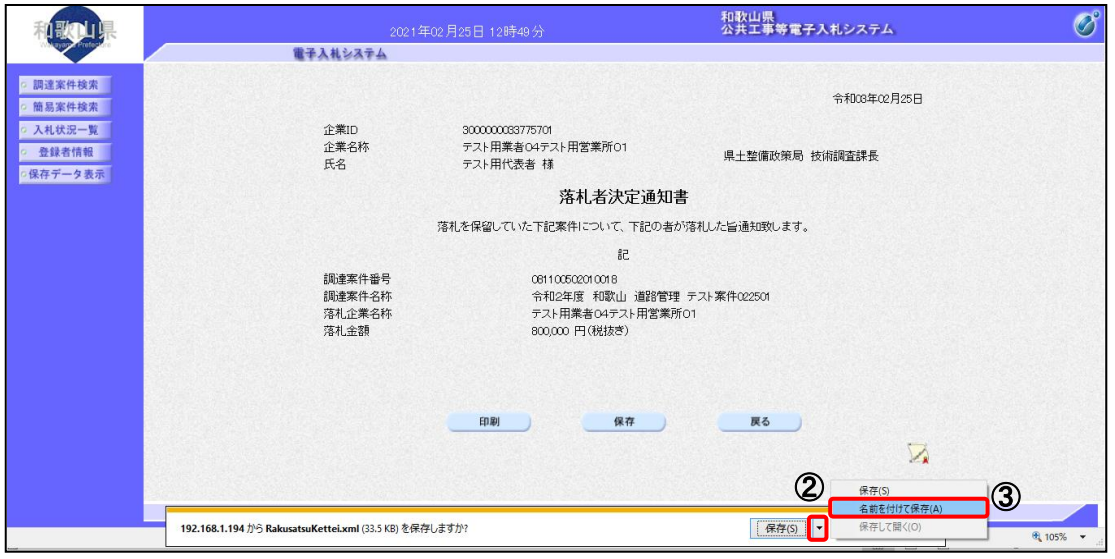

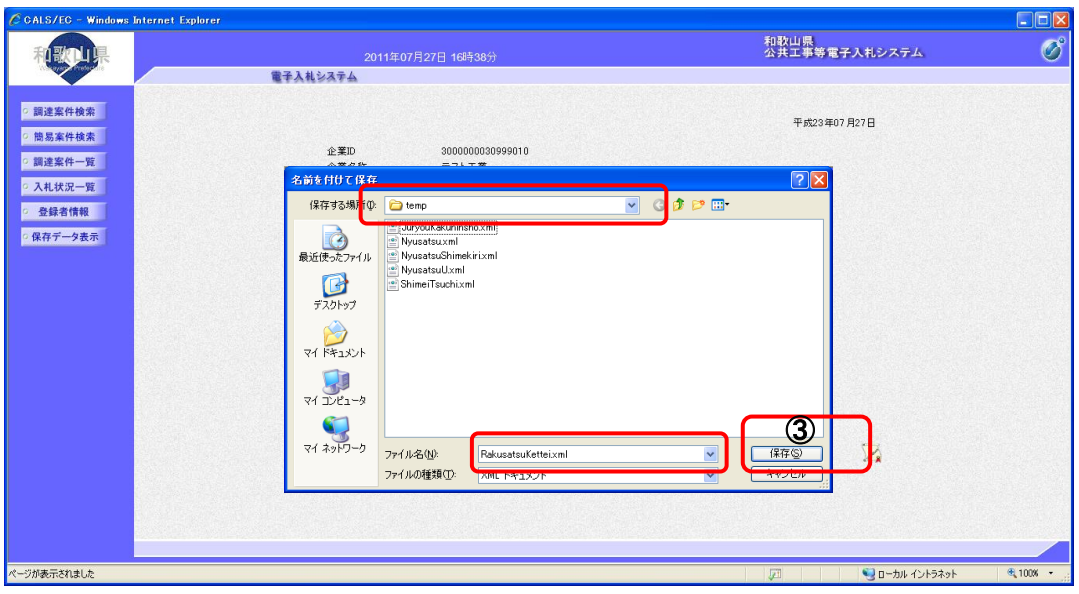

5 ダウンロード完了を確認後、 × ボタンを押します。

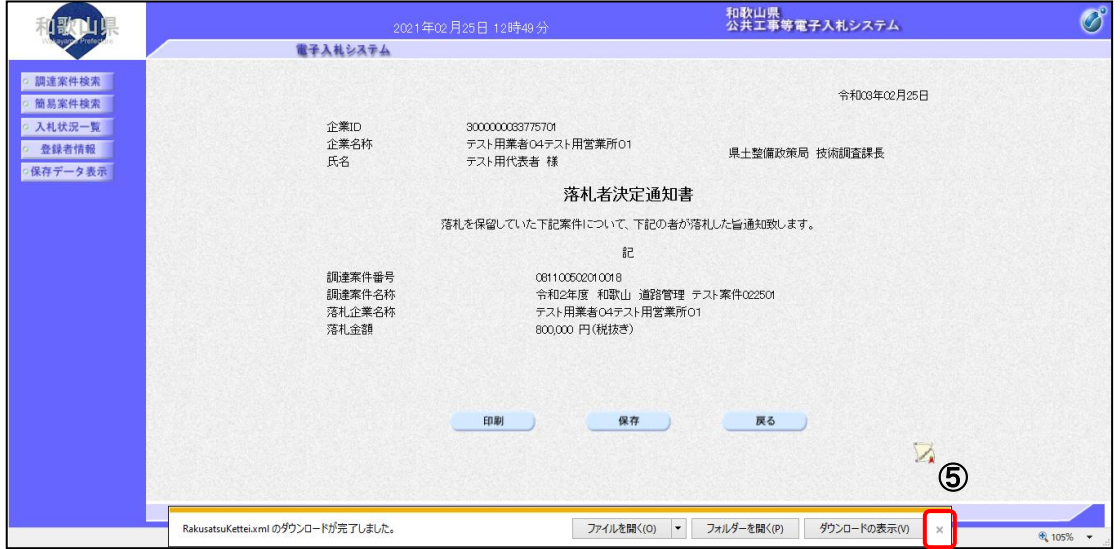

## 2**-**4**-**3 日時変更通知書受理

#### (1)日時変更通知書を確認するには

操 作

1 入札状況一覧画面で、「受付票/通知書一覧」欄の | 表示 | ボタンを押します。

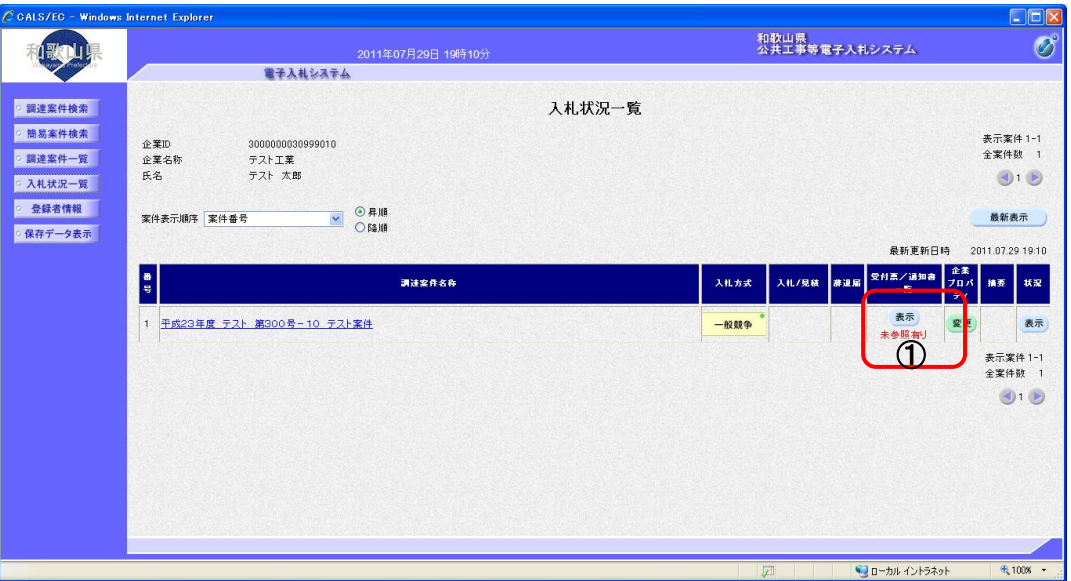

② 受信した通知書を表示するための一覧画面が表示されます。「通知書表示」欄の | 表示 | ボタンを 押します

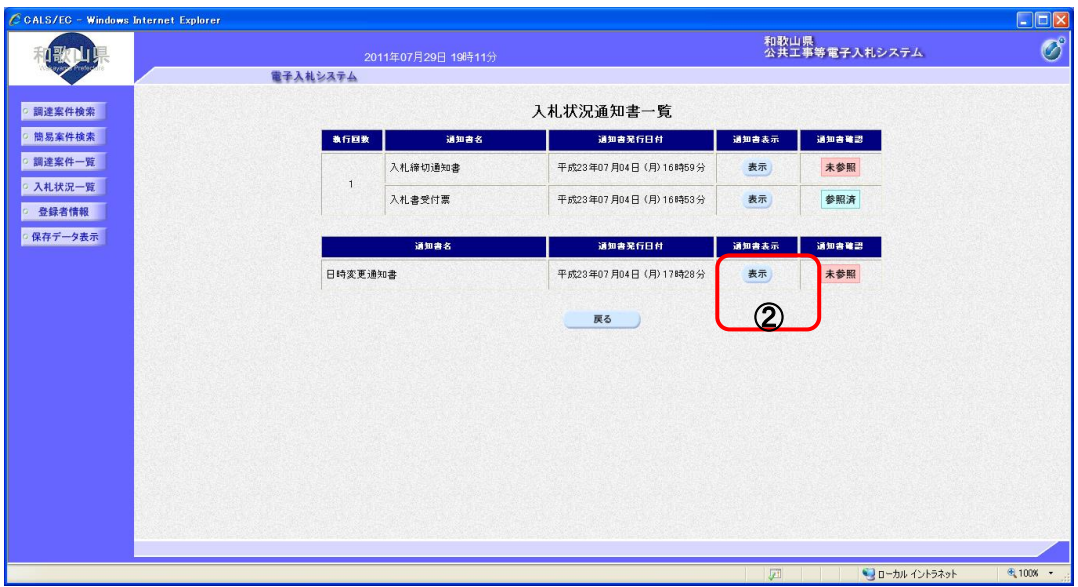

#### ③ 発注者から発行される日時変更通知書を閲覧するための画面が表示されます。

※ 戻る ボタンを押すと、入札状況通知書一覧画面に戻ります。

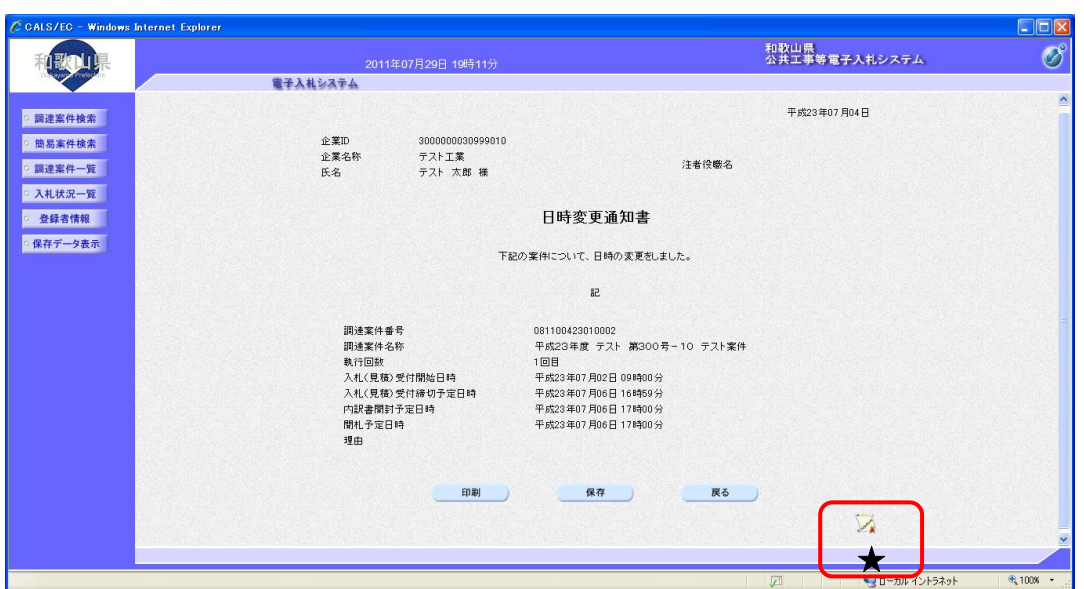

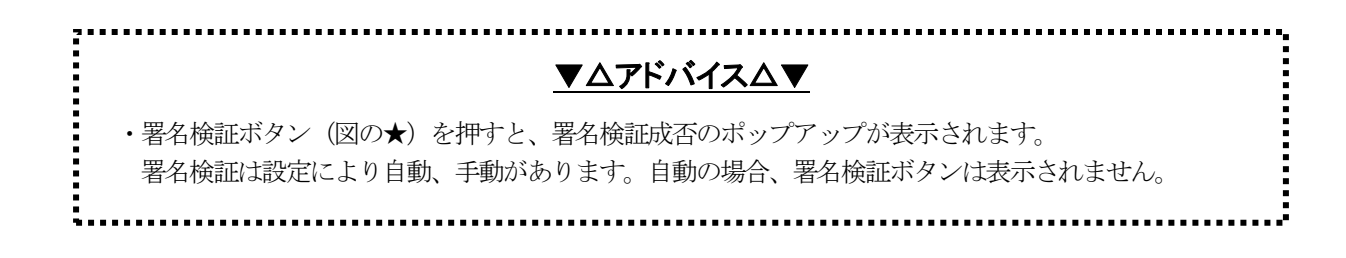

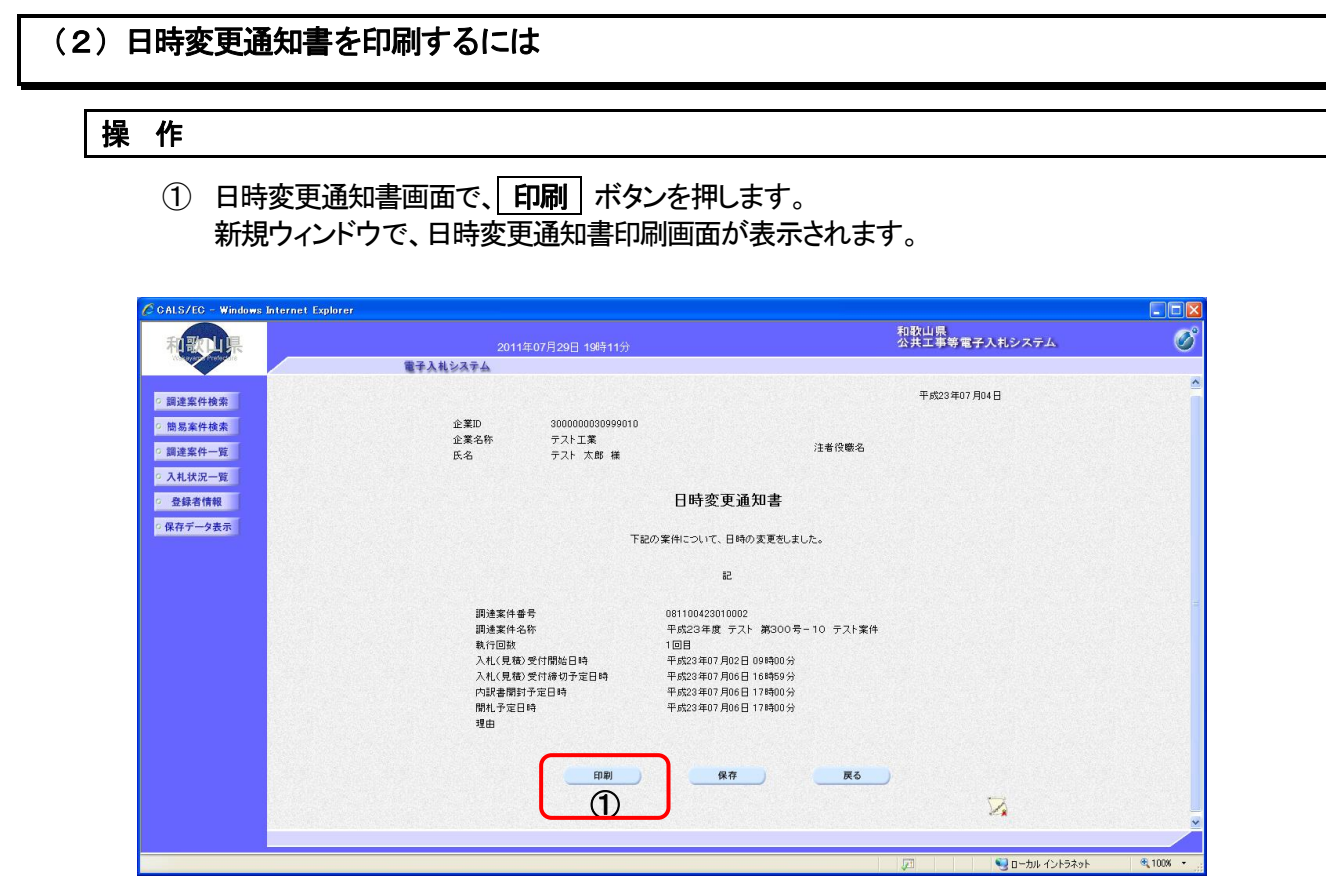

# ② ブラウザの印刷ボタンを押して、見積依頼通知書を印刷します。

※ 印刷終了後、右上の「×」ボタンで画面を閉じて、見積依頼通知書画面に戻って下さい。

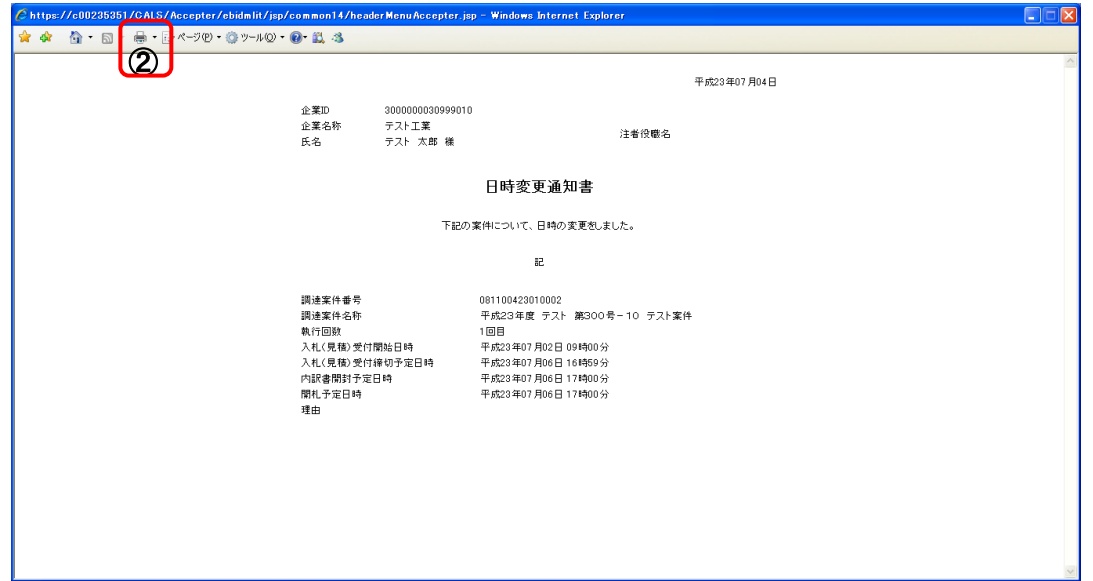

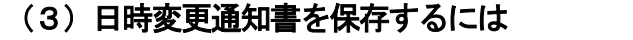

## 操 作

1 日時変更通知書画面で、保存 ボタンを押します。

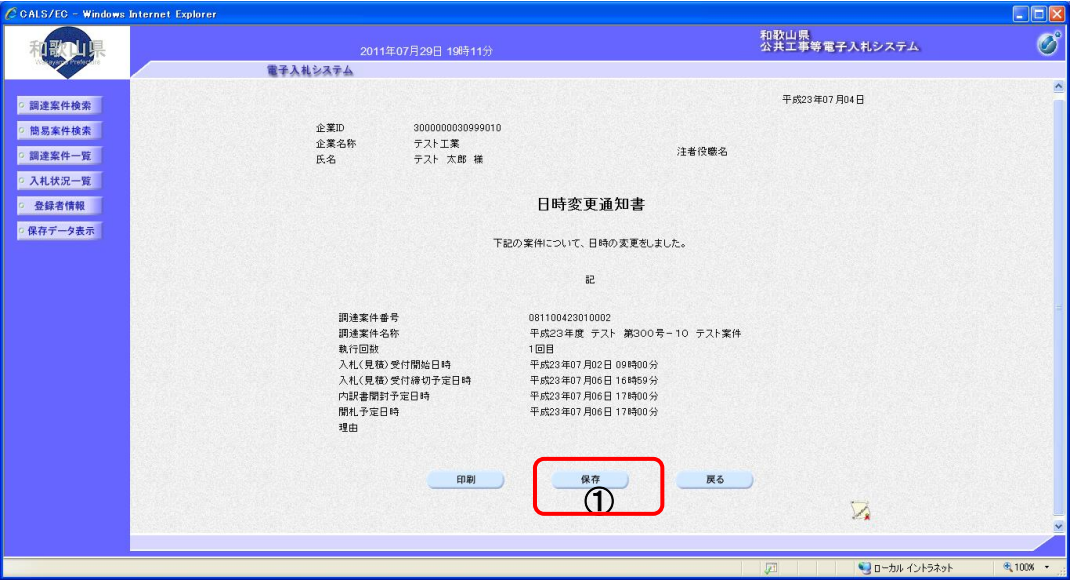

- ② ファイルのダウンロード画面が表示されますので、▼ ボタンを押します。
- 3 名前を付けて保存を選択します。

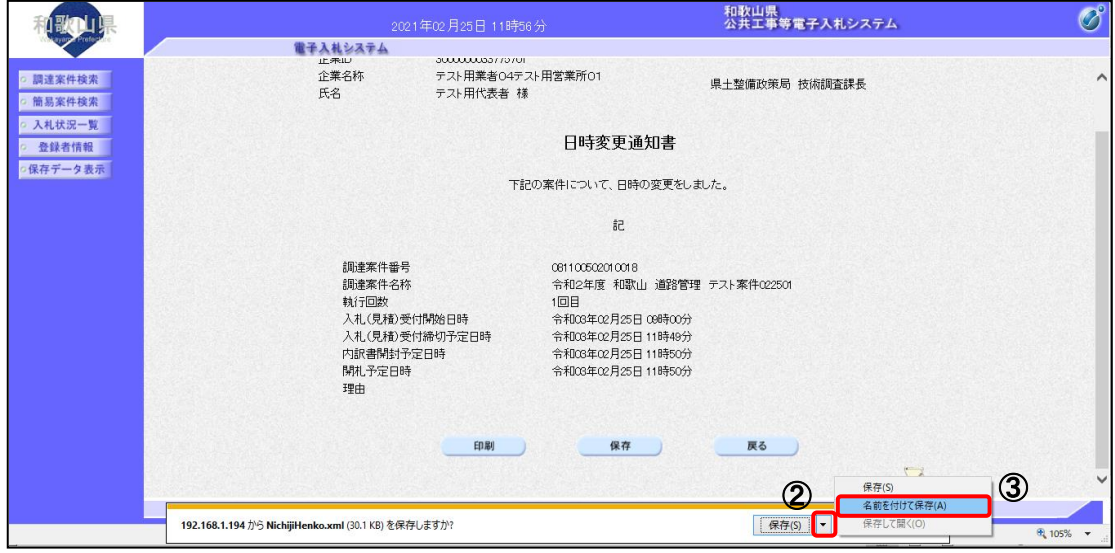

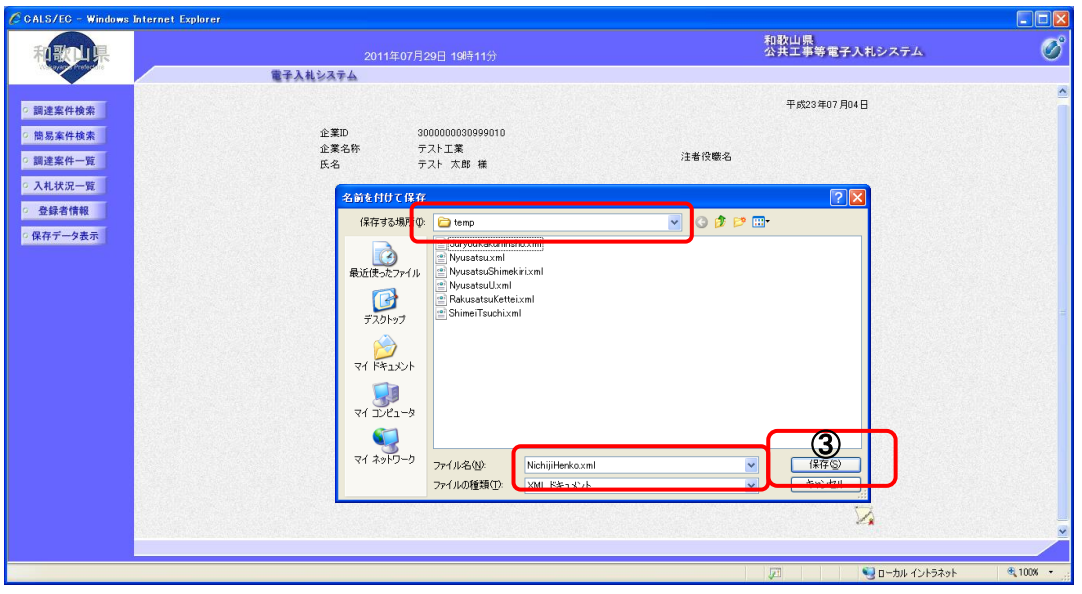

5 ダウンロード完了を確認後、 × ボタンを押します。

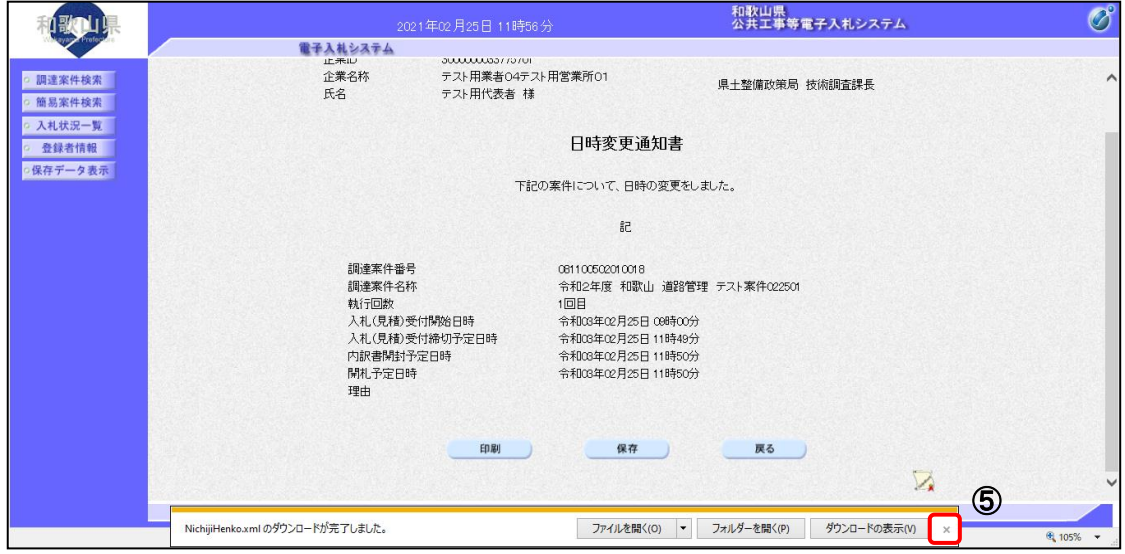

## 2**-**4**-**4 保留通知書受理

#### (1)保留通知書を確認するには

操 作

1 入札状況一覧画面で、確認したい案件の「受付票/通知書一覧」欄に表示されている | 表示 | ボ タンを押します。

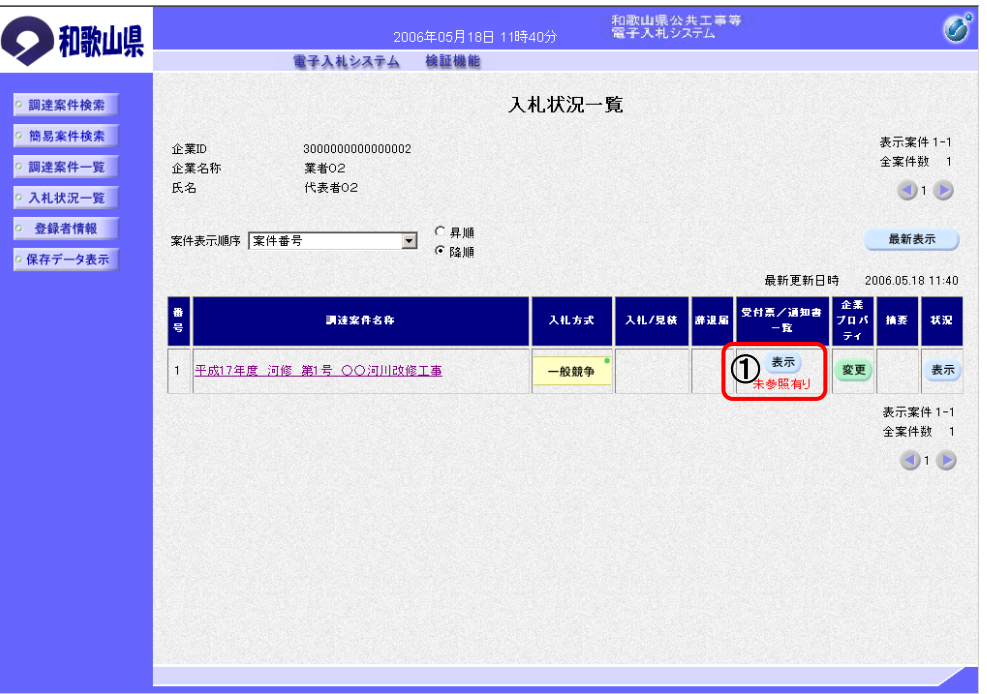

② 受信した通知書の一覧が表示されますので、「通知書表示」欄の | 表示 | ボタンを押します。

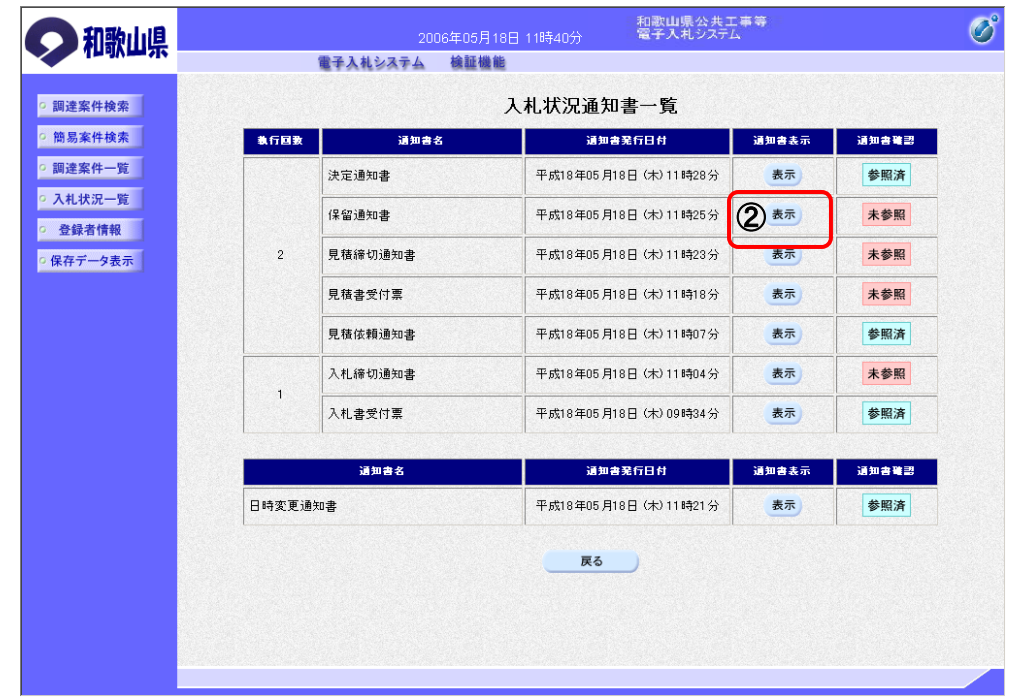

#### ③ 発注者から発行される保留通知書を閲覧するための画面が表示されます。

※ | 戻る | ボタンを押すと、入札状況通知書一覧画面に戻ります。

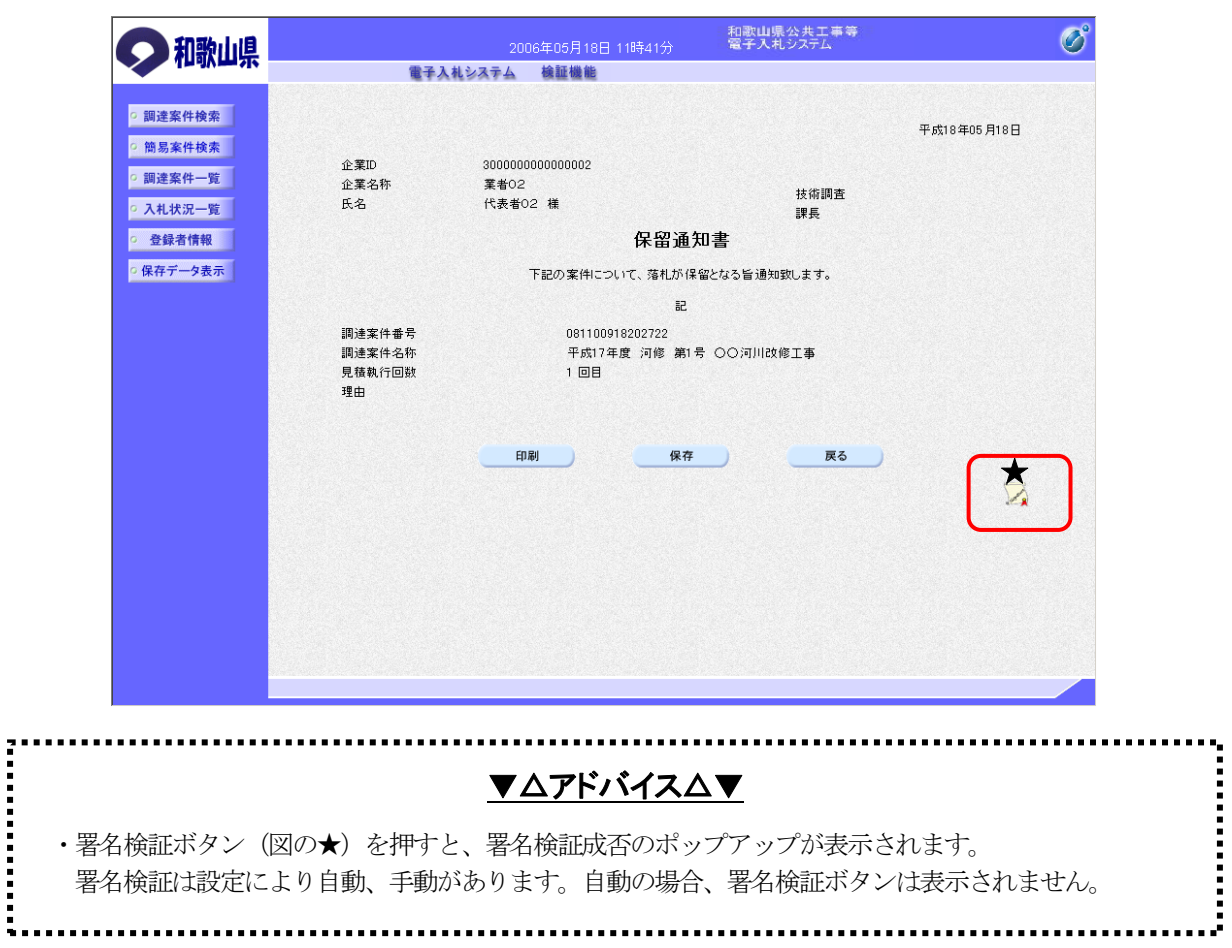

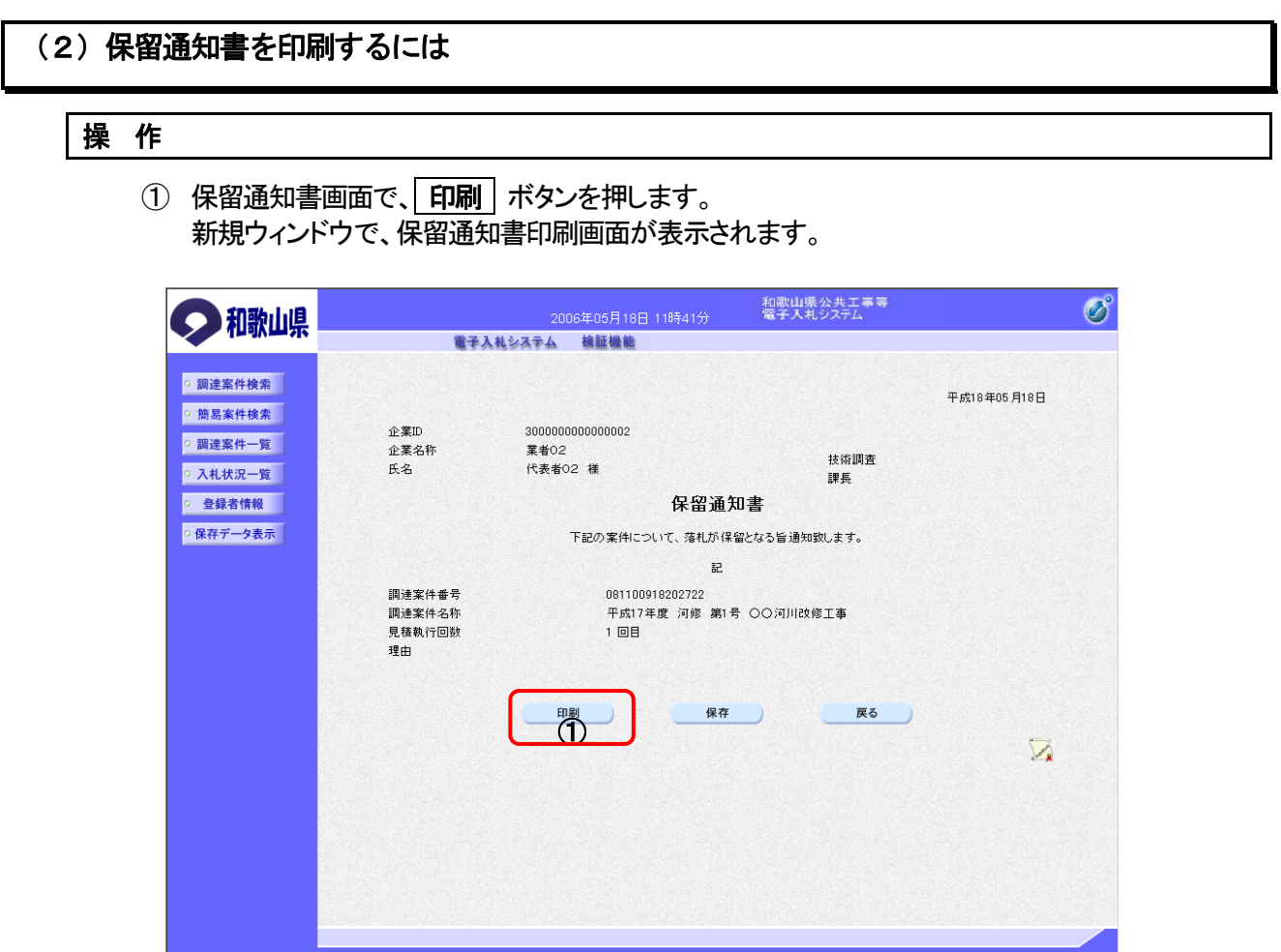

② ブラウザの印刷ボタンを押して、決定通知書を印刷します。

※ 印刷終了後、右上の「×」ボタンで画面を閉じて、決定通知書画面に戻って下さい。

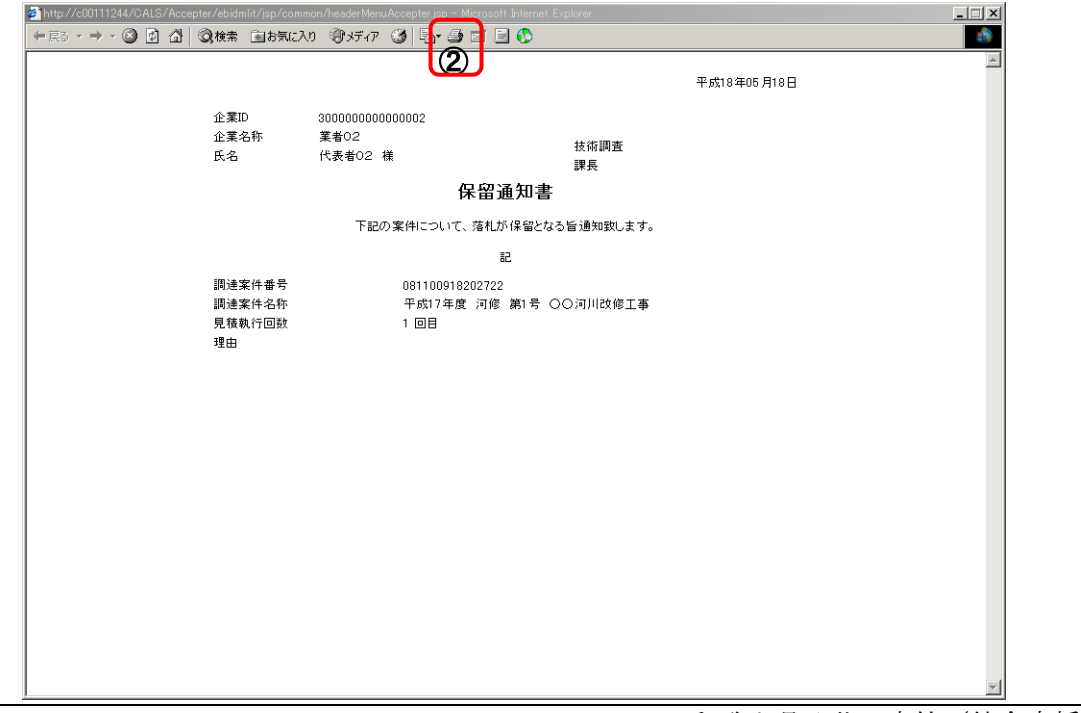

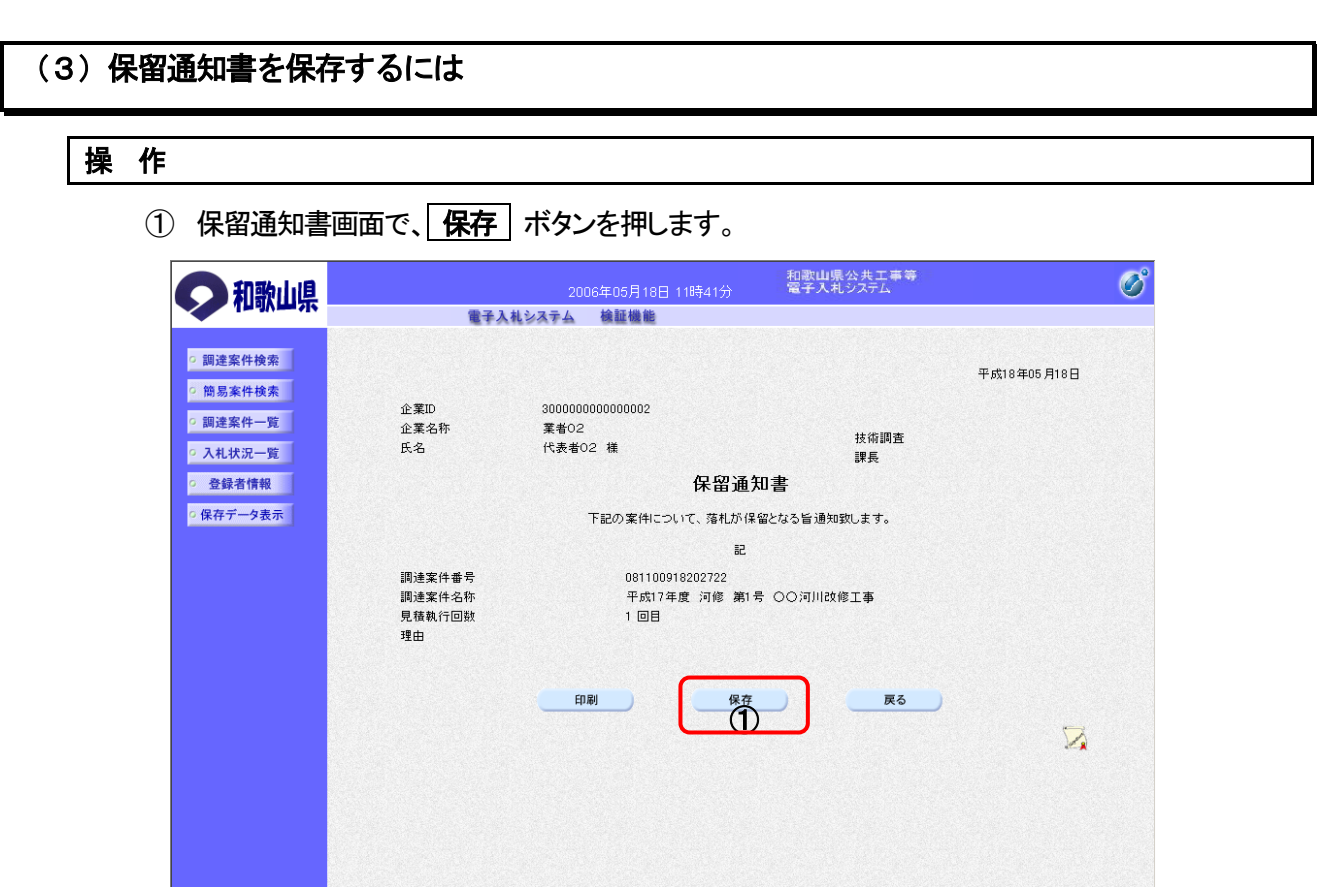

- ② ファイルのダウンロード画面が表示されますので、┃▼┃ボタンを押します。
- 3 名前を付けて保存を選択します。

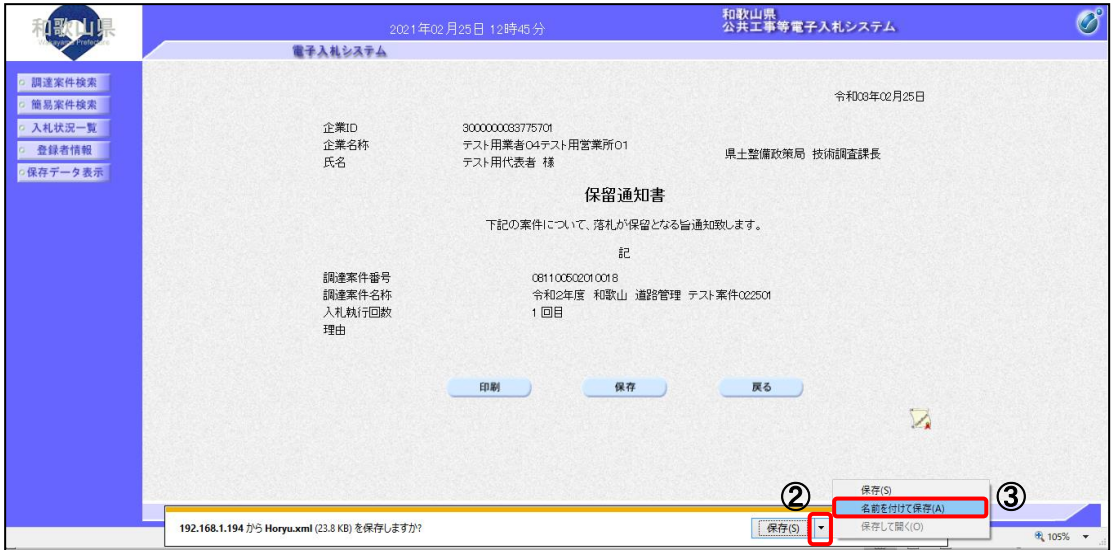

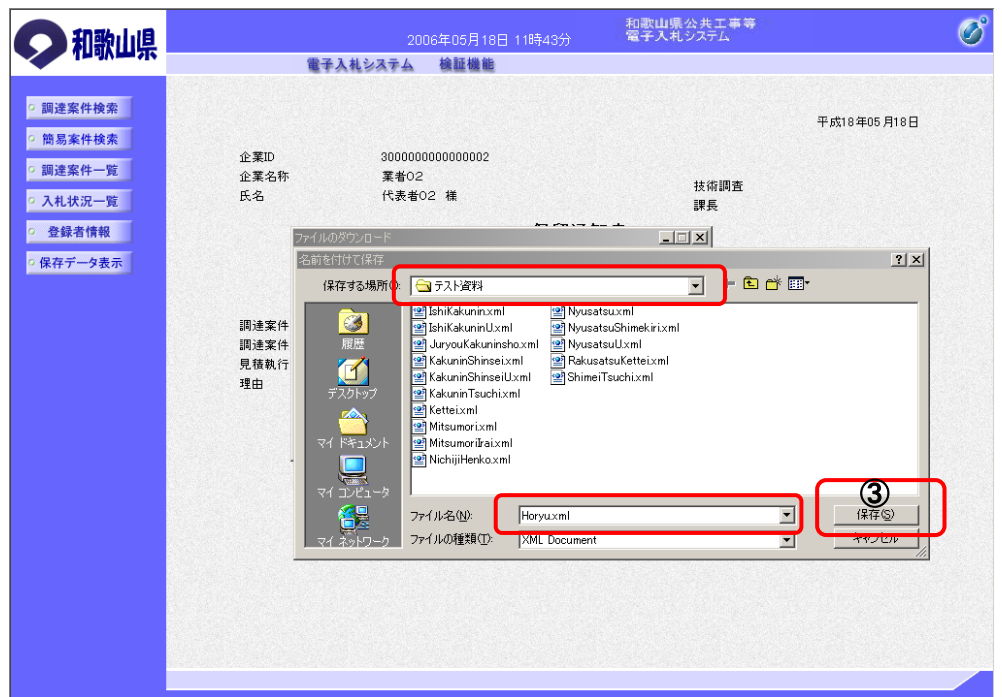

5 ダウンロード完了を確認後、 × ボタンを押します。

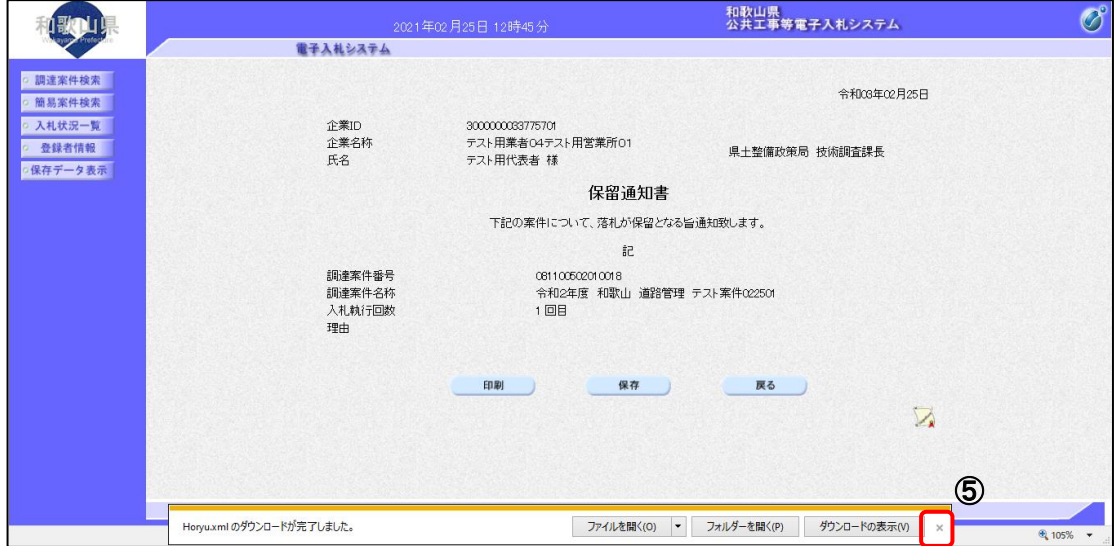

## 2**-**4**-**5 入札結果通知書受理

#### (1)入札結果通知書を確認するには

ー<br>ページが表示されました

#### 操 作

1 入札状況一覧画面で、確認したい案件の「受付票/通知書一覧」欄に表示されている | 表示 | ボ タンを押します。

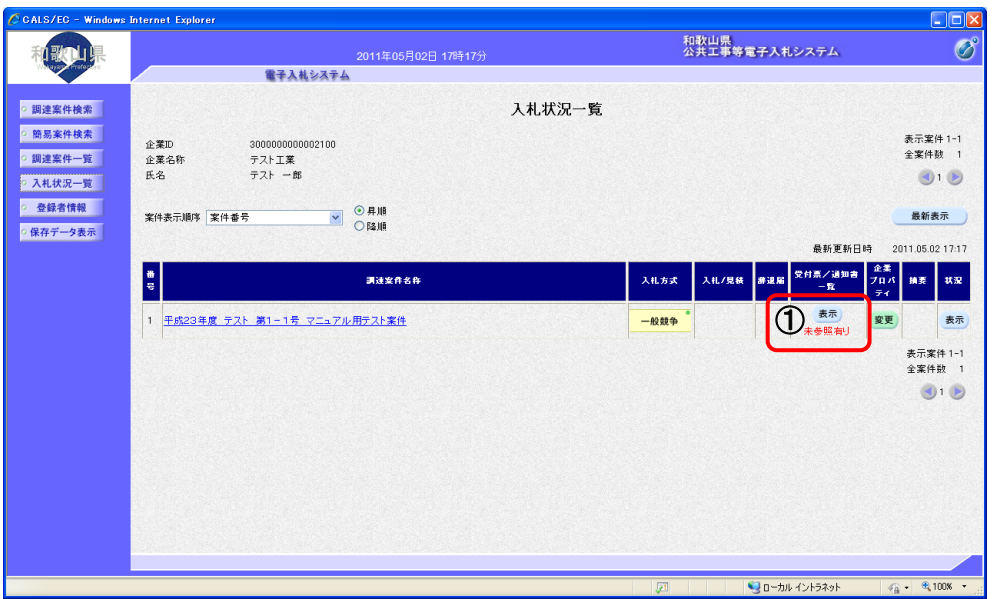

- 마 和歌山県<br>公共工事等電子入札システム 地  $\overline{O}$ 電子入札システム 入札状況通知書一覧 ○ 調達案件検索 ◎ 簡易案件検索 **AGER** 清加書名 通知書業行日付 **Marian Adams** 道知書笔記 г ◎ 調達案件一覧 平成23年05月02日(月)17時16分 2 表示 入札結果通知書 未参照 ◎ 入札状況一覧 入札締切通知書 平成23年05月02日 (月) 1614595 未参照 ◎ 登録者情報 平成23年05月02日 (月) 16時29分 入札書受付票 表示 未参照 ●保存データ表示 戻る ·J ローカル イントラネット
- ② 受信した通知書の一覧が表示されますので、「通知書表示」欄の | 表示 | ボタンを押します。

G - 电100%

③ 発注者から発行される入札結果通知書を閲覧するための画面が表示されます。

※ 戻る ボタンを押すと、入札状況通知書一覧画面に戻ります。

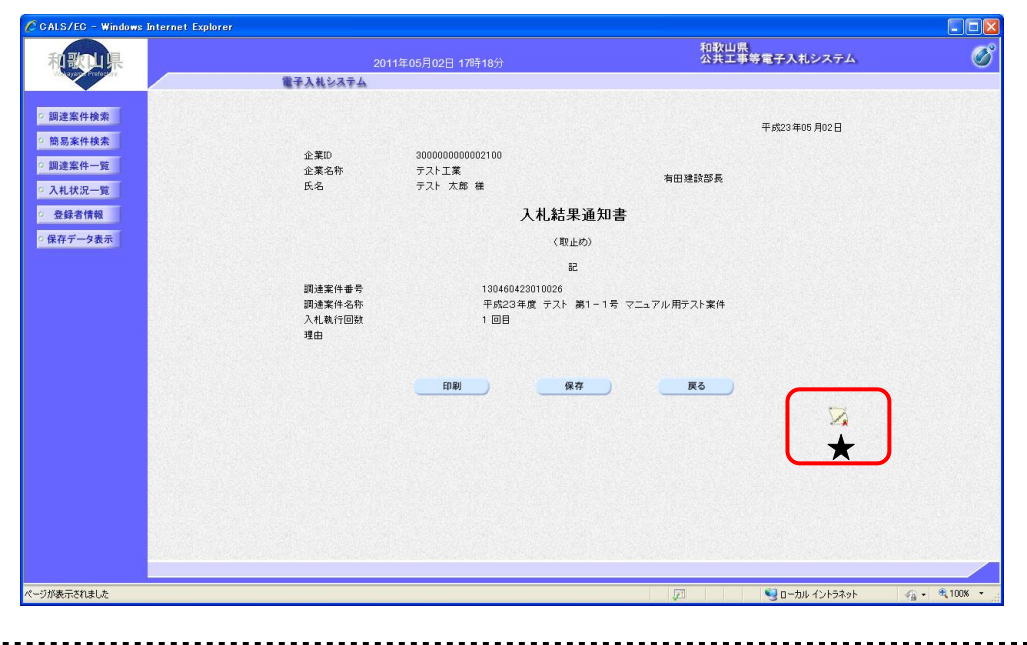

# ▼△アドバイス△▼

・署名検証ボタン(図の★)を押すと、署名検証成否のポップアップが表示されます。 署名検証は設定により自動、手動があります。自動の場合、署名検証ボタンは表示されません。 -----------<br>--------

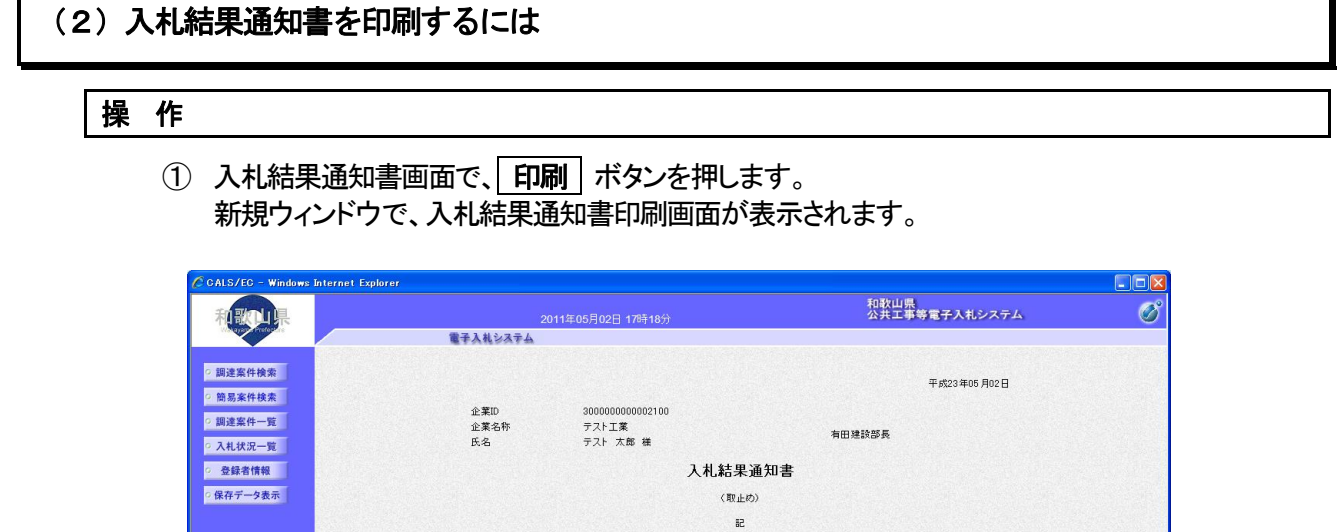

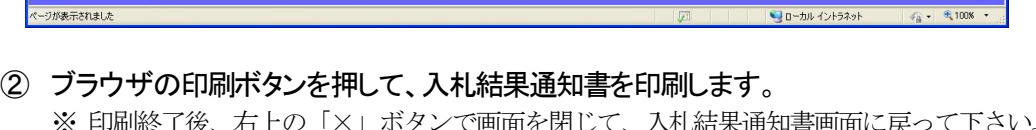

 $\overline{\overset{\tiny{\text{mp}}}{(1)}}$ 

調達案件番号<br>調達案件名称<br>入札執行回数<br>理由

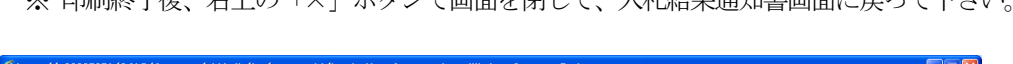

al<br>130460423010026<br>平成23年度 テスト 第1-1号 マニュアル用テスト業件<br>1 回目

(第一)

 $R<sub>5</sub>$ 

 $\sum_{\mathbf{A}}$ 

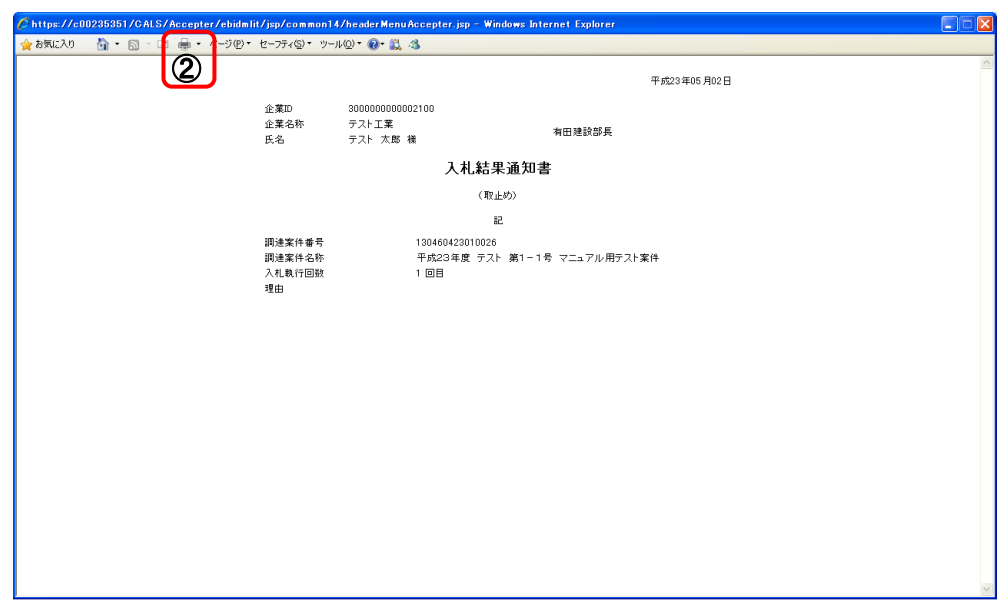

# (3)入札結果通知書を保存するには

## 操 作

1 入札結果通知書画面で、保存 ボタンを押します。

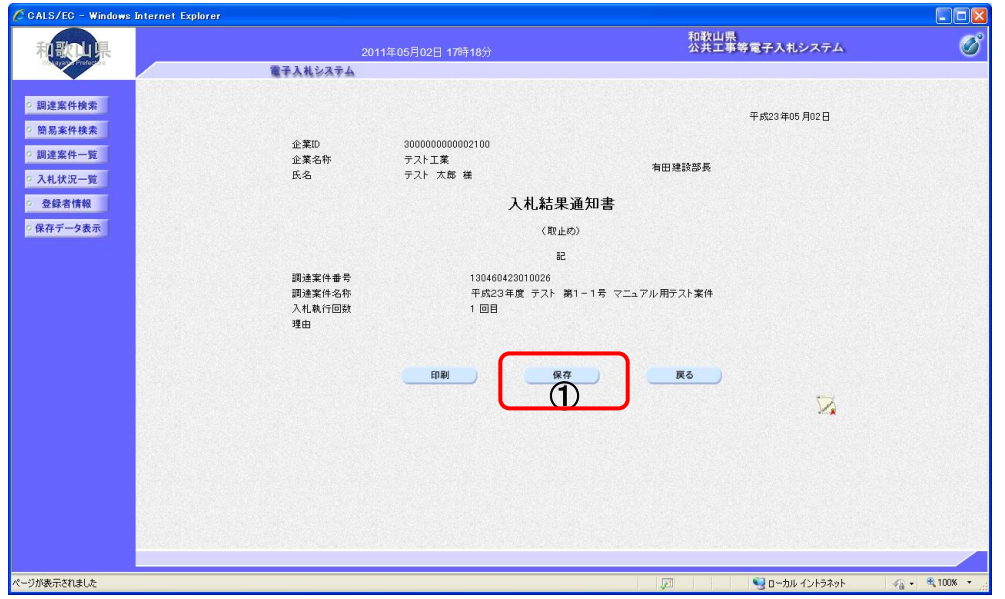

- ② ファイルのダウンロード画面が表示されますので、▼ ボタンを押します。
- 3 名前を付けて保存を選択します。

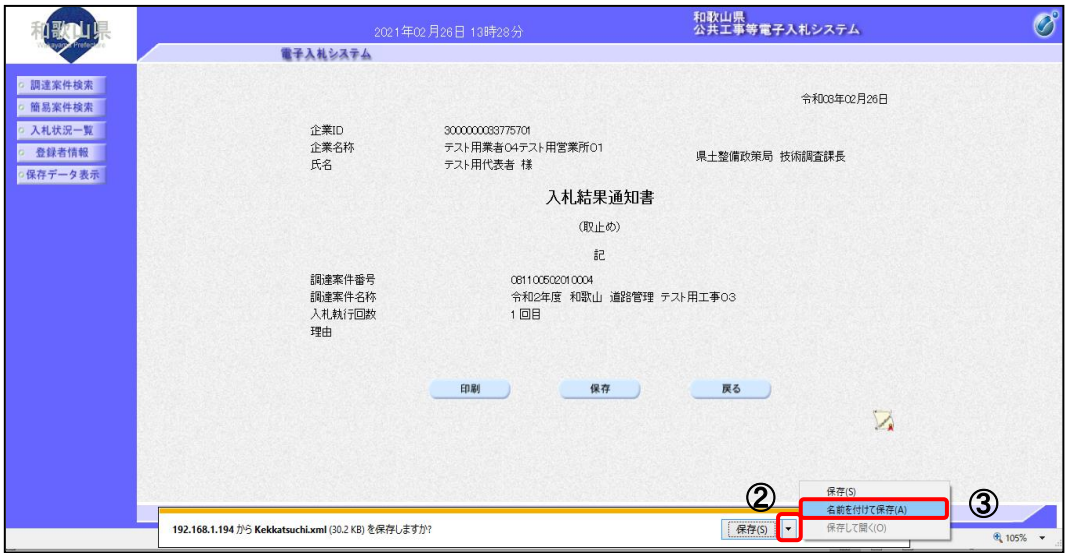

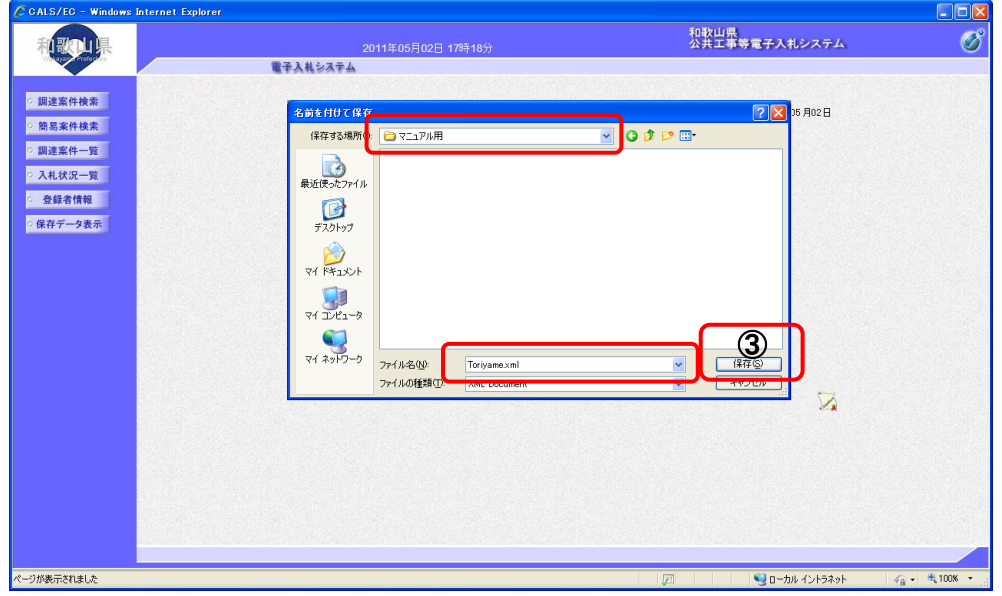

⑤ ダウンロード完了を確認後、 × ボタンを押します。

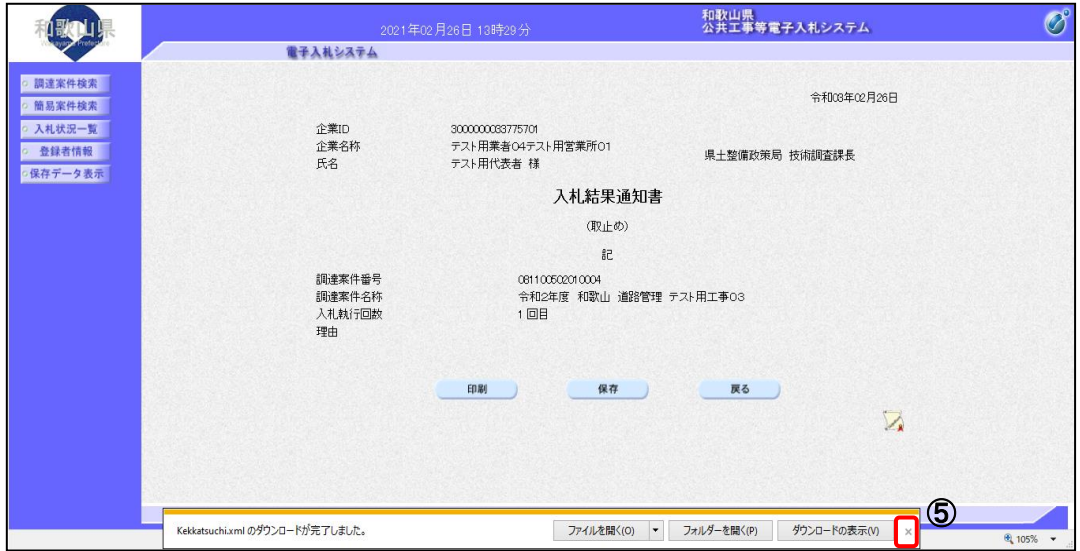
## 2**-**4**-**6 中止通知書受理

タンを押します。

## (1)中止通知書を確認するには 操 作 ① 入札状況一覧画面で、確認したい案件の「受付票/通知書一覧」欄に表示されている | 表示 | ボ

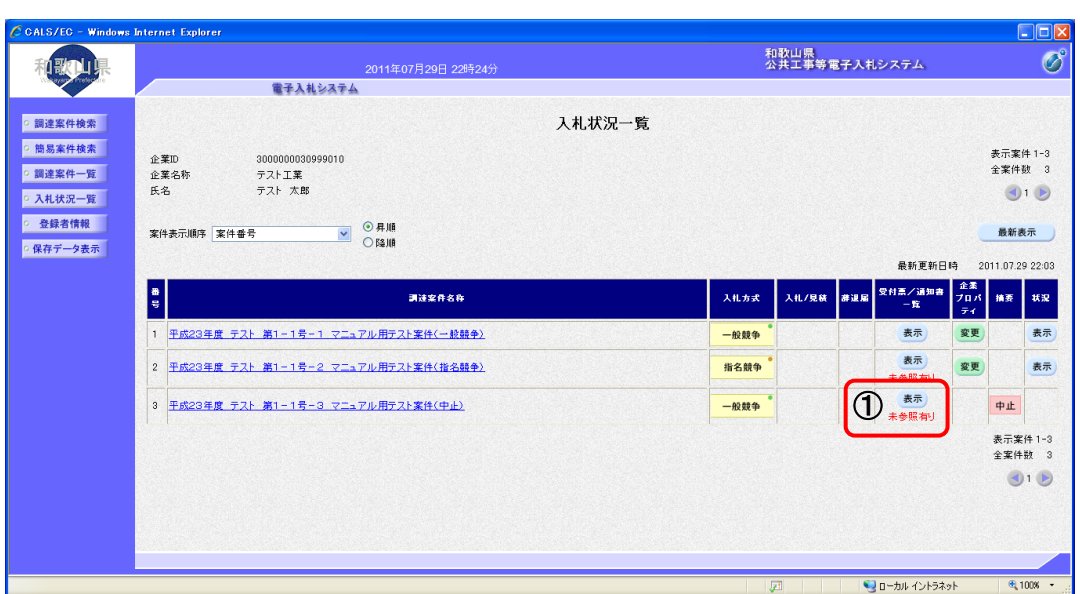

#### ② 受信した通知書の一覧が表示されますので、「通知書表示」欄の | 表示 | ボタンを押します。

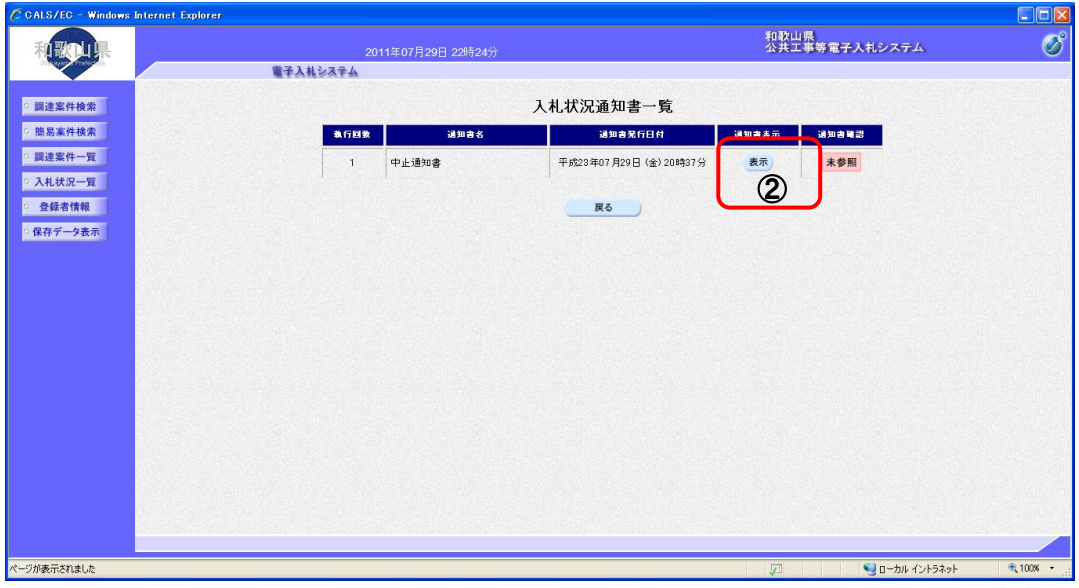

#### ③ 発注者から発行される中止通知書を閲覧するための画面が表示されます。

※ 戻る ボタンを押すと、入札状況通知書一覧画面に戻ります。

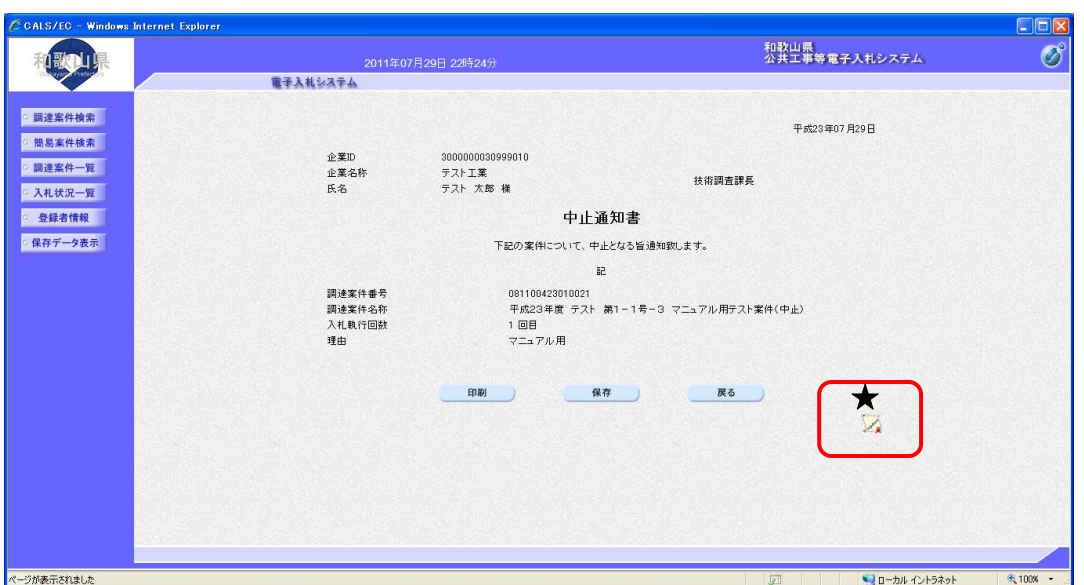

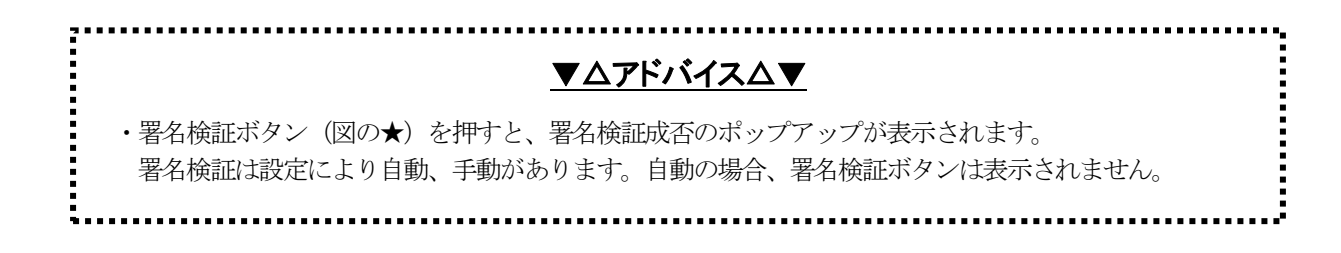

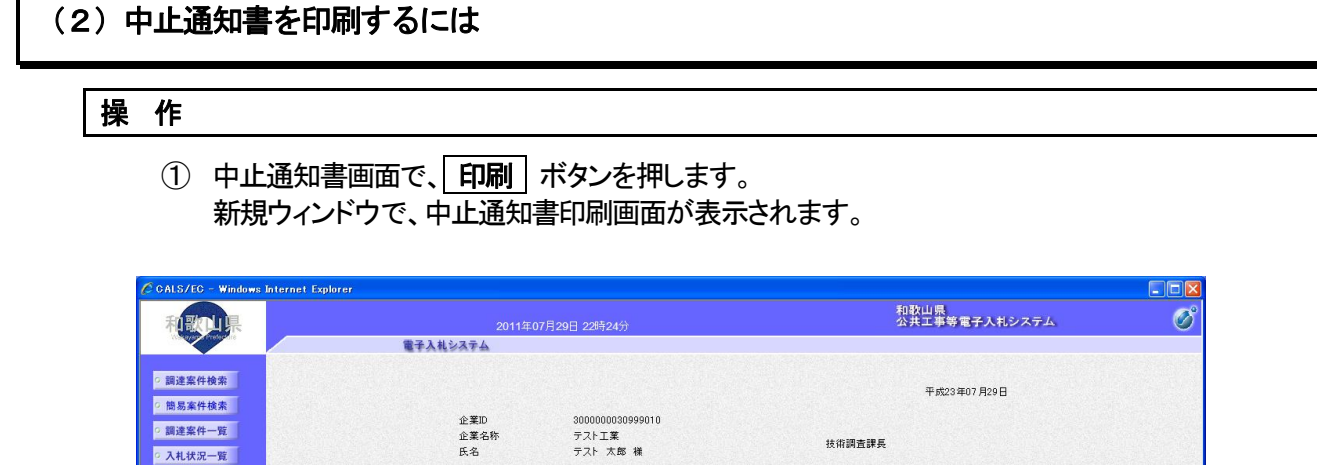

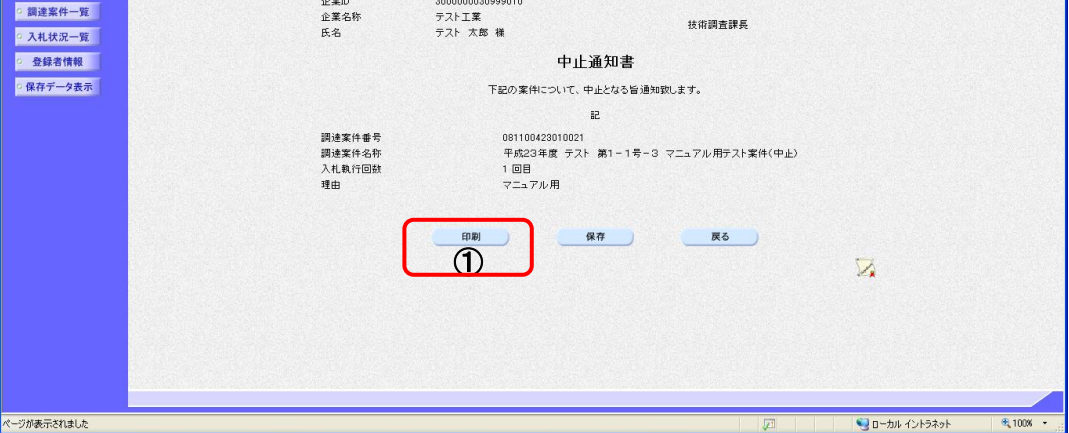

### ② ブラウザの印刷ボタンを押して、決定通知書を印刷します。

※ 印刷終了後、右上の「×」ボタンで画面を閉じて、決定通知書画面に戻って下さい。

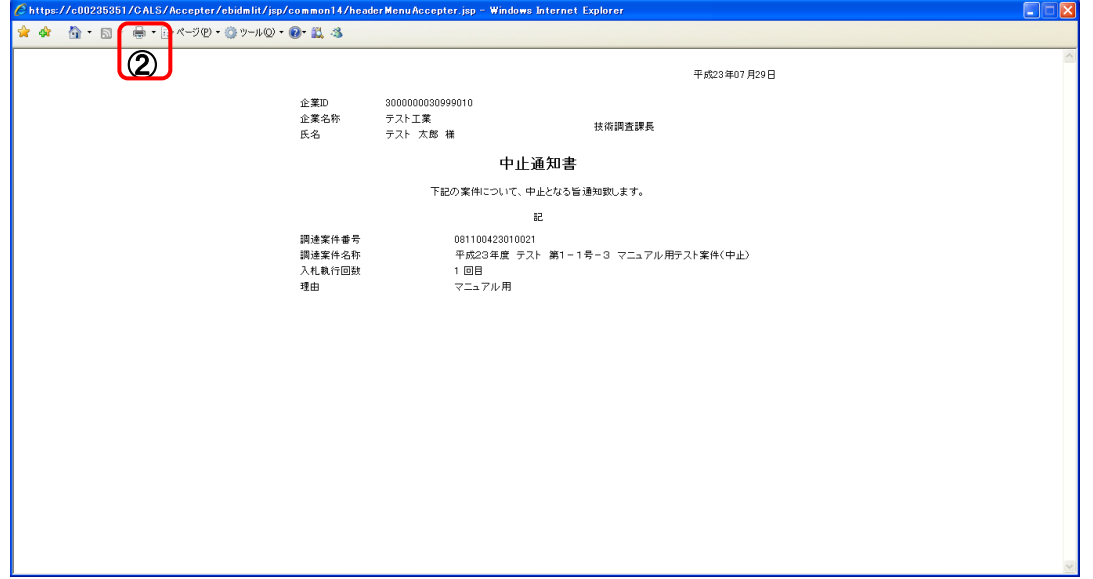

## (3)中止通知書を保存するには

#### 操 作

1 中止通知書画面で、保存 ボタンを押します。

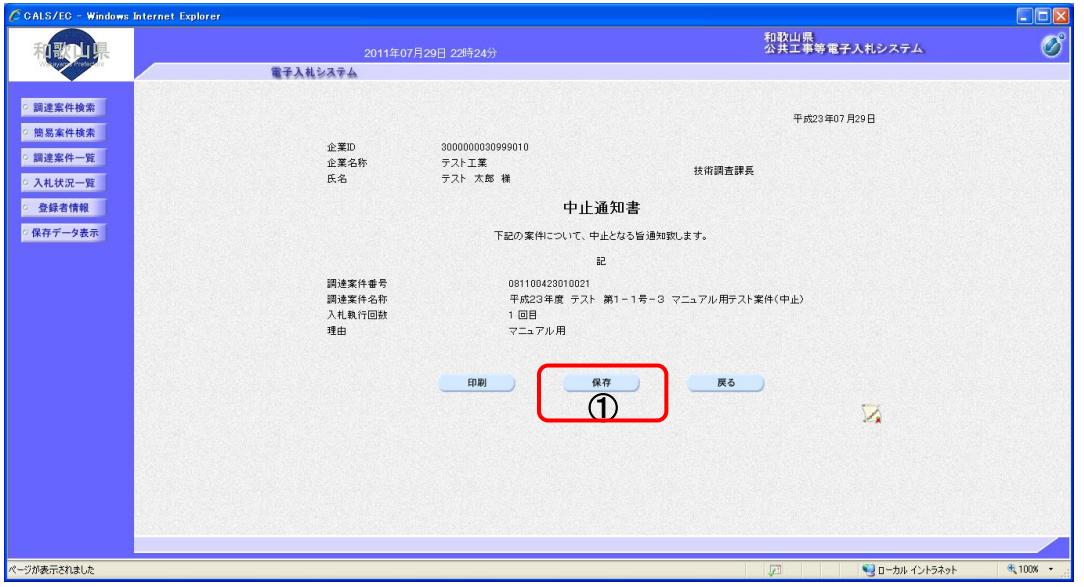

- ② ファイルのダウンロード画面が表示されますので、▼ ボタンを押します。
- 3 名前を付けて保存を選択します。

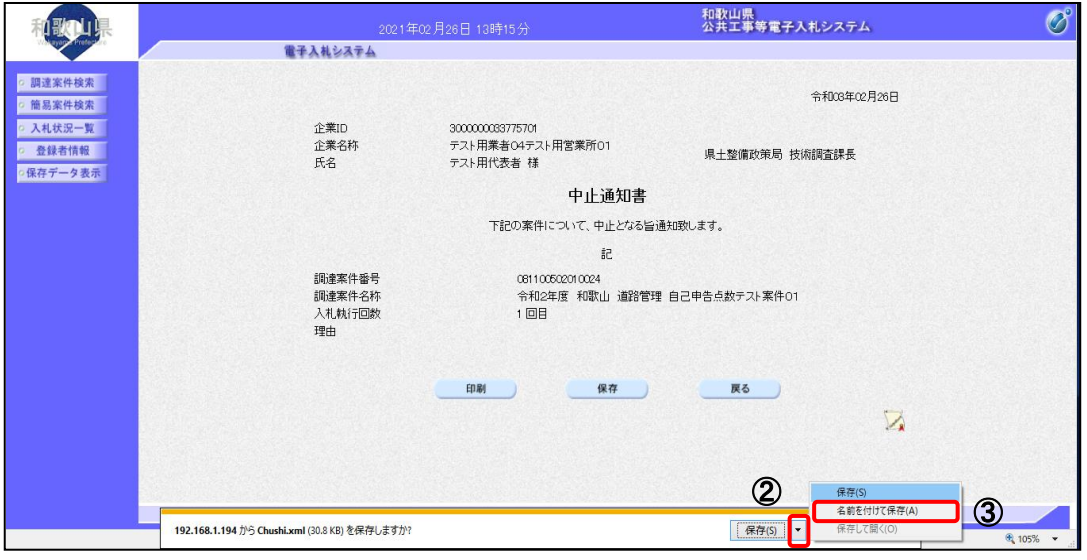

④ ファイル選択ダイアログが表示されます。保存する場所を選択してファイル選択ダイアログのファ イル名を入力後、保存 ボタンを押します

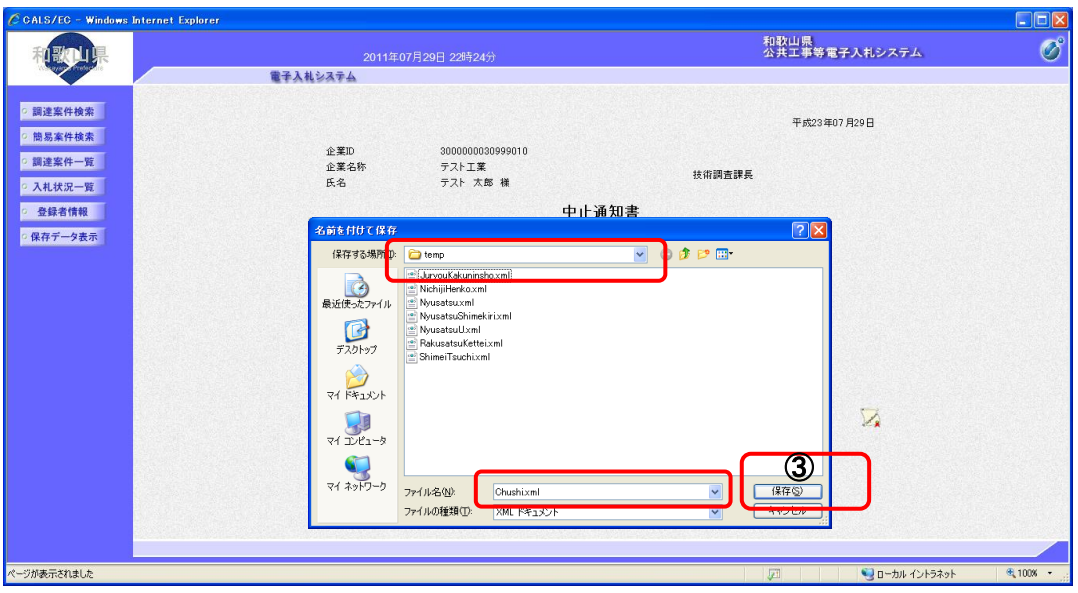

5 ダウンロード完了を確認後、 × ボタンを押します。

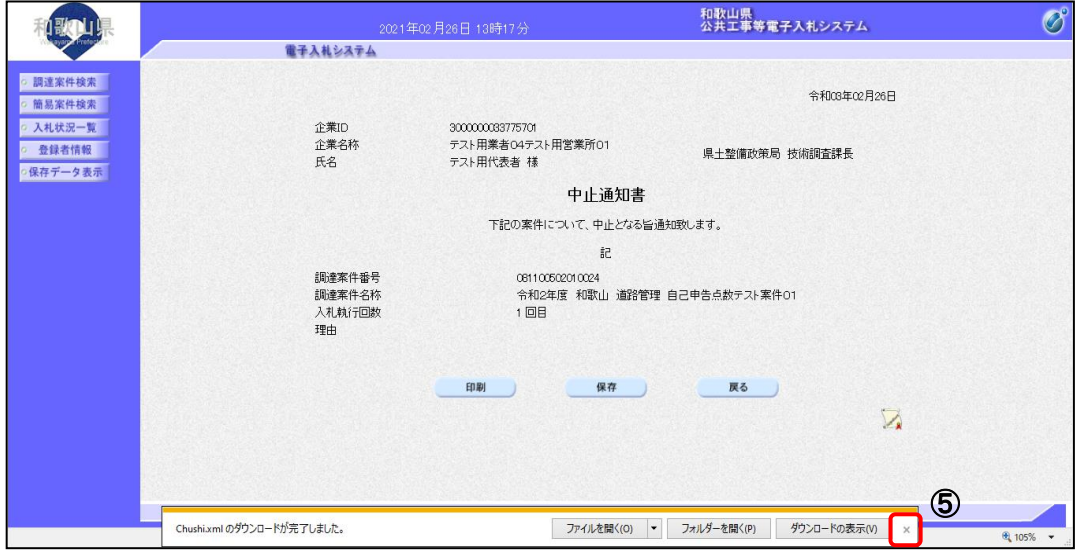

## 2‐5 共通操作

### 2**-**5**-**1 調達案件概要表示

#### (1)調達案件概要を確認するには

- 操 作
	- ① 調達案件一覧画面もしくは、入札状況一覧画面の 調達案件名称 をクリックします。

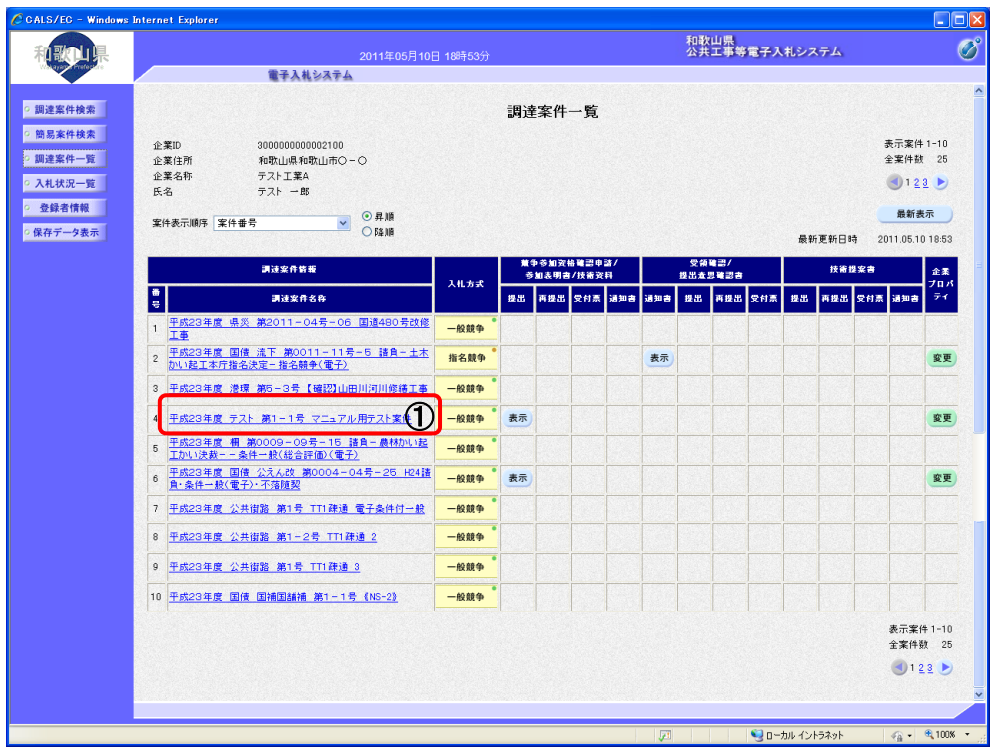

#### ② 調達案件概要を閲覧するための画面が表示されます。

※ | 閉じる | ボタンを押すと、調達案件一覧画面もしくは、入札状況一覧画面に戻ります。

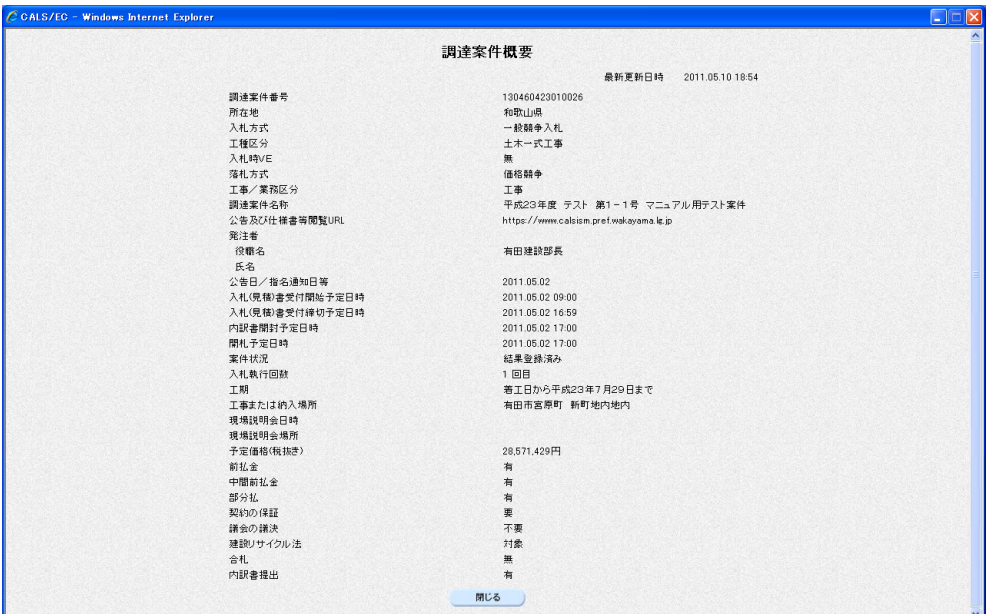

## 2**-**5**-**2 企業プロパティ変更

#### (1)企業プロパティを変更するには

#### 操 作

1 調達案件一覧画面もしくは、入札状況一覧画面の"企業プロパティ変更"欄の 変更 ボタンを押 します。

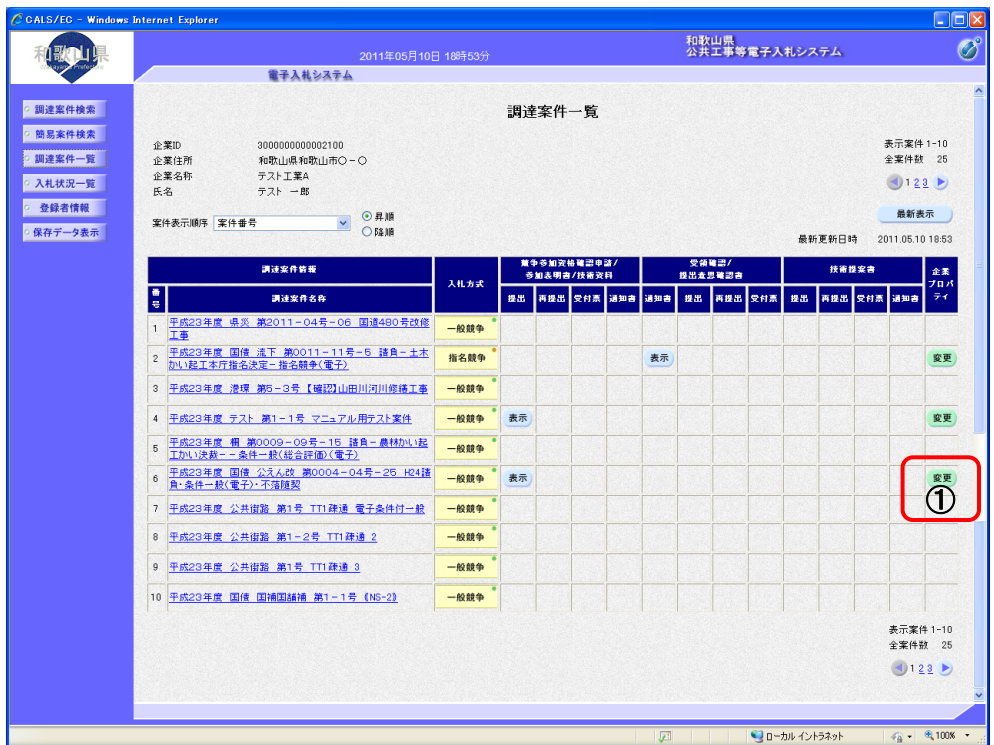

2 企業情報を変更後、変更 ボタンを押すと、企業の情報が変更されます。

※ 調達案件一覧画面もしくは、入札状況一覧画面に戻る場合は、 戻る ボタンを押します。

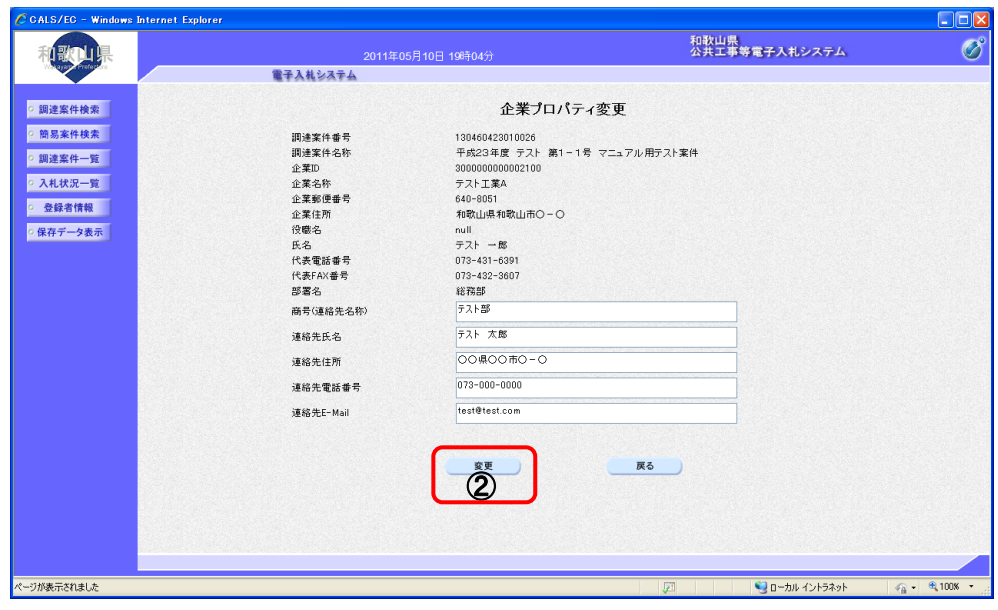

. . . . . . . . . . . . . . . . . ▼△アドバイス△▼ 企業プロパティ変更画面で企業の情報を変更すると、該当案件に対してだけ企業情報が変更されます。 全ての案件に対して企業の情報を変更したい場合は、利用者登録よりデータ変更を行ってください。 文字制限について ・ 商号(連絡先名称):全角60文字(120バイト)以内 ・ 連絡先氏名 :全角10文字(20バイト)以内 ・ 連絡先住所 :全角30文字 (60バイト) 以内 ・ 連絡先電話番号 :半角数字ハイフンのみ25文字(25バイト)以内 ・ 連絡先E-Mail :半角英数字100文字(100バイト)以内ī. 

### 2**-**5**-**3 登録利用者一覧画面表示

# (1)登録利用者一覧画面を表示するには 操 作

1 左メニューの、登録者情報 ボタンを押します。

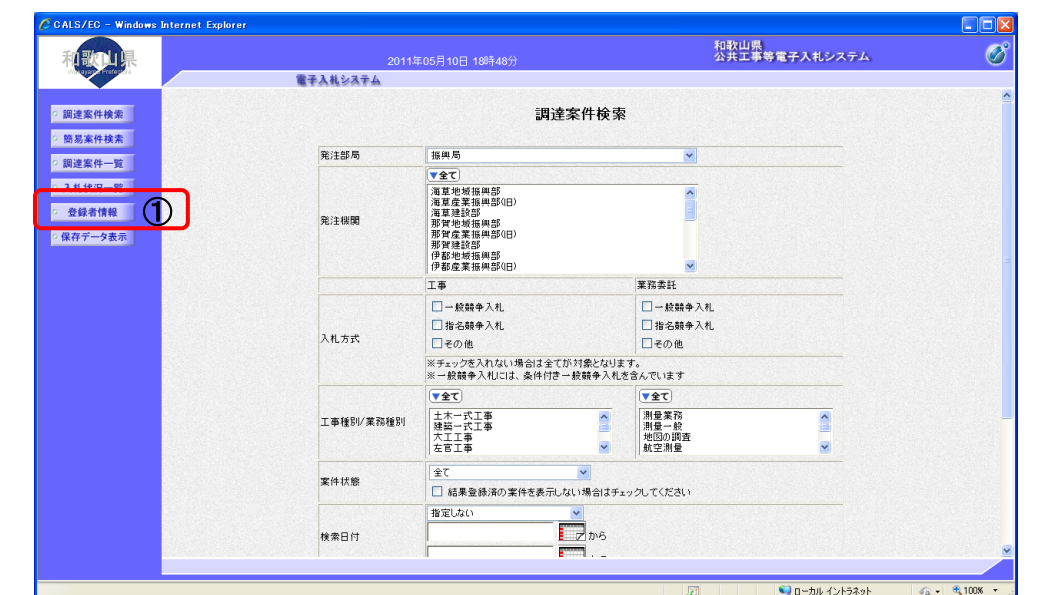

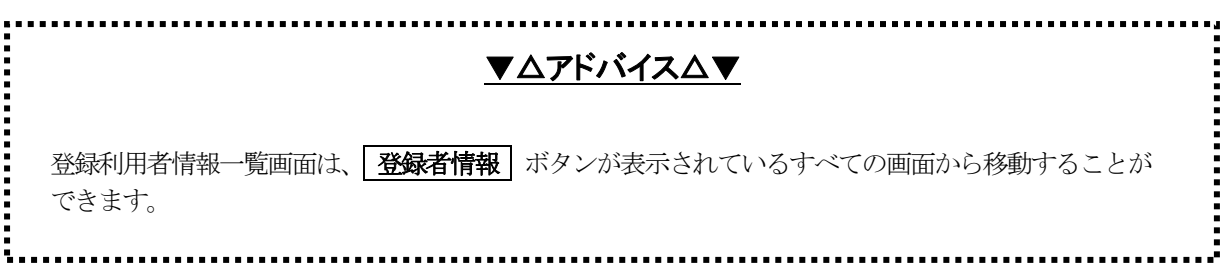

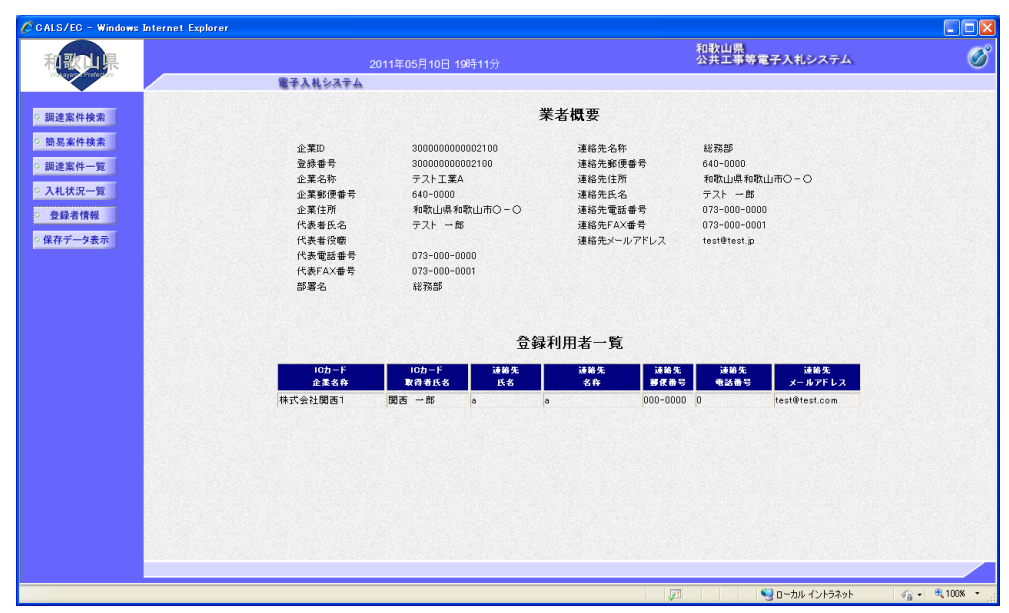

② 利用者登録で登録した情報が表示されます。

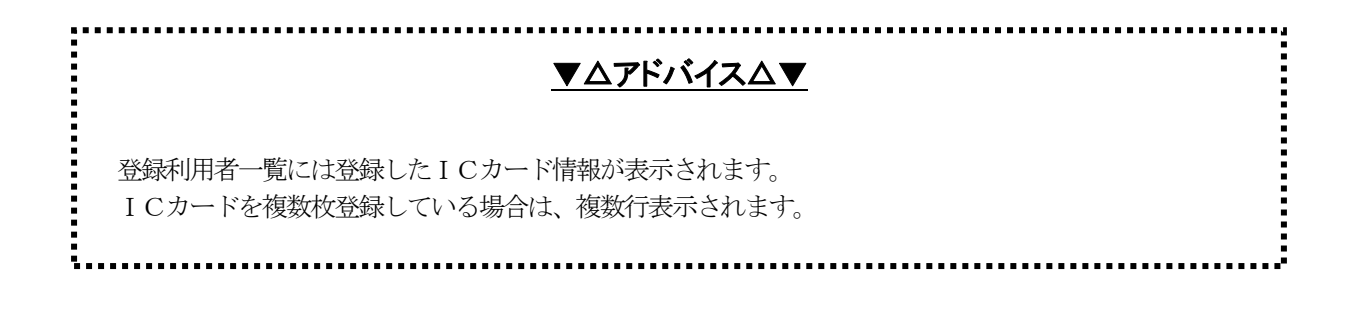

## 2**-**5**-**4 保存データ表示画面表示

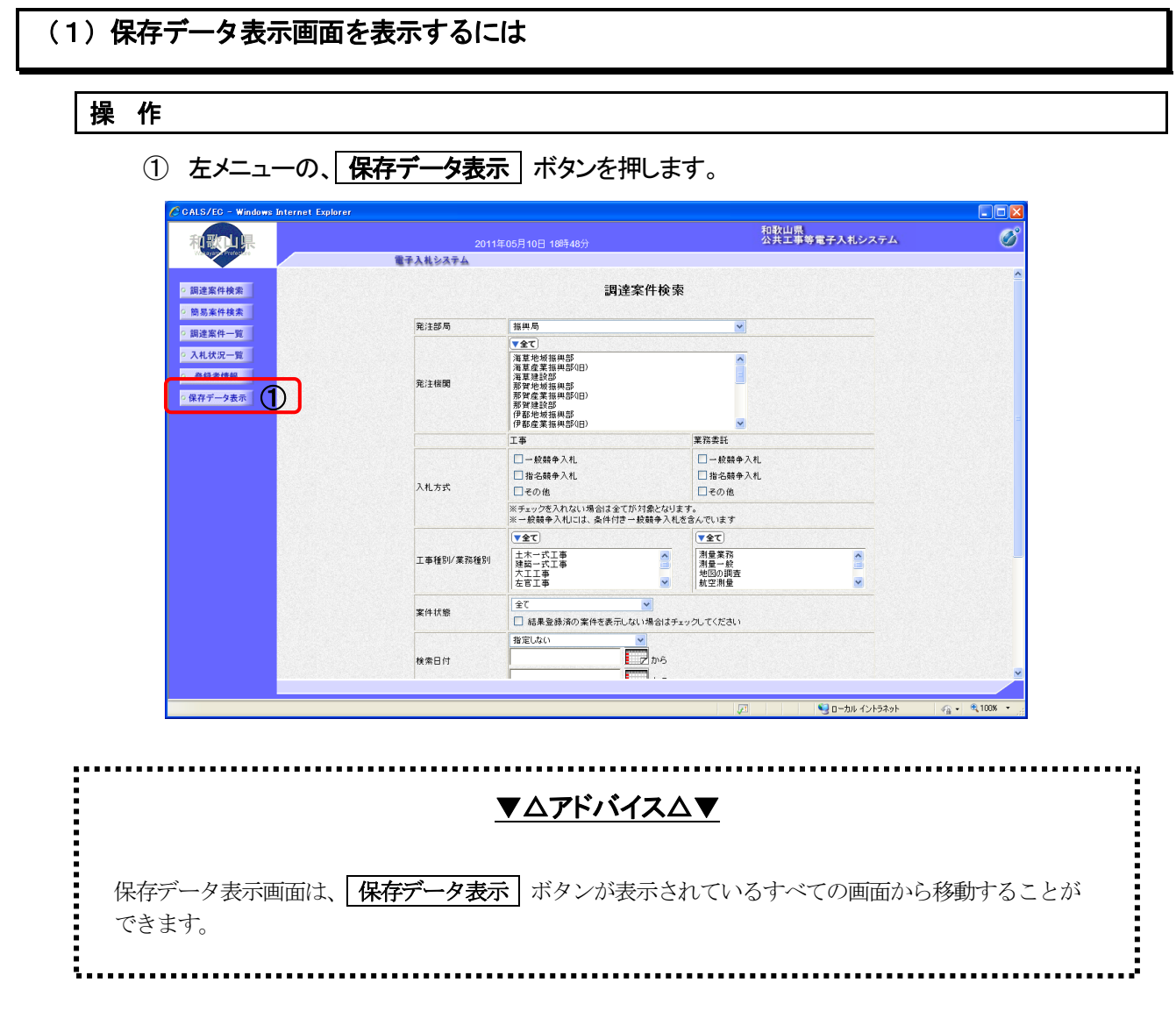

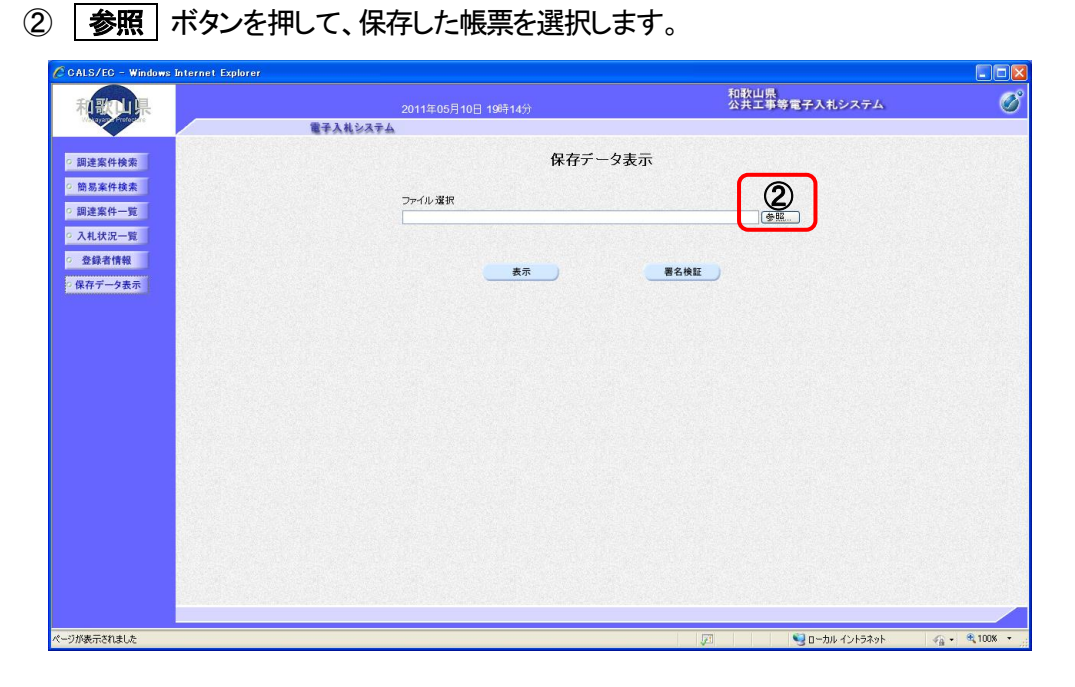

3 表示もしくは署名検証を行いたいファイルが存在するフォルダを指定し、「開く ボタンを押して、 保存した帳票を選択します。

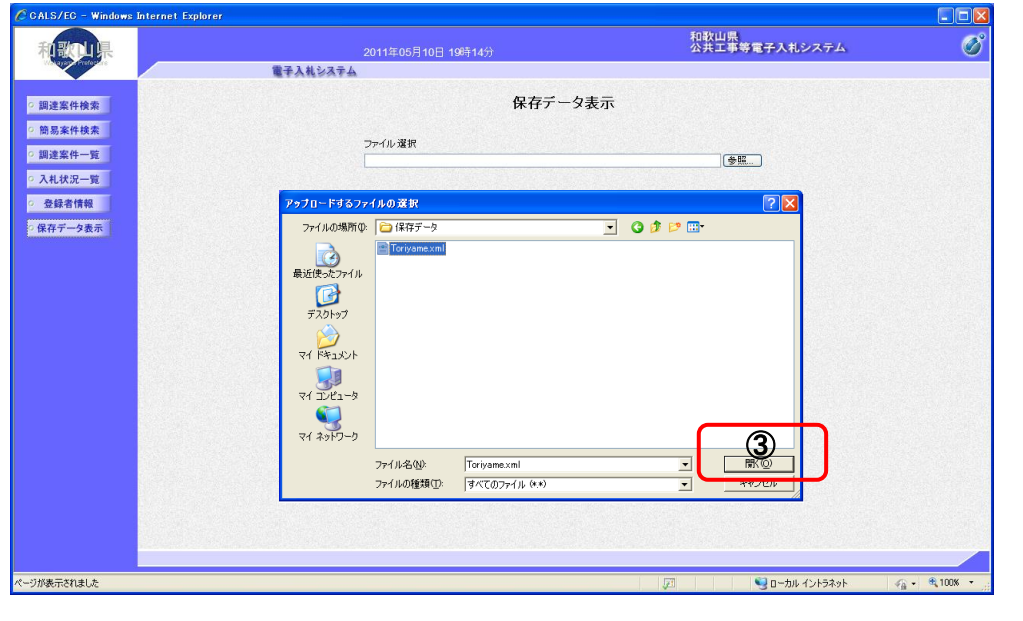

▼△アドバイス△▼ 保存データ表示できるのは、本システムで保存した帳票(XMLファイル)のみです。

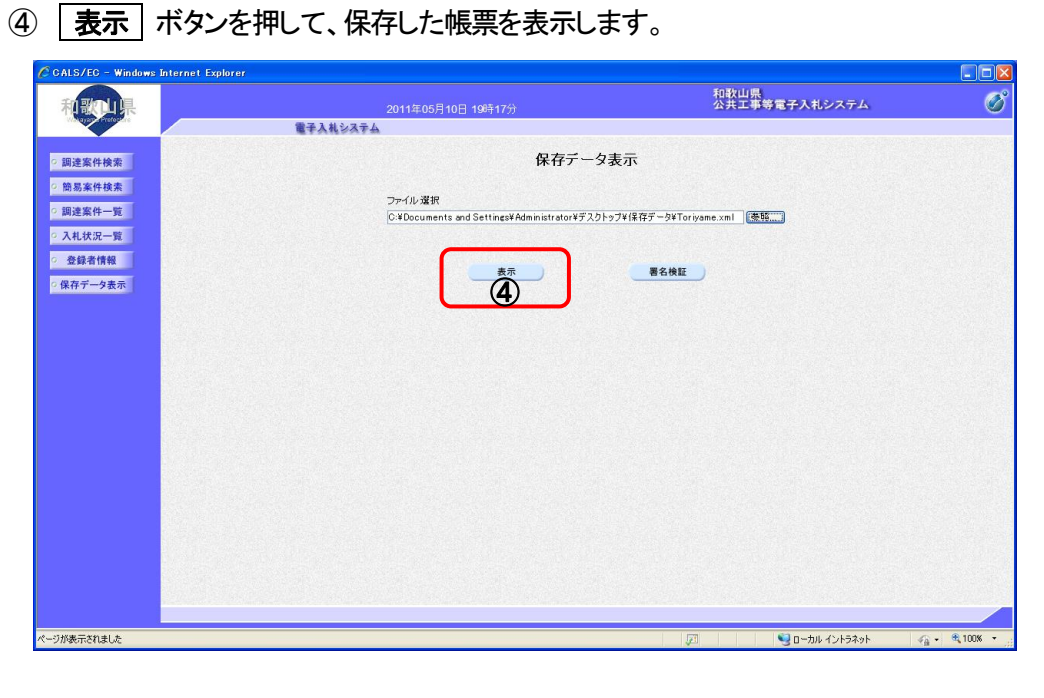

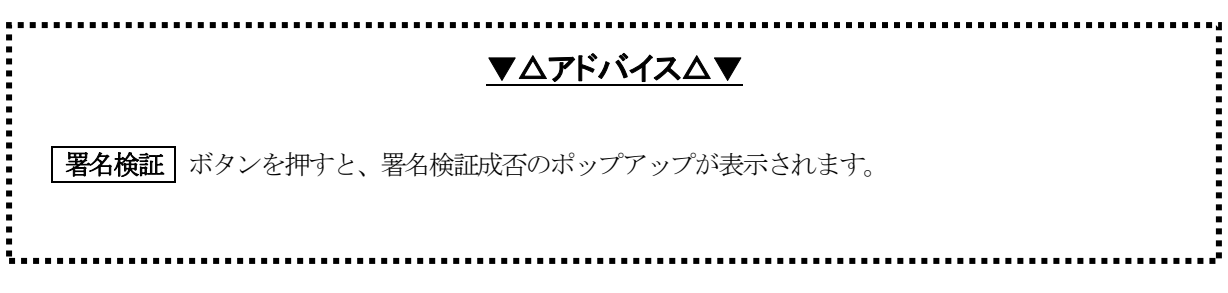

#### ⑤ 保存していた帳票が表示されます。

※ 確認後は、ブラウザの閉じるボタンを押してください。

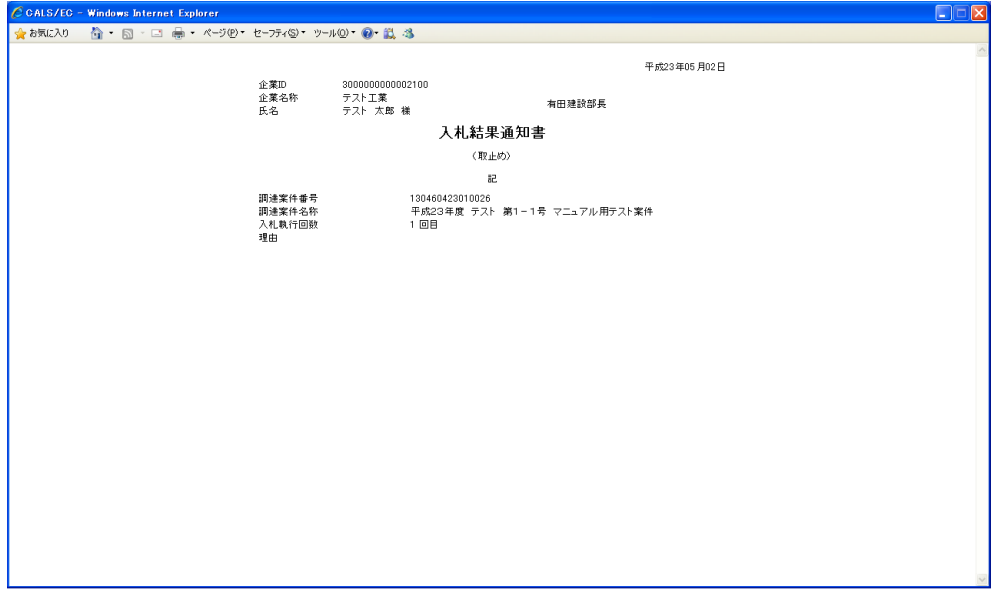

## 3 (参考)業務フロー

#### <ログイン ~ 案件検索>

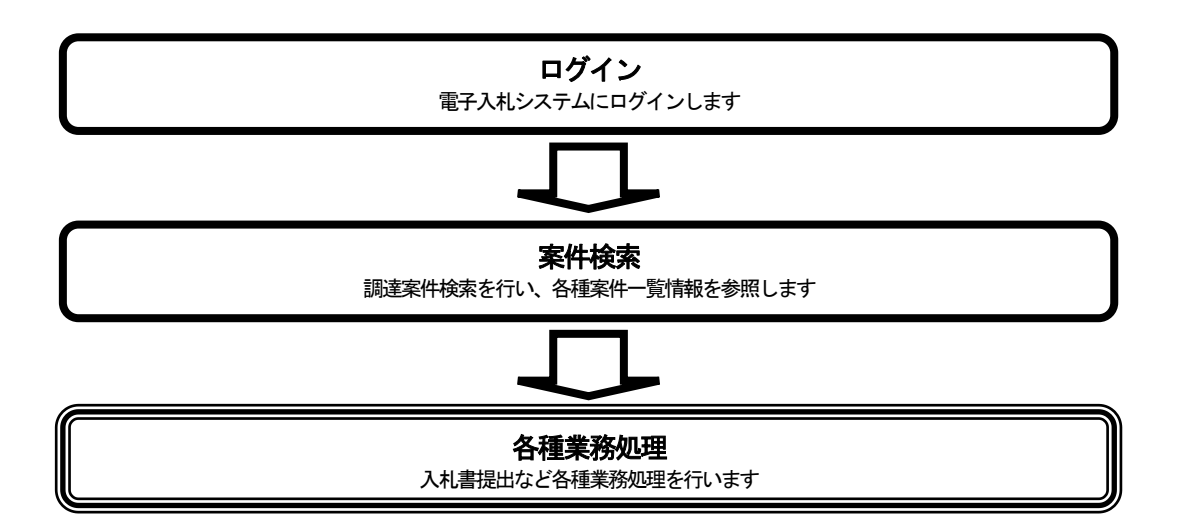

.<一般競争入札方式>

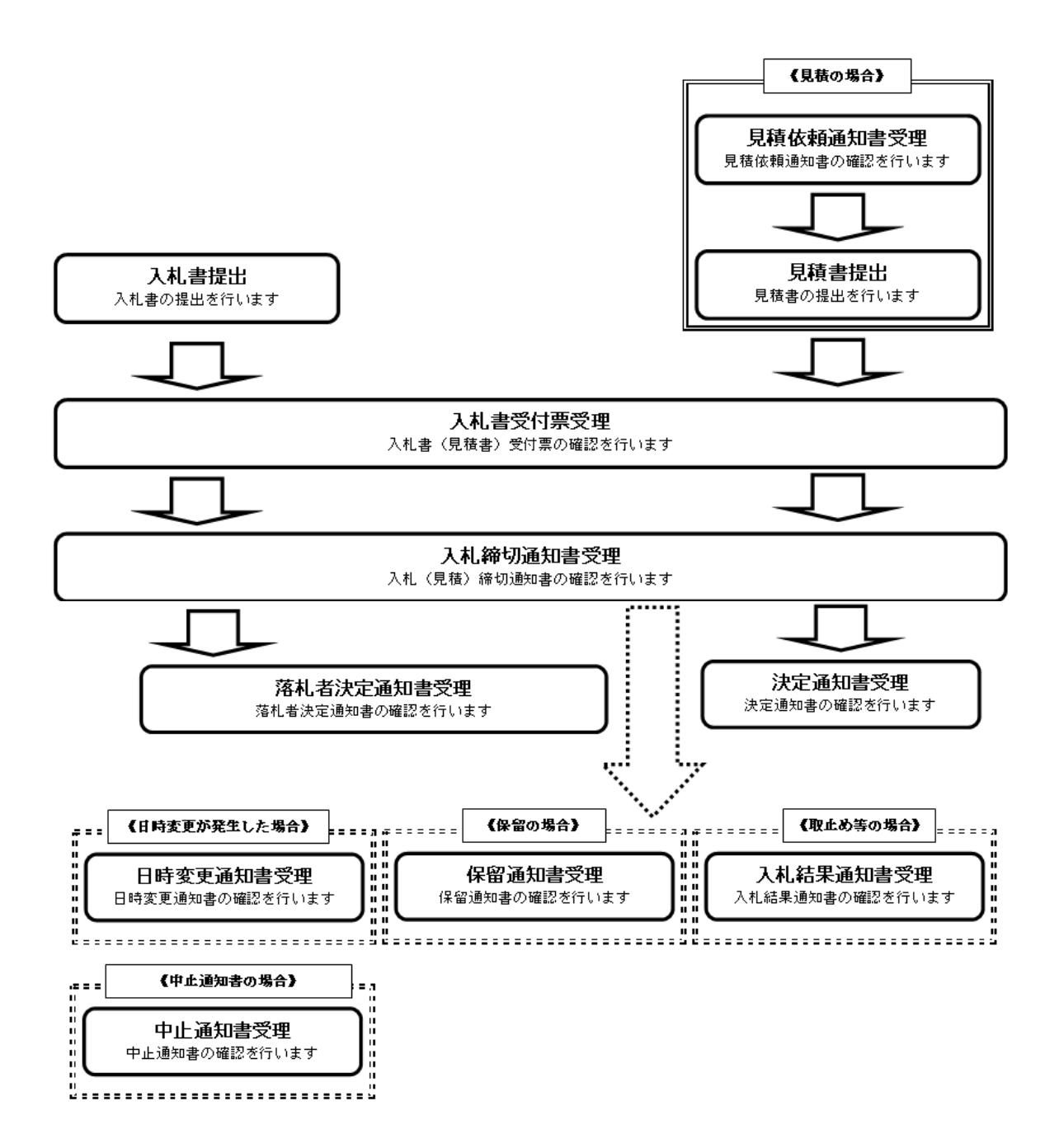

#### <指名競争入札方式>

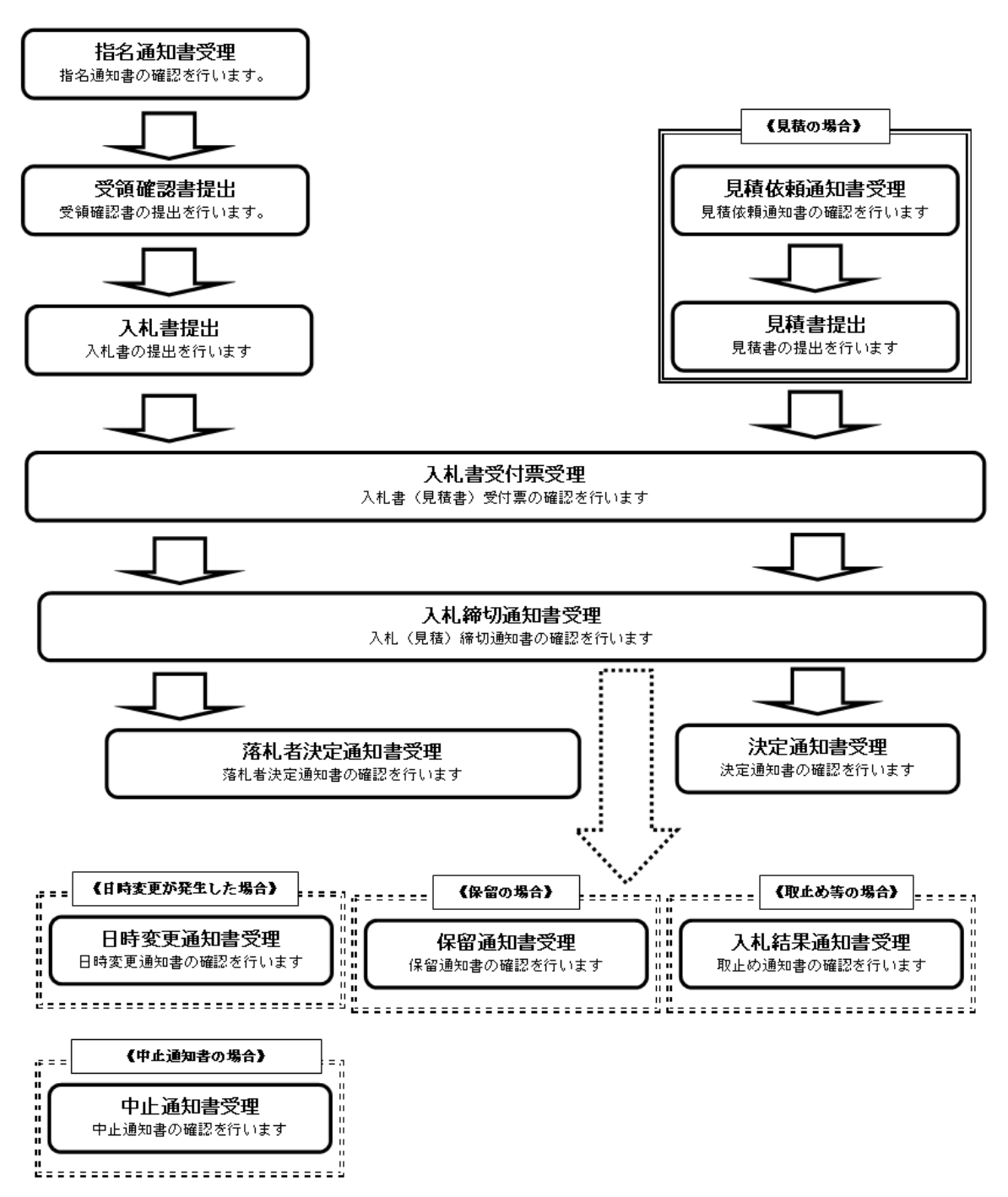